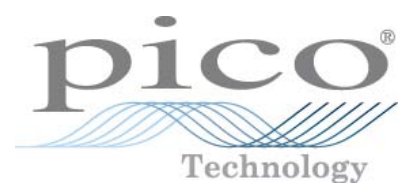

# **PicoScope 6 Software per oscilloscopio**

Guida all'uso

Copyright © 2007-2009 Pico Technology Ltd. Tutti i diritti riservati. psw.it-10

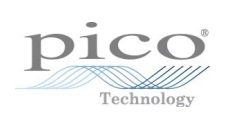

# Indice

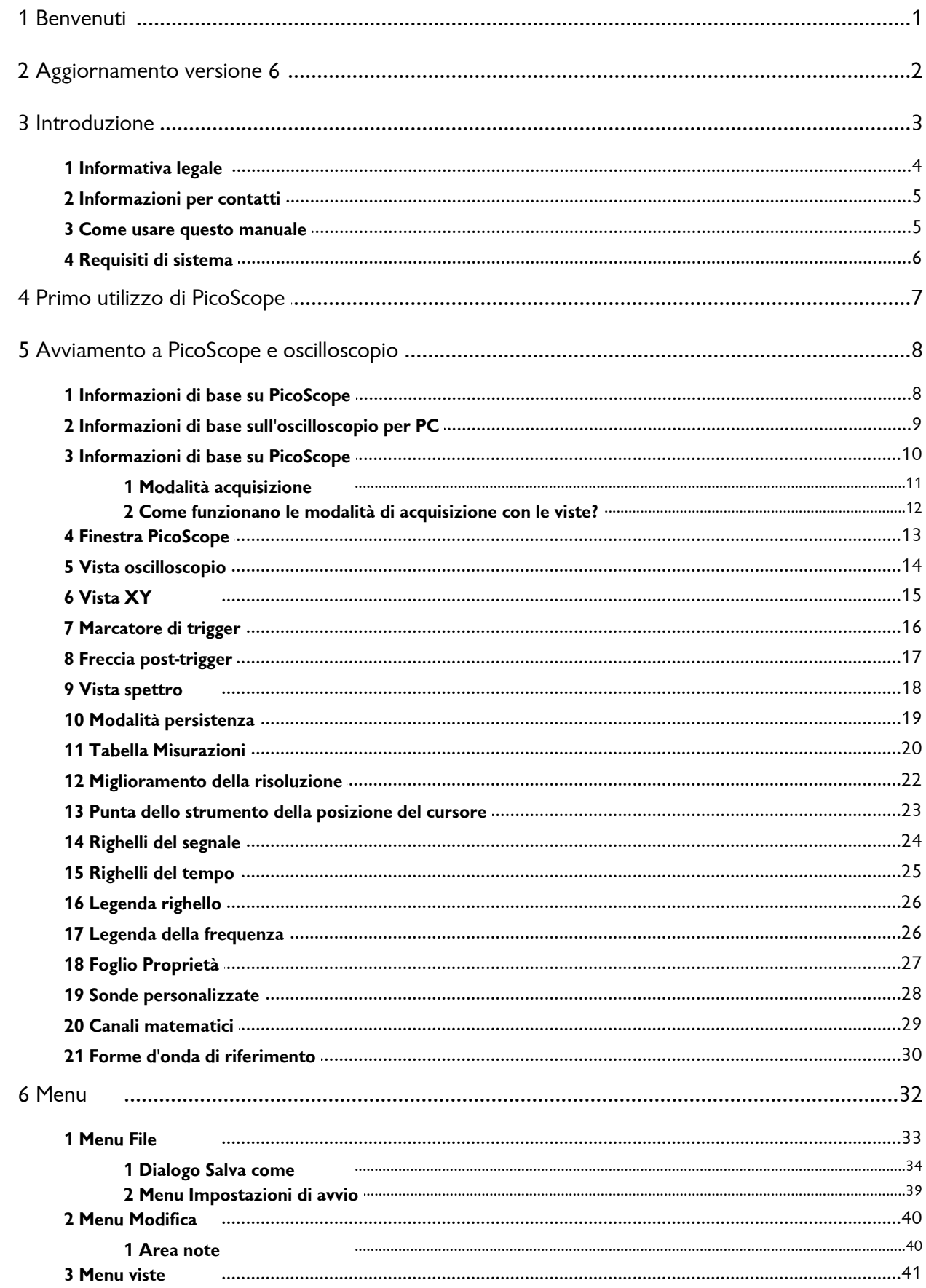

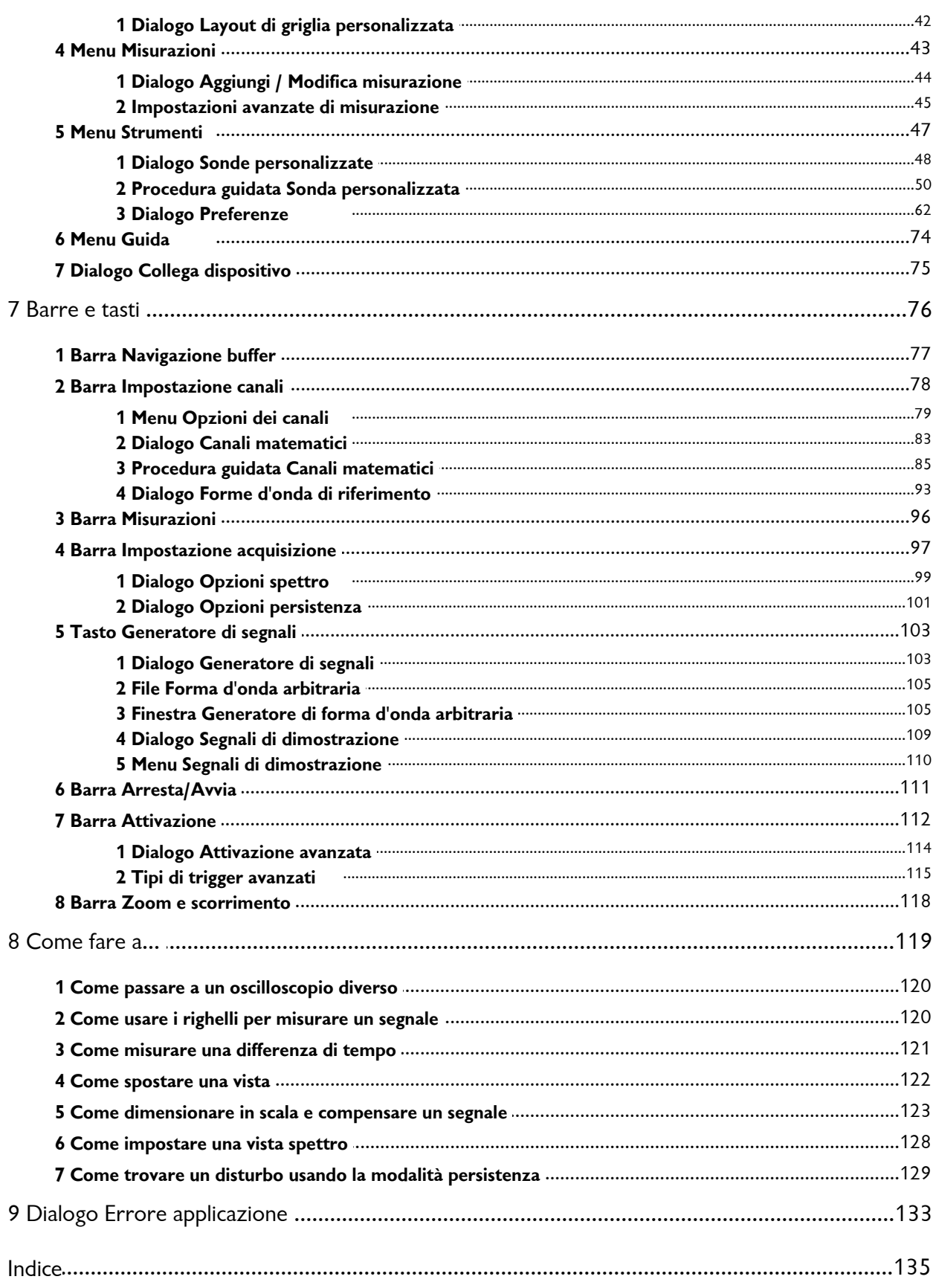

psw.it

# <span id="page-4-0"></span>1 Benvenuti

Benvenuti a **PicoScope 6,** il software per oscilloscopi per PC di Pico Technology.

Con un oscilloscopio di Pico Technology, <u>PicoScope</u>|1ণী trasforma il PC in un potente <u>[oscilloscopio per PC](#page-12-0)</u> | ९ ª con tutte le caratteristiche e prestazioni di un <u>oscilloscopio</u>l 8ª da banco a un costo molto inferiore. 10 9 8

- <u>[Come usare questo manuale](#page-8-1)</u>। 5ी 5
- **[Novità di questa versione](#page-5-0)**l 2ª 2
- [Primo utilizzo di PicoScope](#page-10-0) 7

# <span id="page-5-0"></span>2 Aggiornamento versione 6

**PicoScope 6**è una nuova importante versione di PicoScope, il software di Pico Technology per oscilloscopi per PC.

- **Prestazioni superiori**
	- Velocità di acquisizione più rapide, che agevola la visione di segnali che si spostano velocemente
	- Elaborazione di dati più rapida
	- Assistenza migliore per gli oscilloscopi PicoScope USB più recenti, compresi quelli della serie PicoScope 5000
- **Utilizzabilità e aspetto migliorati**
	- Grafica e testi più chiari
	- Punte degli strumenti e messaggi di guida per spiegare tutte le caratteristiche
	- Facili strumenti "punta e clicca" per ingrandire
- **Nuove caratteristiche** 
	- La tecnologia Windows .NET più recente che ci consente di consegnare gli aggiornamenti in tempi più rapidi
	- Un <u>gestore delle sonde personalizzate</u>|48 per agevolare l'utilizzo delle sonde e dei sensori che già si posseggono con PicoScope
	- Viste multiple degli stessi dati, con impostazioni di ingrandimento per ogni vista
	- [Condizioni di attivazione avanzata](#page-117-0)|114
	- <u>[Foglio Proprietà](#page-30-0)</u>|z<sup>}</sup>ì che mostra tutte le impostazioni a colpo d'occhio
	- [Modalità Spettro](#page-14-0)lafì: non solo una vista spettro dei dati dell'oscilloscopio, ma un analizzatore di spettro totalmente ottimizzato
	- Filtraggio passa basso [per ogni canale](#page-84-0) 81
	- [Canali matematici:](#page-32-0) funzioni matematiche dei canali in ingresso 29
	- F<u>orme d'onda di riferimento:</u> |له | copie memorizzate di canali in ingresso
	- <u>[Progettazione di forma d'onda arbitraria](#page-108-1)</u>lല്) per creare profili da caricare nel generatore di forma d'onda arbitraria dell'oscilloscopio
	- [Modalità trigger rapido](#page-115-0)ht ) per acquisire una sequenza di forme d'onda con i minimi tempi morti

Consultare le [Note sulla versione](http://www.picotech.com/latest-software.html) sul nostro sito Web per le informazioni più aggiornate sulla vostra versione di PicoScope 6.

## <span id="page-6-0"></span>3 Introduzione

**PicoScope** è un'applicazione software completa per gli oscilloscopi per PC di Pico Technology. Usato con un dispositivo di Pico Technology, crea un oscilloscopio virtuale, un analizzatore di spettro e un multimetro sul PC.

PicoScope 6 supporta i seguenti oscilloscopi:

- **PicoScope serie 5000**
- **PicoScope serie 4000**
- **PicoScope serie 3000**
- **PicoScope serie 2000**
- Serie ADC-212 (solo PicoScope 6 Automotive)

PicoScope 6 funziona su qualsiasi computer da 32 bit con con Windows XP SP2 o Windows Vista. (Vedere <u>Requisiti di sistema</u>|6ª per ulteriori raccomandazioni).

- [Informativa legale](#page-7-0) 4
- ا<sup>ء</sup>t <u>[Informazioni per contatti](#page-8-0)</u>
- [Come usare questo manuale](#page-8-1)। <sup>5</sup>ौ

**Come usare PicoScope 6**

- Guida introduttiva: vedere <u>primo utilizzo di PicoScope</u>| سale le <u>Caratteristiche</u>| ه م الله e le C<u>aratteristiche</u>
- Per ulteriori informazioni: vedere le descrizioni di <u>Menu</u>|ɜzʰe <u>Barre</u>|⁊sʰ.
- Per una guida passo a passo, consultare la sezione "<u>[Come fare a](#page-122-0)</u>ŀı·lʲi".

#### <span id="page-7-0"></span>3.1 Informativa legale

Il materiale contenuto in questa versione viene offerto su licenza, non venduto. Pico Technology rilascia una licenza a coloro che installano il software, fatte salve le condizioni di seguito elencate.

**Accesso.** Il licenziatario concede l'utilizzo del software esclusivamente a coloro che sono a conoscenza delle presenti condizioni e che accettano di attenervisi.

**Uso.** Il software contenuto nella presente versione è destinato all'utilizzo esclusivo con i prodotti Pico o con dati raccolti utilizzando prodotti Pico.

**Copyright.** Pico Technology rivendica i diritti d'autore e si riserva i diritti su tutto il materiale (software, documentazione, ecc.) contenuto nella presente versione. È consentita la riproduzione e la distribuzione integrale della versione allo stato originale, ma è vietata la riproduzione di singole parti della versione, eccetto per scopo di backup.

**Responsabilità.** Pico Technology e i suoi agenti non sono responsabili in caso di perdite, danni o lesioni, in qualunque modo cagionati, riconducibili all'utilizzo dell'apparecchiatura o del software Pico Technology, salvo ove escluso dalla legge.

**Idoneità allo scopo.** Poiché nessuna applicazione è uguale a un'altra, Pico Technology non può garantire che la presente apparecchiatura o il software siano adatti a una data applicazione. Pertanto, è responsabilità dell'utente assicurarsi che il prodotto sia adatto alla propria applicazione.

**Applicazioni mission critical.** Questo software è destinato all'utilizzo su un computer su cui è possibile attivare altri prodotti software. Pertanto, una delle condizioni della licenza è l'esclusione dell'utilizzo in applicazioni mission critical, quali ad esempio i sistemi di supporto delle funzioni vitali.

**Virus.** La presenza di virus in questo software è stata continuamente monitorata durante la produzione, tuttavia l'utilizzatore è responsabile del controllo antivirus del software dopo averlo installato.

**Assistenza.** Se le prestazioni del software non dovessero soddisfare le vostre esigenze, contattare il nostro personale dell'assistenza tecnica che tenterà di risolvere il problema in un periodo di tempo ragionevole. Qualora il problema persistesse, restituire il prodotto e il software al rivenditore entro 14 giorni dall'acquisto per ottenere un rimborso totale.

**Aggiornamenti.** Forniamo gratuitamente aggiornamenti dal nostro sito Web [www.](http://www.picotech.com) [picotech.com](http://www.picotech.com). Ci riserviamo il diritto di addebitare il costo di aggiornamenti o sostituzioni inviati su supporti fisici.

**Marchi.** Windows è un marchio registrato di Microsoft Corporation. Pico Technology e PicoScope sono marchi registrati internazionali.

#### <span id="page-8-0"></span>3.2 Informazioni per contatti

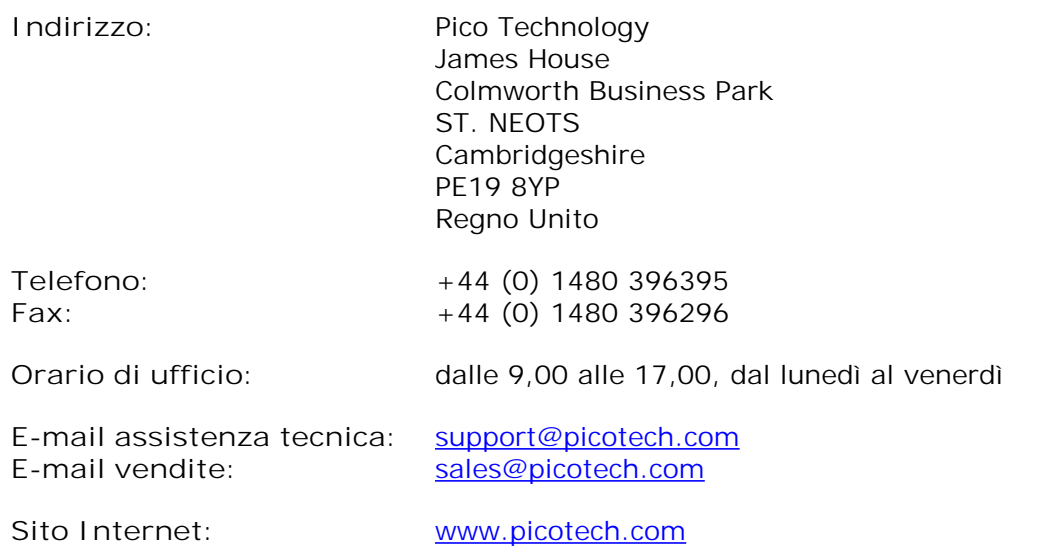

## <span id="page-8-1"></span>3.3 Come usare questo manuale

Se si usa un lettore di PDF per leggere questo manuale, girare le pagine del manuale come se si trattasse di un libro, usando i tasti **Indietro** e **Avanti** del lettore. Questi tasti appaiono simili a questi:

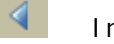

**Indietro**

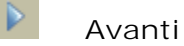

È anche possibile stampare l'intero manuale per leggerlo senza usare il computer. Cercare un tasto **Stampa** simile a questo:

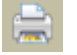

**Stampa**

Per familiarizzare con PicoScope, suggeriamo di iniziare con questi argomenti:

- [Primo utilizzo di PicoScope](#page-10-0) 7
- [Informazioni di base sull'oscilloscopio](#page-11-1) 8
- [Informazioni di base sull'oscilloscopio per PC](#page-12-0) 9
- <u>[Informazioni di base su PicoScope](#page-13-0)</u> । ।गै

## <span id="page-9-0"></span>3.4 Requisiti di sistema

Per assicurarsi che PicoScope funzioni correttamente, si deve impiegare un computer che soddisfi almeno i requisiti di sistema minimi per far funzionare uno dei sistemi operativi supportati, come indicato nella tabella seguente. Le prestazioni dell'oscilloscopio saranno migliori con un PC più potente e saranno migliorate da un processore multi-core.

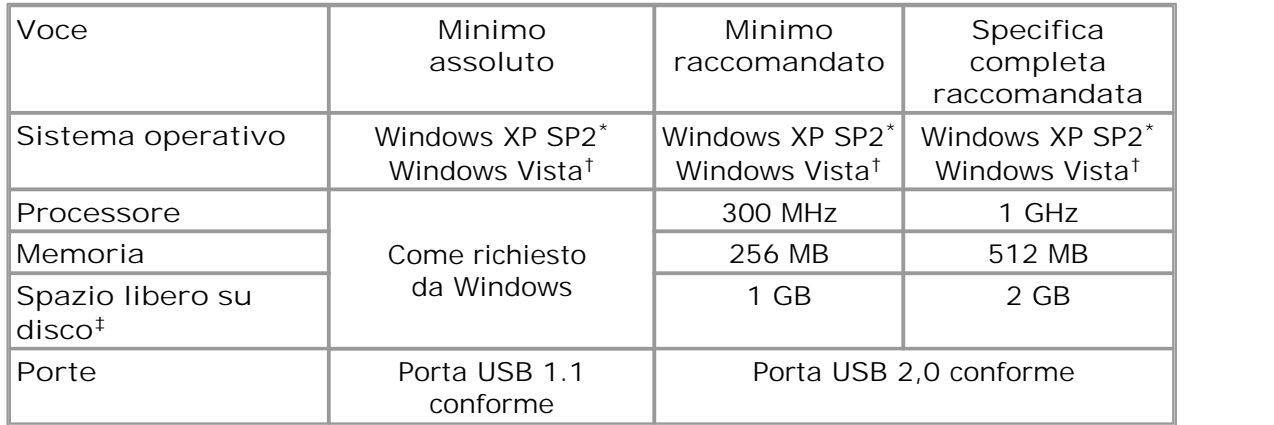

- \* solo Windows XP da 32 bit
- † Versioni di Windows Vista da 32 e 64 bit
- **‡** Il software PicoScope non utilizza tutto lo spazio su disco specificato nella tabella. Lo spazio libero è richiesto per un funzionamento efficiente di Windows.

# <span id="page-10-0"></span>4 Primo utilizzo di PicoScope

PicoScope è stato progettato per essere facilissimo da usare, anche per coloro che non hanno familiarità con gli oscilloscopi. Dopo aver seguito le fasi introduttive elencate di seguito, presto si sarà in grado di diventare un esperto di PicoScope.

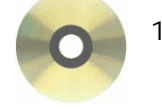

1. Installazione del software. Caricare il CD-ROM che è fornito con l'oscilloscopio, poi fare clic sul collegamento "Installa software" e seguire le istruzioni sullo schermo.

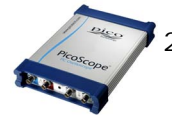

2. Collegare l'oscilloscopio. Windows lo riconosce e prepara il computer a interagire con esso. Attendere finché Windows non informa che il dispositivo è pronto all'uso.

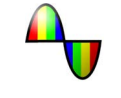

3. Fare clic sulla nuova icona di PicoScope sul desktop di Windows.

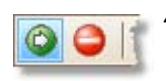

3. Fare clic sulla nuova icona di PicoScope sul desktop di Windows.<br>4. PicoScope rileva l'oscilloscopio e si prepara a visualizzare una forma<br>d'onda. Il tasto verde <u>Avvia</u><sup>[11]</sup> è evidenziato per mostrare che d'onda. Il tasto verde <u>Avvialutì è evidenziato per mostrare che</u> PicoScope è pronto. 1. PicoScope rileva l'oscilloscopio e si prepara a visualizzare una forma<br>d'onda. Il tasto verde <u>Avvia</u><sup>[11]</sup> è evidenziato per mostrare che<br>PicoScope è pronto.<br>5. Collegare un segnale a un canale in ingresso dell'oscillo

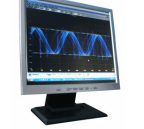

la prima forma d'onda. Per saperne di più su come usare PicoScope, consultare [Avviamento a PicoScope.](#page-11-0) 8

#### **Problemi?**

A disposizione! Il nostro staff di assistenza tecnica è sempre pronto a rispondere alle chiamate telefoniche durante l'orario di ufficio (vedere i nostri <u>Contatti</u>l 5ª). In altri orari, è possibile lasciare un messaggio nel nostro [forum di assistenza](http://www.picotech.com/support/) o [inviarci un'e](mailto:support@picotech.com)[mail.](mailto:support@picotech.com)

# <span id="page-11-0"></span>5 Avviamento a PicoScope e oscilloscopio

Questo capitolo spiega i concetti fondamentali che è necessario conoscere prima di usare il software PicoScope. Se si è già usato un oscilloscopio prima, allora la maggior parte dei concetti sarà già nota. Si può saltare la sezione [Informazioni di base](#page-11-1) [sull'oscilloscopio](#page-11-1) e passare direttamente alle [Informazioni specifiche su PicoScope.](#page-12-0) 8 <sup>g</sup> Senon si conoscono gli oscilloscopi, si consiglia di leggere innanzitutto le <u>[Informazioni di base sull'oscilloscopio](#page-11-1)</u>| 8ª e <u>Informazioni di base su PicoScope</u>| 1À.

## <span id="page-11-1"></span>5.1 Informazioni di base su PicoScope

Un **oscilloscopio** è uno strumento di misurazione che visualizza un grafico tensione/ tempo. Ad esempio, l'immagine seguente mostra una visualizzazione tipica di uno schermo di oscilloscopio quando si collega una tensione variante a uno dei canali in ingresso.

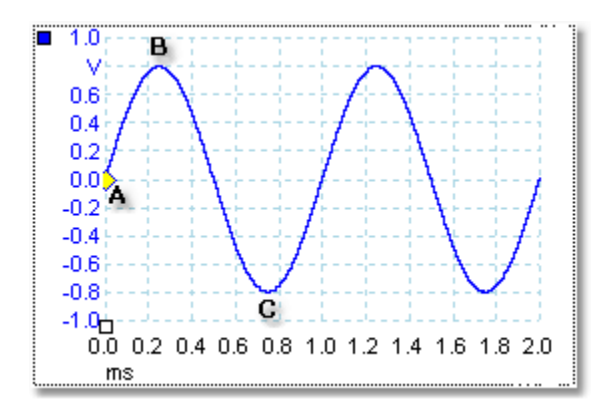

Le visualizzazioni dell'oscilloscopio si leggono sempre da sinistra a destra. La caratteristica tensione/tempo del segnale è tracciata come una linea detta **traccia**. In questo esempio, la traccia è blu e inizia al punto **A.** Se si guarda a sinistra di questo punto, si vede il numero "0,0" sull'asse della tensione, che indica che la tensione è 0,0 V (volt). Se si guarda sotto a questo punto **A,**, si vede un altro numero "0,0" sull'asse del tempo, che indica che il tempo è 0,0 ms (millisecondi) in questo punto.

In corrispondenza del punto **B**, 0,25 millisecondi dopo, la tensione è salita a un picco positivo di 0,8 volt. In corrispondenza del punto **C**, 0,75 millisecondi dall'inizio, la tensione è scesa a un picco negativo di -0,8 volt. Dopo 1 millisecondo, la tensione è risalita a 0,0 volt e un nuovo ciclo sta per iniziare. Questo tipo di segnale è detto onda sinusoidale, ed è uno di una gamma infinita di tipi di segnali che si incontrano.

La maggior parte degli oscilloscopi consentono di regolare le scale verticali ed orizzontali della visualizzazione. La scala verticale è detta **gamma di tensione** (in questo esempio sono possibili almeno scale in milliampere, e anche in altre unità). La scala orizzontale è detta **base dei tempi** e si misura in unità di tempo: in questo esempio, millesimi di secondo.

#### <span id="page-12-0"></span>5.2 Informazioni di base sull'oscilloscopio per PC

Un **oscilloscopio per PC** è uno strumento di misurazione composto da un dispositivo hardware e da un programma per oscilloscopi che funziona su un PC. In origine gli oscilloscopi erano strumenti autonomi senza capacità di elaborazione o misurazione del segnale, e con una memoria disponibile solo come extra costoso. Gli oscilloscopi successivi hanno iniziato ad usare la nuova tecnologia digitale per introdurre nuove funzioni, ma sono rimasti strumenti molto specializzati e costosi. Gli **oscilloscopi per PC** sono l'ultima novità nell'evoluzione degli oscilloscopi, combinando la potenza di misurazione degli oscilloscopi di Pico Technology con la comodità del PC che si trova già su ogni scrivania.

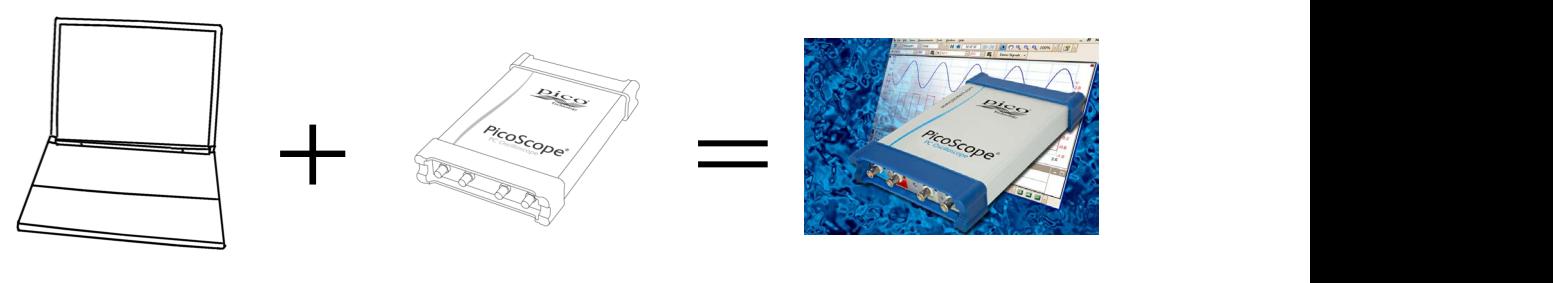

PC oscilloscopio Oscilloscopio per PC

## <span id="page-13-0"></span>5.3 Informazioni di base su PicoScope

PicoScope può visualizzare forme d'onda semplici come l'esempio fornito in <u>[Informazioni di base su PicoScope](#page-11-1)</u> 8ª, ma presenta ,molte funzioni avanzate. La videata seguente mostra la finestra di PicoScope. Fare clic su una qualsiasi delle etichette sottolineate per saperne di più. Consultare la <u>finestra di PicoScope</u>[13<sup>4</sup>] per una spiegazione su questi importanti concetti.

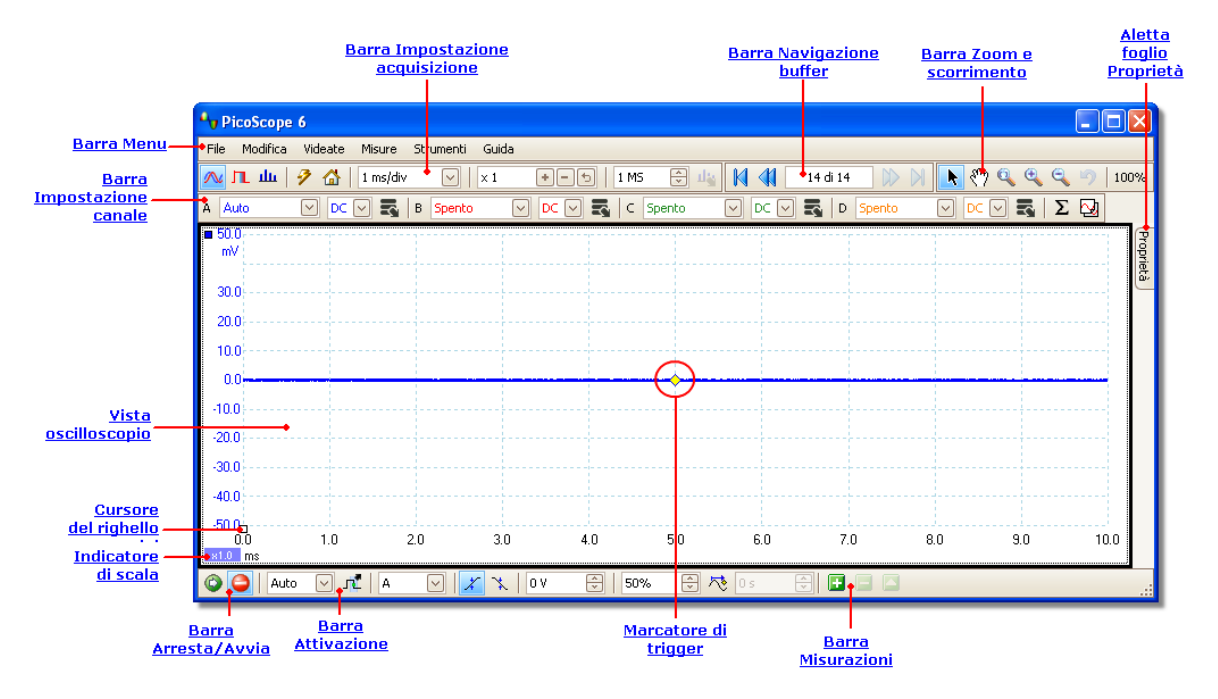

#### <span id="page-14-0"></span>5.3.1 Modalità acquisizione

Il PicoScope può funzionare in tre modalità di acquisizione: **modalità oscilloscopio, modalità spettro** e **modalità persistenza.** La modalità viene selezionata dai tasti nella <u>[barra Impostazione acquisizione](#page-100-0)</u>|९७ी.

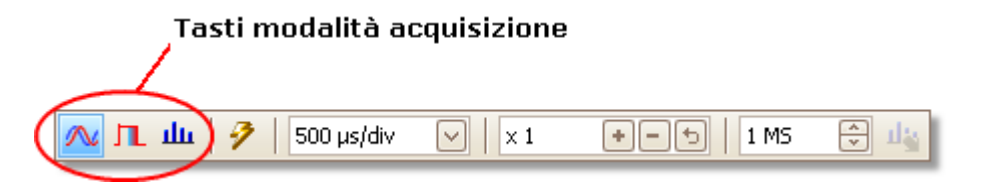

- Nella **modalità oscilloscopio**, PicoScope visualizza una [vista oscilloscopio](#page-17-0) 14 principale, ottimizza le proprie impostazioni per uso come oscilloscopio per PC, e consente di impostare direttamente il tempo di acquisizione. È anche possibile visualizzare una o più viste secondarie dello spettro.
- Nella modalità spettro, PicoScope visualizza una <u>vista oscilloscopio</u>|18<sup>)</sup> principale, ottimizza le proprie impostazioni per l'analisi dello spettro, e consente di impostare direttamente l'intervallo di frequenza in modo analogo a un analizzatore di spettro dedicato. È anche possibile visualizzare una o più viste secondarie dell'oscilloscopio.
- In <u>[modalità persistenza](#page-22-0)</u>|গৌ PicoScope visualizza un'unica vista modificata dell'oscilloscopio nella quale le vecchie forme d'onda rimangono sullo schermo in colori attenuati mentre le nuove forme d'onda sono tracciate in colori più vivaci. Vedere anche: <u>[Come trovare un disturbo usando la modalità persistenza](#page-132-0)</u>lizs e il <u>[dialogo Opzioni della persistenza](#page-104-0)</u>lıolì.

Quando si <u>salvano forme d'onda e impostazioni,</u> lേsेPicoScope salva solo i dati per la modalità in uso al momento. Se si desidera salvare impostazioni per entrambe le modalità di acquisizione, allora si deve passare all'altra modalità e poi salvare nuovamente le impostazioni.

Vedere anche: [Come funzionano le modalità di acquisizione con le viste?](#page-15-0)  $12^2$ 

#### <span id="page-15-0"></span>5.3.2 Come funzionano le modalità di acquisizione con le viste?

La **[modalità acquisizione](#page-14-0)** informa PicoScope se si desidera soprattutto 11 visualizzare forme d'onda (<u>[modalità oscilloscopio](#page-14-0)lañ)</u> o grafici della frequenza ( [modalità spettro](#page-14-0)lant). Quando si seleziona una modalità acquisizione, PicoScope imposta l'hardware in modo adeguato e poi mostra una vista [che corrisponde alla](#page-17-0) <u>modalità acquisizione (una</u> |14\vista oscilloscopio\_<u>[se si seleziona una modalità](#page-22-0)</u> <u>oscilloscopio oppure una</u> lis modalità persistenza<u>, oppure una</u> lis vista spettro se si **seleziona una modalità spettro). Il resto di questa sezione non si applica nella modalità persistenza, che consente solo una vista singola.**

Dopo che PicoScope ha visualizzato la prima vista, se si desidera è possibile aggiungere altre viste oscilloscopio o spettro, indipendentemente dalla modalità acquisizione in cui ci si trova. Si possono aggiungere e rimuovere quante viste aggiuntive si desidera, purché rimanga una vista che corrisponde alla modalità acquisizione.

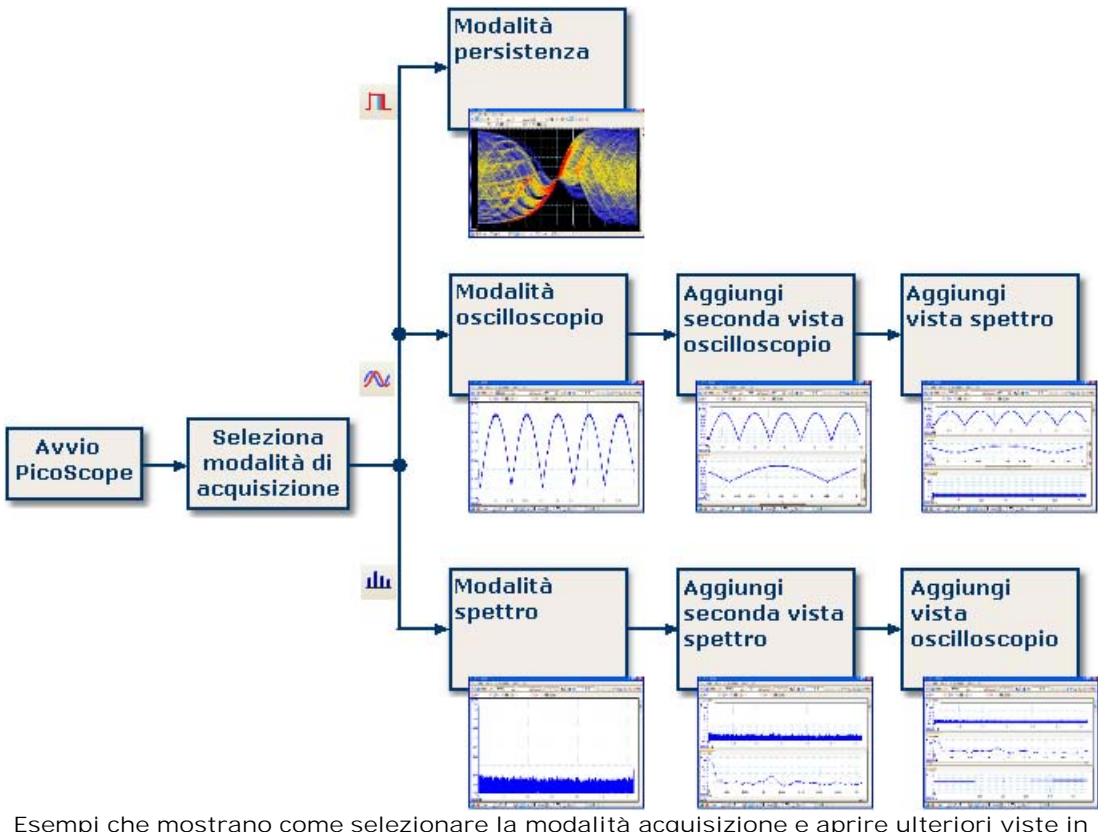

**PicoScope. In alto: modalità persistenza (solo una vista). Al centro: modalità oscilloscopio. In fondo: modalità spettro.**

Quando si usa un tipo di vista secondario (una vista spettro in modalità oscilloscopio, o una vista oscilloscopio in modalità spettro), appaiono i dati compressi orizzontalmente invece che visualizzati chiaramente come in una vista primaria. Normalmente si evita questo inconveniente usando gli strumenti di zoom.

#### <span id="page-16-0"></span>5.4 Finestra PicoScope

La **finestra PicoScope**mostra un blocco di dati acquisiti dal dispositivo. Quando si apre PicoScope per la prima volta, contiene una <u>vista oscilloscopio</u>l14 ma si possono aggiungere ulteriori viste facendo clic su Aggiungi vista nel <u>[menu Viste](#page-44-0)</u>l41ª. La videata seguente mostra tutte le caratteristiche principali della finestra di PicoScope. Fare clic su una qualsiasi delle etichette sottolineate per saperne di più.

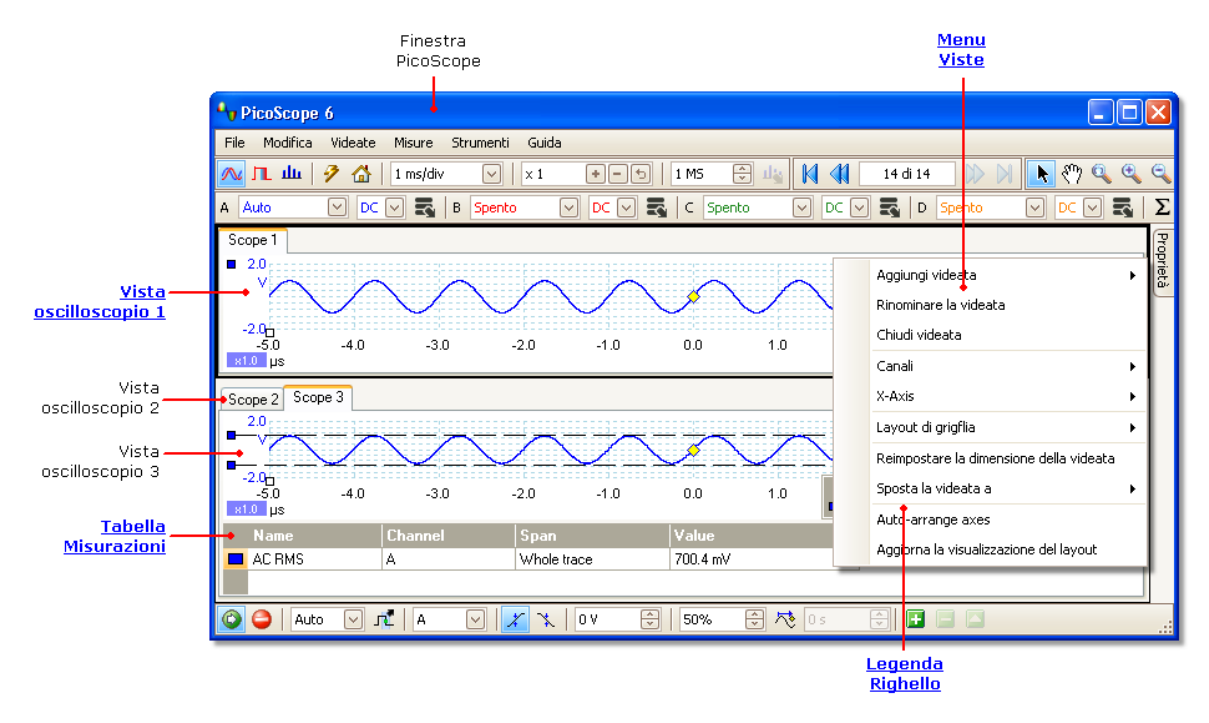

**Disposizione delle viste nella finestra di PicoScope**

Se la finestra PicoScope contiene più di una <u>vista</u>|14ª, PicoScope le dispone in una griglia. La disposizione avviene automaticamente, ma se si desidera la si può personalizzare. Ciascun spazio rettangolare nella griglia viene detta visualizzazione. Si può spostare una vista in una visualizzazione diversa trascinando l'aletta del nome ([mostrami](#page-125-0) h2zi), ma non la si può spostare all'esterno della finestra PicoScope. Inoltre è possibile mettere più di una vista in una visualizzazione trascinando la vista e incollandola sull'altra.

Per ulteriori opzioni, fare clic con il tasto destro per ottenere il <u>Menu Viste</u>|41ª, oppure selezionare Vista dalla <u>[barra Menu](#page-35-0)</u>|3z e selezionare una delle opzioni del menu per disporre le viste.

## <span id="page-17-0"></span>5.5 Vista oscilloscopio

Una **vista oscilloscopio** mostra i dati acquisiti dall'oscilloscopio come un grafico di ampiezza del segnale/tempo. (Consultare <u>Informazioni di base sull'oscilloscopio</u>l 8ª per ulteriori dettagli su questi concetti). PicoScope apre un'unica vista, tuttavia è possibile aggiungerne altre usando il <u>menu Viste</u>l4<sup>A</sup>. Simile alla schermata di un oscilloscopio convenzionale, una vista oscilloscopio mostra una o più forme d'onda con un asse orizzontale comune del tempo, con un livello di segnale indicato con uno o più assi verticali. Ciascuna vista può avere tante forme d'onda quanti sono i canali dell'oscilloscopio. Fare clic su una qualsiasi delle etichette sottostanti per saperne di più su una caratteristica.

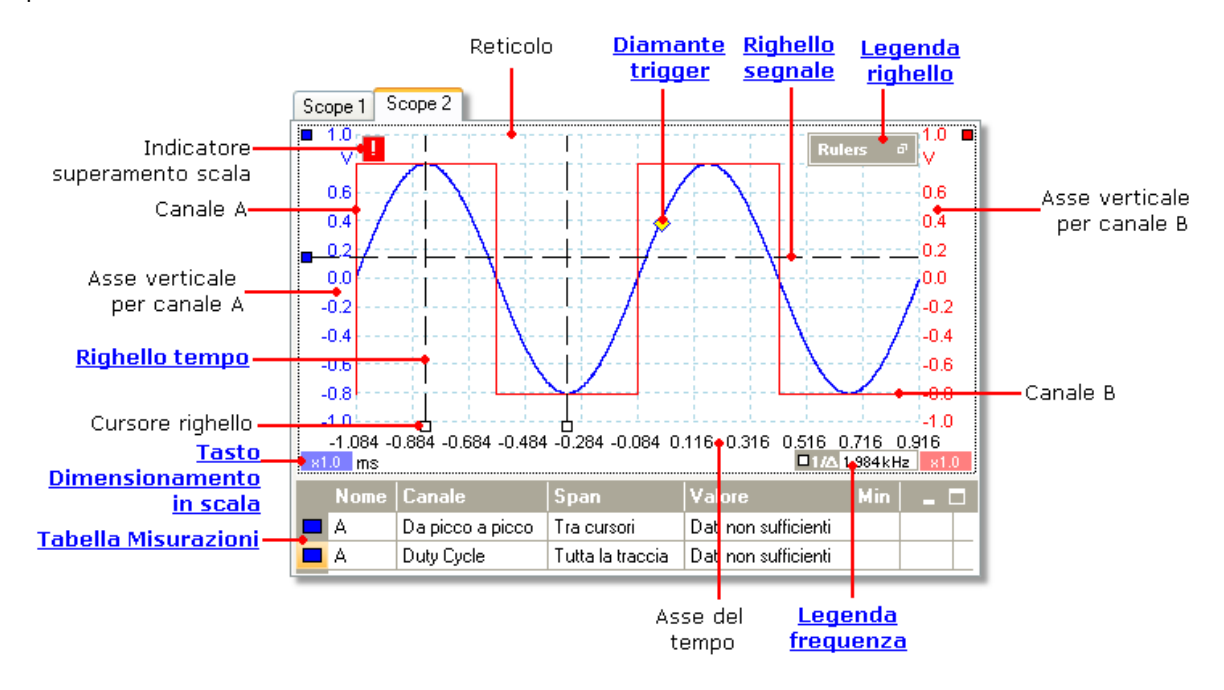

Le viste oscilloscopio sono disponibili indipendentemente da quale modalità ([modalità](#page-14-0) <u>[oscilloscopio](#page-14-0)</u>|11ª o <u>modalità spettro</u>|11ª) sia attiva.

#### <span id="page-18-0"></span>5.6 Vista XY

Una **vista XY**, nella sua forma più semplice, mostra un grafico di un canale tracciato rispetto a un altro. La modalità XY è utile per mostrare relazioni di fase tra segnali periodici (usando figure di Lissajous) e per tracciare caratteristiche I-V (correntetensione) di componenti elettronici.

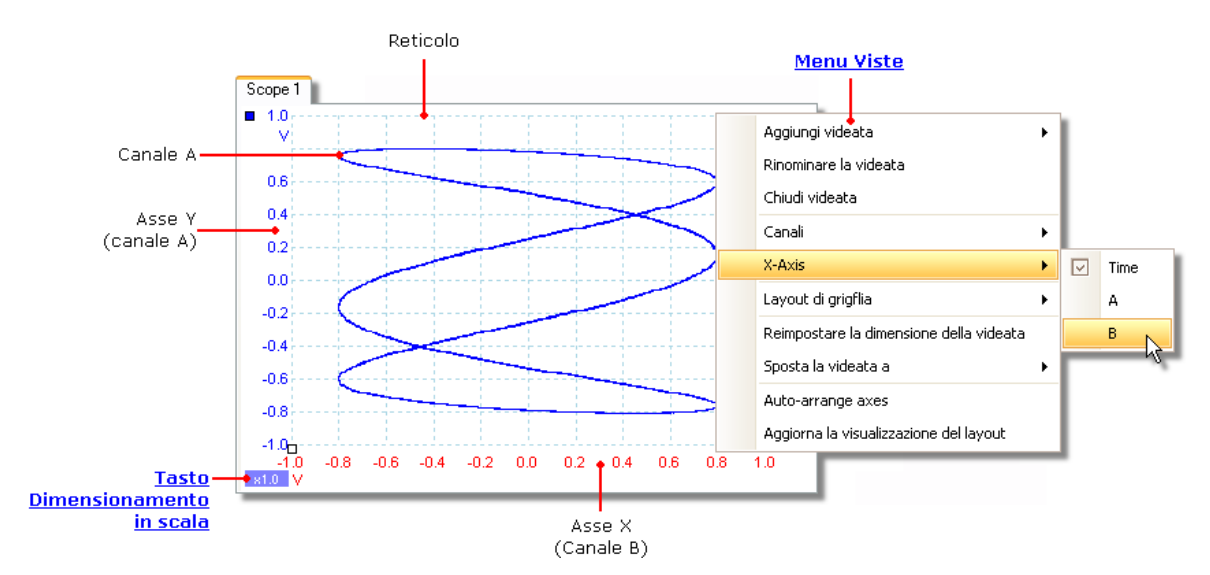

Nell'esempio precedente, due segnali periodici diversi sono stati alimentati in due canali in ingresso. La curva uniforme della traccia indica che gli ingressi sono all'incirca o esattamente onde sinusoidali. I tre circuiti nella traccia mostrano che il Canale B ha all'incirca tre volte la frequenza del Canale A. Si può affermare che il rapporto non è esattamente tre in quanto la traccia è leggermente rotante, benché non lo si possa notare poiché si tratta di un'immagine statica. Dato che una vista XY non ha un asse del tempo, non fornisce informazioni riguardanti le frequenze assolute dei segnali. Per misurare la frequenza, si deve aprire una <u>vista oscilloscopio</u> 14ì.

**Come creare una vista XY**

Esistono due modi per creare una vista XY.

- Usare il comando Aggiungi vista > XY sul <u>[menu Viste](#page-44-0)</u>l41ª. Si aggiunge una nuova vista XY alla finestra PicoScope senza alterare la vista o le viste originali [oscilloscopio](#page-17-0)|14 o <u>[spettro](#page-21-0)</u>|18 . Sceglie automaticamente i due canali più adatti da posizionare sugli assi X e Y. In alternativa, si può cambiare l'assegnazione del canale dell'asse X usando il comando **Asse X** (vedere sotto).
- Usare il comando Asse X sul <u>[menu Viste](#page-44-0)</u>l41ª. Si converte la vista oscilloscopio corrente in una vista XY. Mantiene gli assi Y esistenti e consente di scegliere qualsiasi canale disponibili per l'asse X. Con questo metodo, si può persino assegnare un <u>[canale matematico](#page-32-0)</u>|29 o una <u>forma d'onda di riferimento</u>|30 all'asse X

#### <span id="page-19-0"></span>5.7 Marcatore di trigger

Il **marcatore di trigger** mostra il livello e la temporizzazione del punto di trigger.

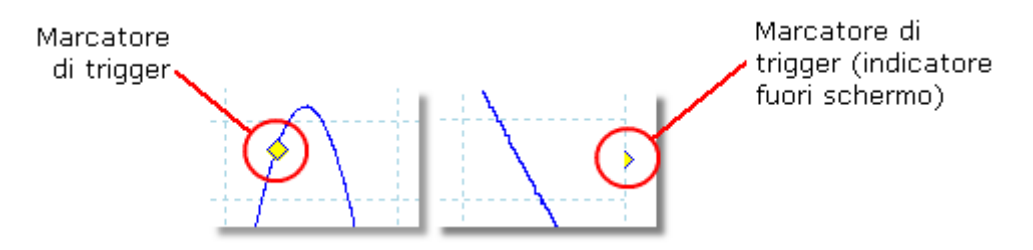

L'altezza del marcatore sull'asse verticale indica il livello al quale il trigger è impostato, e la sua posizione sull'asse del tempo mostra il momento in cui si verifica.

Si può spostare il marcatore di trigger trascinandolo con il mouse oppure, per un controllo più preciso, usando i tasti sulla <u>[barra Attivazione](#page-115-0)</u>½1.

**Altre forme di marcatore di trigger** 

Se la vista oscilloscopio viene ingrandita e messa in panoramica in modo che il punto di trigger sia fuori dallo schermo, il marcatore di trigger fuori schermo (mostrato sopra) appare a lato del reticolo per indicare il livello di trigger.

In modalità di ritardo post-trigger, il marcatore di trigger viene temporaneamente sostituito dalla <u>[freccia post-trigger](#page-20-0)</u>|17 mentre si regola il ritardo post-trigger.

Quando sono in uso alcuni <u>tipi di trigger avanzatolash,</u> il marcatore di trigger diventa un marcatore di finestra, che mostra le soglie di trigger superiore e inferiore.

#### <span id="page-20-0"></span>5.8 Freccia post-trigger

La freccia post-trigger è una forma modificata del <u>marcatore di trigger|16</u> che compare temporaneamente su una <u>vista oscilloscopio</u>|14ª) mentre si imposta un ritardo post-trigger, o si trascina il marcatore di trigger dopo aver impostato un ritardo posttrigger.

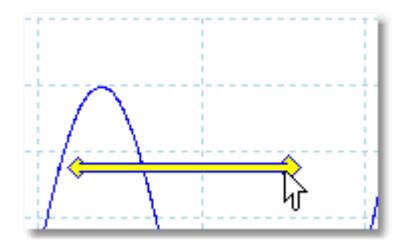

L'estremità sinistra della freccia indica il punto di trigger ed è allineata con lo zero sull'asse del tempo. Se lo zero sull'asse del tempo è al di fuori della [vista oscilloscopio](#page-17-0) 14), allora l'estremità sinistra della freccia post-trigger appare così.

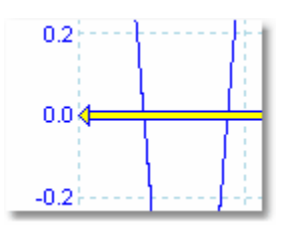

L'estremità destra della freccia (che sostituisce temporaneamente il [marcatore di](#page-19-0) [trigger](#page-19-0) 16) indica il punto di riferimento del trigger.

Usare i tasti sulla <u>[barra Attivazione](#page-115-0)</u>h12 per impostare un ritardo post-trigger.

## <span id="page-21-0"></span>5.9 Vista spettro

Una **vista spettro**è una vista dei dati dall'oscilloscopio. Uno spettro è un diagramma di un livello di segnale su un asse verticale tracciato rispetto alla frequenza sull'asse orizzontale. PicoScope apre una vista oscilloscopio, tuttavia è possibile aggiungere una vista spettro usando il <u>menu Viste</u> 4 . Simile alla schermata di un analizzatore di spettro convenzionale, una vista spettro mostra uno o più spettri con un asse di frequenza comune. Ciascuna vista può avere tanti spettri quanti sono i canali dell'oscilloscopio. Fare clic su una qualsiasi delle etichette sottostanti per saperne di più su una caratteristica.

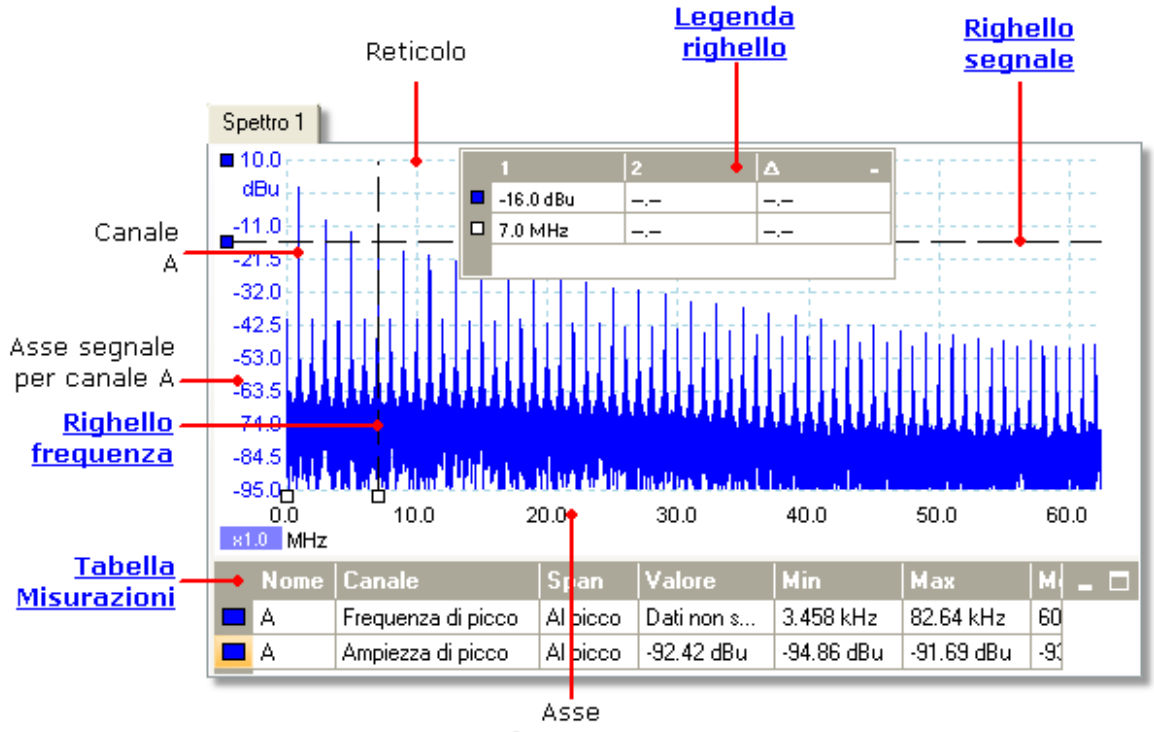

frequenza

Diversamente dalla vista oscilloscopio, nella vista spettro i dati non sono uniti ai limiti dell'intervallo visualizzato sull'asse verticale, per cui è possibile applicare un dimensionamento in scala o una compensazione dell'asse per vedere più dati. Le etichette dell'asse verticale non sono fornite per dati al di fuori di ciò che è considerato essere l'"intervallo utile", ma i righelli funzionano ancora al di fuori di questo intervallo.

Le viste spettro sono disponibili indipendentemente da quale [modalità](#page-14-0) (modalità <u>[oscilloscopio](#page-14-0)</u>|11ª o <u>modalità spettro</u>|11ª) sia attiva.

Per ulteriori informazioni consultare: <u>[Come impostare una vista spettro](#page-131-0)lizide [dialogo](#page-102-0)</u> **[Opzioni spettro.](#page-102-0)** 99

#### <span id="page-22-0"></span>5.10 Modalità persistenza

**La modalità persistenza** sovrappone molteplici forme d'onda sulla stessa vista, con dati più frequenti o forme d'onda nuove tracciati in colori più brillanti di quelli più vecchi. Ciò risulta utile per individuare disturbi quando si deve vedere un evento di guasto raro nascosto in una serie di eventi normali ripetuti.

Abilitare la modalità persistenza facendo clic sul tasto Modalità persistenza **[barra](#page-100-0)** <u>l mpostazione acquisizione.</u> |ກ Se non si sono cambiate le <u>opzioni persistenza</u>ի ስ<sub>,</sub> lo schermo apparirà simile a questo:

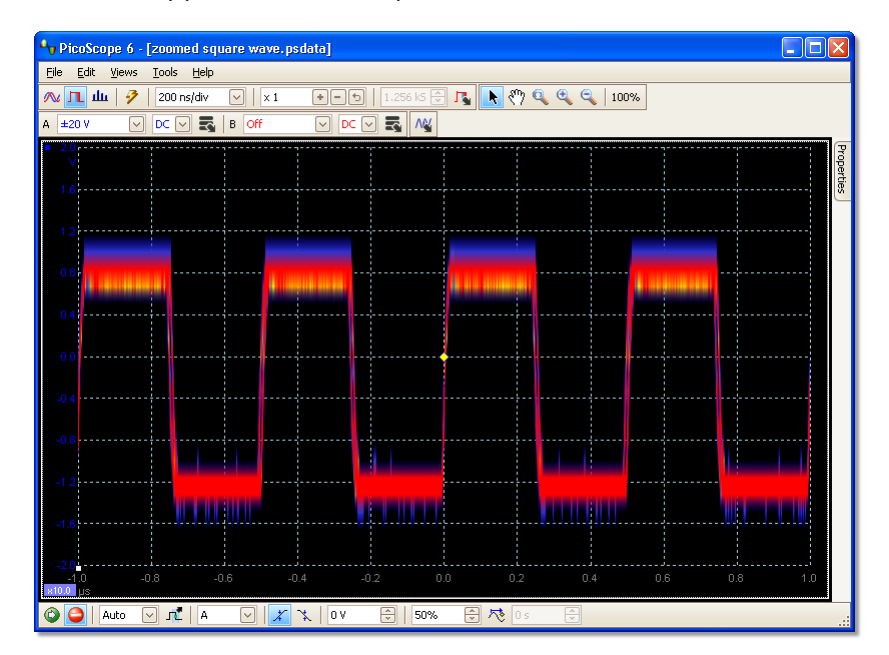

I colori indicano la frequenza dei dati. Si usa il rosso per i dati a frequenza più altra, il giallo per frequenze intermedie e blu per i dati a frequenza minore. Nell'esempio di cui sopra, la forma d'onda passa la maggior parte del tempo nella regione rossa, ma il rumore la induce a vagare occasionalmente nelle regioni blu e gialla. Questi sono i colori preimpostati, ma si possono cambiarli usando il

. Questo esempio mostra la modalità persistenza nella forma di base. Consultare il **[dialogo Opzioni persistenza](#page-104-0)**ʰºĥ per i modi in cui modificare la visualizzazione per adattarla all'applicazione e [Come trovare un disturbo usando la modalità persistenza](#page-132-0) 129 per un esempio eseguito.

### <span id="page-23-0"></span>5.11 Tabella Misurazioni

Una **tabella Misurazioni** contiene le misurazioni automatiche che sono state ordinate a PicoScope su una <u>vista</u> l14 particolare. Da questa tabella si possono aggiungere, cancellare o modificare misurazioni.

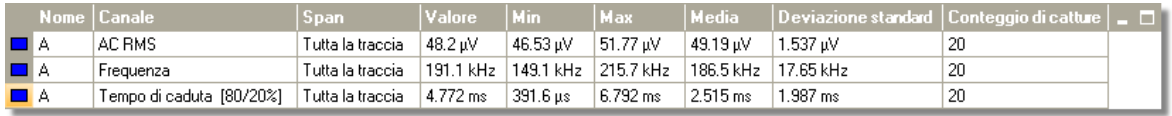

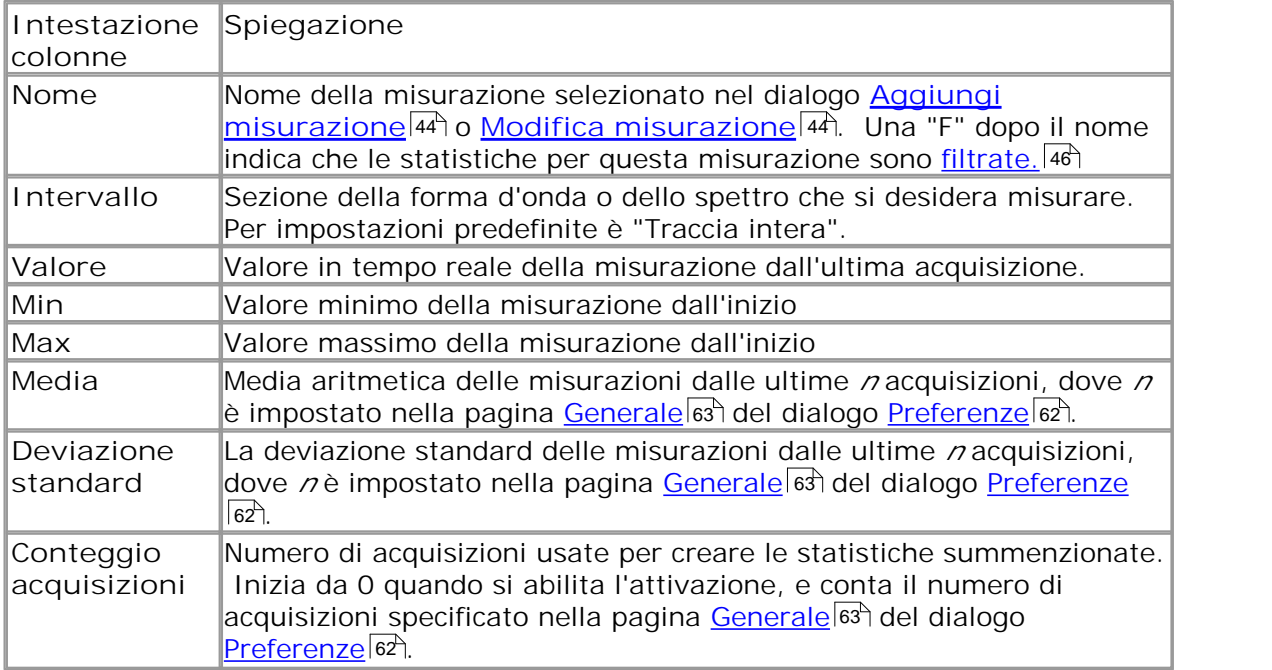

**Per aggiungere una misurazione** 

Fare clic sul **ta** tasto Aggiungi misurazione sulla <u>[tabella Misurazioni](#page-99-0)</u> 1969.

**Per cancellare una misurazione** 

Selezionare una misurazione nella tabella facendovi clic sopra, e poi fare clic sul tasto Cancella misurazione sulla <u>tabella Misurazioni</u>|९६ी.

**Per modificare una misurazione** 

Selezionare la misurazione che si desidera modificare, fare clic sul **tasto Modifica** misurazione sulla <u>[tabella Misurazioni](#page-99-0)</u>|s). Altrimenti, fare doppio clic sulla misurazione.

**Cambio di larghezza di una colonna di misurazione**

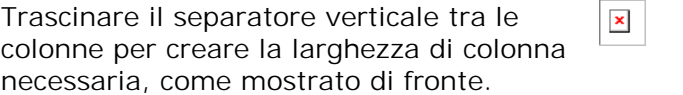

**Cambio della velocità di aggiornamento delle statistiche**

le statistiche (**Min**, **Max**, **Media**, **Deviazione standard**) si basano sul numero di acquisizioni mostrato nella colonna **Conteggio acquisizioni**. Si può cambiare il conteggio di acquisizioni massimo usando il controllo **Dimensione acquisizione** nella [pagina Generale](#page-66-0) 63 del dialogo [Preferenze](#page-65-0) 62.

### <span id="page-25-0"></span>5.12 Miglioramento della risoluzione

**Il miglioramento della risoluzione** è una tecnica per aumentare la risoluzione verticale effettiva dell'oscilloscopio a scapito del dettaglio di alta frequenza. La selezione del miglioramento della risoluzione non cambia la velocità di campionamento dell'oscilloscopio o il numero di campioni disponibili.

Affinché questa tecnica funzioni, il segnale deve contenere una quantità molto modesta di rumore gaussiano, ma per molte applicazioni pratiche ciò è solitamente curato dall'oscilloscopio stesso e dal rumore inerente nei segnali normali.

La funzione di miglioramento della risoluzione usa un filtro a media mobile piano. Funziona come un filtro passa basso con buone caratteristiche di risposta a gradino e roll off molto lento dalla banda passante a banda di reiezione.

So osservano alcuni effetti collaterali quando si usa un miglioramento della risoluzione. Sono normali e possono essere contrastati riducendo la quantità di miglioramento usata, aumentando il numero di campioni acquisiti o cambiando la base dei tempi. I tentativi per approssimazioni successive sono il modo migliore per trovare il miglioramento della risoluzione migliore per l'applicazione. Gli effetti collaterali comprendono:

- Impulsi allargati e appiattiti (spike)
- Fronti verticali (quali quelli delle onde quadre) modificati in discese in linea retta
- Inversione del segnale (talvolta facendolo apparire come se il punto di trigger fosse sul fronte sbagliato)
- Una linea piatta (quando non vi sono campioni sufficienti nella forma d'onda)

#### **Procedura**

- Fare clic sul tasto **Opzioni canale** nella **[barra Impostazioni canale](#page-81-0)** . 78
- Usare il controllo Miglioramento risoluzione nel <u>[menu Opzioni avanzate](#page-82-0)</u>|7<del>9</del>) per selezionare il numero effettivo di bit, che può essere uguale o maggiore della risoluzione verticale del dispositivo.

**Quantificazione del miglioramento della risoluzione**

La tabella seguente mostra le dimensioni di un filtro a media mobile per ciascuna impostazione di miglioramento della risoluzione. Una dimensione maggiore del filtro richiede una velocità di campionamento superiore per rappresentare un dato segnale senza effetti collaterali significativi (come descritto in dettaglio in precedenza).

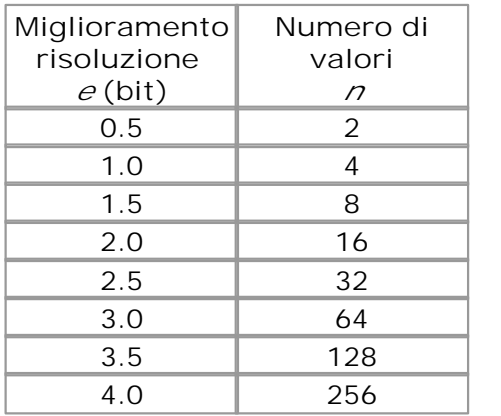

**Esempio.** Il dispositivo è un PicoScope 5204 (risoluzione = 8 bit). Si è selezionata una risoluzione effettiva di 9,5 bit. Pertanto il miglioramento della risoluzione è:

 $e = 9.5 - 8.0 = 1.5$  bit.

La tabella mostra che ciò è ottenuto usando una media mobile di:

*n* = 8 campioni.

Questo numero fornisce un'indicazione su quale effetto di filtraggio avrà il miglioramento della risoluzione sul segnale. Il modo migliore di vedere l'effetto reale del filtro passa basso consiste nell'aggiungere una vista spettro e osservare la forma del rumore di fondo (cercare di trascinare la compensazione dell'asse verso l'alto per osservare più chiaramente)

#### <span id="page-26-0"></span>5.13 Punta dello strumento della posizione del cursore

La **Punta dello strumento della posizione del cursore** è una casella che visualizza i valori dell'asse orizzontale e verticale in corrispondenza della posizione del cursore. Appare temporaneamente quando si fa clic sullo sfondo di una <u>vista</u>|14<sup>5</sup>). In una <u>vista</u> [dell'oscilloscopio](#page-17-0)l14 , indica i valori del segnale e del tempo, e in una <u>vista dello spettro</u> 18 nostra i valori della frequenza e del segnale.

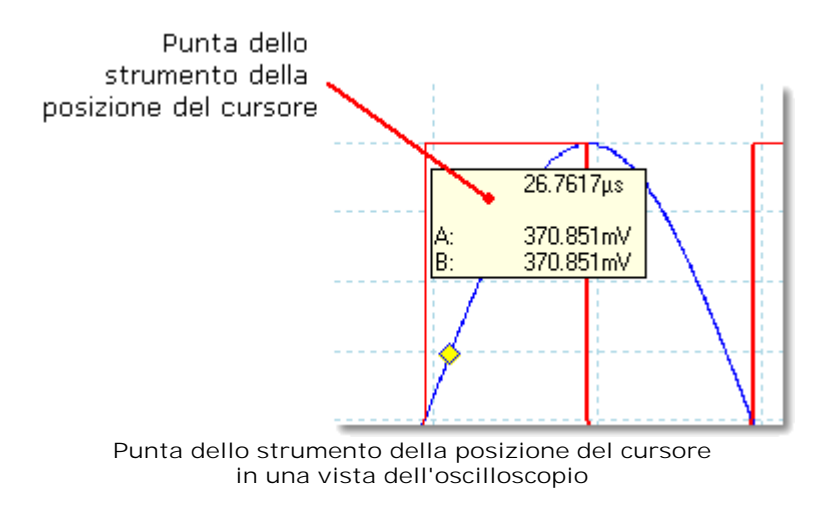

#### <span id="page-27-0"></span>5.14 Righelli del segnale

I **righelli del segnale** aiutano a misurare livelli del segnali relativi e assoluti su una vista <u>oscilloscopio</u>|14ो, <u>[XY](#page-18-0)</u>|15ो o <u>[spettro](#page-21-0)</u>|18ो.

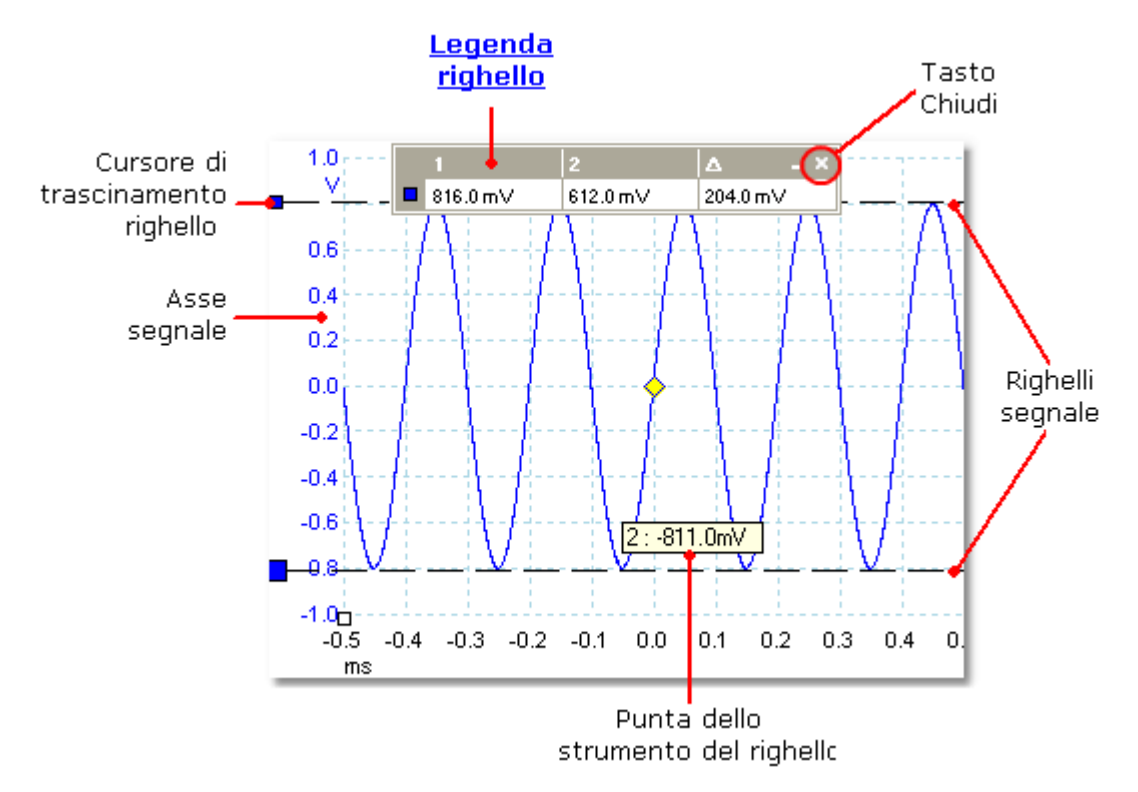

nella <u>[vista oscilloscopio](#page-17-0)</u>|14ª) precedente, i due quadrati colorati a sinistra dell'asse verticale sono i **cursori di trascinamento del righello** per il canale A. Trascinarne uno verso il basso dalla posizione di riposo nell'angolo superiore sinistro e un **righello del segnale** (una linea orizzontale tratteggiata) si estenderà da esso.

Indipendentemente dal fatto che uno o più righelli del segnale siano in uso, appare la <u>[legenda del righello](#page-29-0)</u>|26ªì. Si tratta di una tabella che mostra tutti i valori del righello del segnale. Se si chiude la legenda del righello usando il tasto **Chiudi**, si cancellano tutti i righelli.

I righelli del segnale funzionano anche nelle viste <u>spettro</u>|18 ।e [XY](#page-18-0)|15 ।.

**Punta dello strumento del righello**

Se si sposta il puntatore del mouse su uno dei righelli, PicoScope visualizza una punta dello strumento con il numero del righello e il livello del segnale del righello. Un esempio è riportato nell'immagine precedente.

#### <span id="page-28-0"></span>5.15 Righelli del tempo

l righelli del tempo misurano il tempo su una <u>vista oscilloscopio</u> 14 o frequenza su una <u>vista spettro</u>|18ी

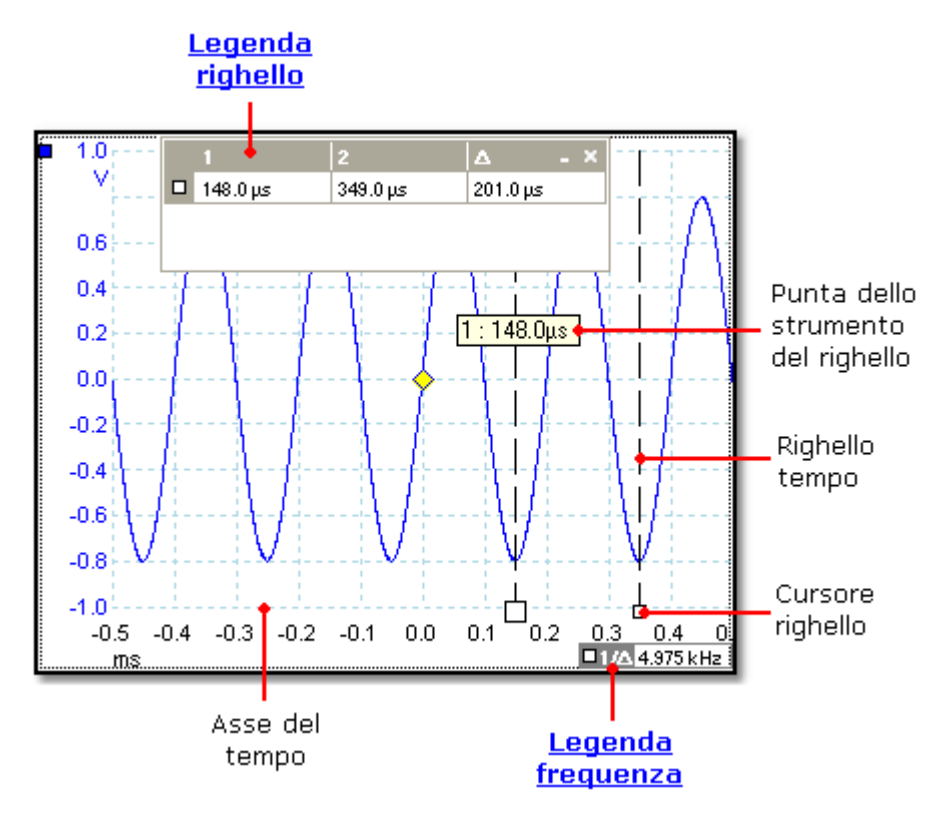

Nella <u>[vista oscilloscopio](#page-17-0)</u>|14ª) precedente, i due quadrati bianchi sull'asse del tempo sono i **cursori del righello del tempo**. Quando li si trascina a destra dall'angolo inferiore sinistro, appaiono linee verticali tratteggiate dette **righelli del tempo**. I righelli funzionano nello stesso modo su una <u>[vista spettro](#page-21-0)lañ, ma la legenda del righello indica</u> le loro posizioni orizzontali in unità di frequenza anziché di tempo.

**Punta dello strumento del righello**

Se si tiene il puntatore del mouse su uno dei righelli, come si è fatto nell'esempio di cui sopra, PicoScope visualizza una punta dello strumento con il numero del righello e il li valore del tempo del righello.

#### **Legenda del righello**

La tabella nella parte alta della vista è la **legenda del righello**. In questo esempio, la tabella mostra che il righello del tempo 1 è a 148,0 microsecondi, il righello 2 è a 349,0 microsecondi e che la differenza tra di essi è di 201,0 microsecondi. Facendo clic sul tasto **Chiudi** sulla legenda del righello si cancellano tutti i righelli.

#### **Legenda della frequenza**

La **legenda della frequenza** nell'angolo in basso a destra di una vista oscilloscopio mostra  $1/\Delta$ , in cui  $\Delta$  è la differenza tra i due righelli del tempo. La precisione di questo calcolo dipende dalla precisione con la quale si sono posizionati i righelli. Per una maggiore precisione con i segnali periodici, usare la funzione di misurazione della frequenza incorporata in PicoScope.

#### <span id="page-29-0"></span>5.16 Legenda righello

La legenda del righello visualizza le posizioni dei <u>[righelli](#page-27-0)</u>l24 posizionati in una <u>vista</u> 14. Appare automaticamente ogni qual volta si posiziona un righello su una vista.

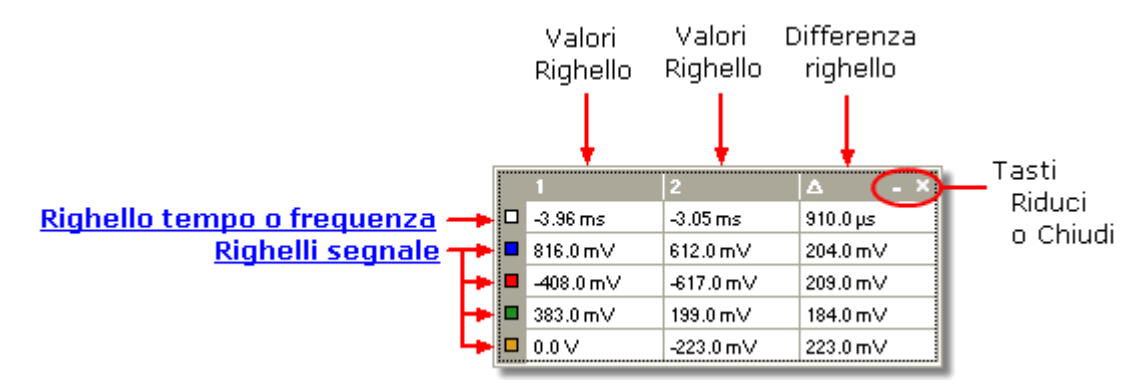

Per ricordare a quale file si riferisce un segnale, puntare con il mouse su una delle caselle con codice di colore nel margine sinistro e compare un'etichetta simile a questa: Channel A

Vedere anche: <u>[legenda della frequenza.](#page-29-1)</u>|26ী

### <span id="page-29-1"></span>5.17 Legenda della frequenza

□1/4 33.37 Hz, 2002.0 RPM

La legenda della frequenza compare quando si inseriscono due <u>[righelli del tempo](#page-28-0)</u>l2<del>5</del>) in una<u>\_[vista oscilloscopio](#page-17-0)</u>|14`l. Mostra 1/∆ in hertz (l'unità SI di frequenza, pari a cicli/ secondo), in cui  $\Delta$  è la differenza temporale tra due righelli. La si può usare per valutare la frequenza di una forma d'onda periodica, ma si ottengono risultati più accurati creando una misurazione della frequenza usando il **tasto Aggiungi** misurazioni sulla <u>barra Misurazioni</u>|ೠ .

#### <span id="page-30-0"></span>5.18 Foglio Proprietà

Il **foglio Proprietà** è una sintesi delle impostazioni che PicoScope 6 sta usando. Normalmente appare a destra delle forme d'onda nella finestra PicoScope, ma se lo si desidera, lo si può spostare.

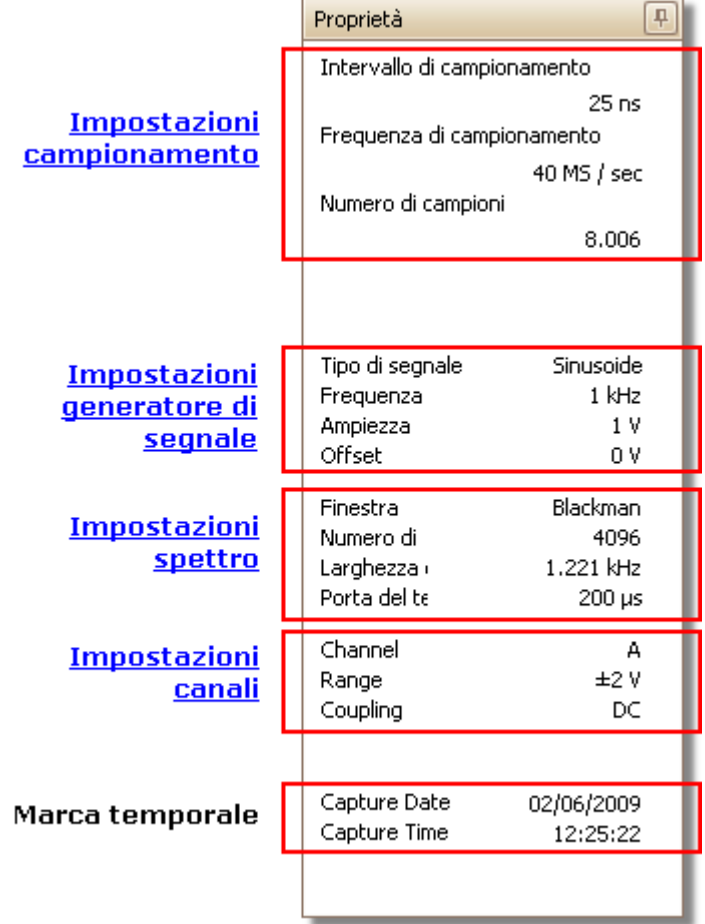

**Posizionamento nel foglio Proprietà**

Il **foglio Proprietà** ha numerose modalità. Quando si avvia PicoScope 6 per la prima volta, è in modalità "nascosta".

- **Nascosta.** Si può solo vedere un'aletta denominata **Proprietà** sul bordo destro della finestra.
- **Vista rapida.** Per usare "vista rapida" spostare il puntatore sopra l'aletta ma non fare clic su di essa. Il foglio scivola nella vista e scompare quando si sposta il puntatore lontano da esso.
- **Vista messa a fuoco.** Per entrare in questa modalità, fare clic sull'aletta **Proprietà**. Il foglio **Proprietà** rimane in vista finché non si fa clic altrove nella finestra di PicoScope 6.
- **Vista fissa.** Fare clic sull'icona a spillo **della barra del titolo del foglio Proprietà**. L'icona cambia in "fissata con uno spillo"  $\frac{1}{k}$  e il foglio rimane visibile mentre si usano altre funzioni di PicoScope. In questa modalità, è anche possibile spostare il foglio in qualsiasi parte della finestra trascinandone la barra del titolo. Per nascondere il foglio, fare ancora clic sull'icona dello spillo e tornare alla modalità "vista rapida". Quindi il foglio scompare quando si sposta il puntatore.

#### **Glossario**

**Finestra.** Funzione finestra applicata ai dati prima di calcolare lo spettro. Si seleziona nel <u>dialogo Opzioni spettro.</u>|99<del>`</del>|

**Porta temporale.** Il numero di campioni che PicoScope usa per calcolare uno spettro è uguale a metà del numero di bin. Questo numero di campioni è espresso come un intervallo di tempo detto porta temporale. Viene misurato dall'inizio dell'acquisizione.

**Acquisizione di statistiche.** Numero di acquisizioni usate per produrre ciascuna misurazione nella <u>[tabella Misurazioni.](#page-23-0)</u>|20ী

#### <span id="page-31-0"></span>5.19 Sonde personalizzate

Una **sonda** è qualsiasi connettore, trasduttore o dispositivo di misurazione che si collega a un canale in ingresso del dispositivo. PicoScope [possiede una libreria](#page-51-0) [incorporata di tipi comuni di sonde, quali le sonde per tensione x1 e x10 usate con la](#page-51-0) [maggior parte degli oscilloscopi; tuttavia, se la sonda in uso non è compresa](#page-51-0) <u>nell'elenco, è possibile usare il</u> |48 dialogo Sonde personalizzate per definirne una nuova. Le sonde personalizzate possono avere qualsiasi gamma di tensione compatibile con l'oscilloscopio, display in qualsiasi unità, e avere caratteristiche lineari o meno.

Le definizioni delle sonde personalizzate sono particolarmente utili quando si desidera visualizzare l'uscita della sonda in unità diversa da volt, oppure applicare correzioni lineari o meno ai dati.

#### <span id="page-32-0"></span>5.20 Canali matematici

Un **canale matematico** è una funzione matematica di uno o più segnali in ingresso. La funzione può essere semplice come "Inverti A", sostituendo il tasto *Inverti* su un oscilloscopio convenzionale oppure una funzione complessa che si definisce. Può essere visualizzato in un una vista <u>oscilloscopio</u>|14ì, <u>[XY](#page-18-0)</u>|15ì oppure <u>[spettro](#page-21-0)</u>|18ì come un segnale in ingresso, e come un segnale in ingresso ha il proprio asse di misurazione, il <u>tasto di dimensionamento in scala e compensazione</u>h23 e <u>[colore](#page-93-0)</u> 90 . PicoScope 6 ha una serie di canali matematici incorporati per le funzioni principali, comprese "A+B" \*la somma dei canali A + B) e "A-B" (la differenza tra i canali A e B). Si possono anche definire funzioni proprie usando l'<u>[editor di equazioni](#page-90-0)</u> 87 oppure <u>[caricare canali](#page-88-0)</u> <u>[matematici predefiniti da file](#page-88-0)</u>|85ী.

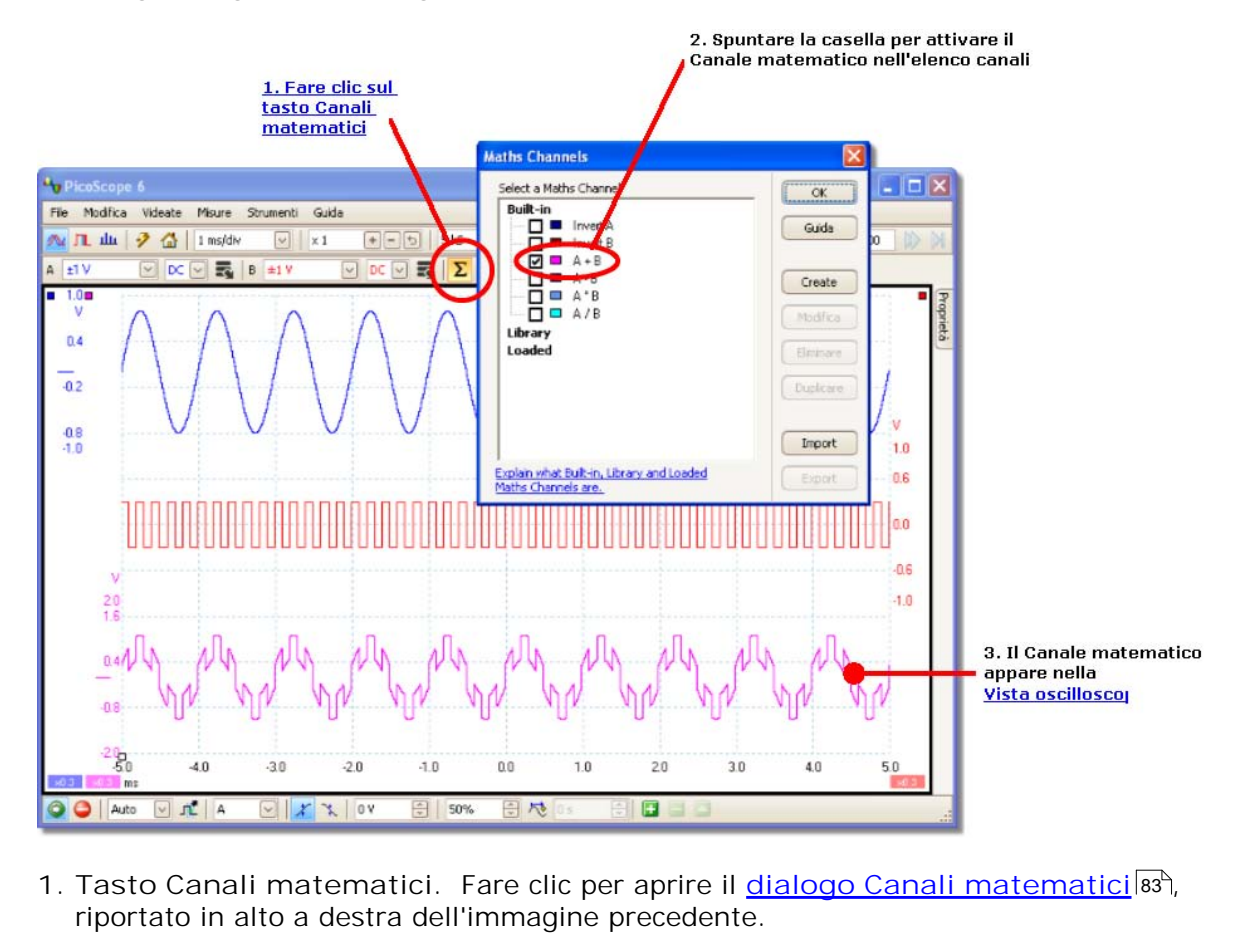

L'immagine seguente è una guida in tre fasi per usare i canali matematici:

- 83
- 2. <u>[Dialogo Canali matematici.](#page-86-0)</u>|ଖী Elenca tutti i tipi di canali matematici disponibili. Nell'esempio precedente sono riportate solo le funzioni incorporate. Importato in alto a destra dell'immagine precedente.<br>
2. <u>Dialogo Canali matematici.</u> <sup>[33]</sup> Elenca tutti i tipi di canali matematici disponibili.<br>
2. Nell'esempio precedente sono riportate solo le funzioni incorporate.<br>
3
- oscilloscopio 14 o [spettro](#page-21-0) 18 selezionata. Se ne può <u>cambiare il dimensionamento</u> <u>[in scala e la compensazione](#page-126-0)</u>l23ì come a qualsiasi altro canale. Nell'esempio precedente, il nuovo canale matematico (in fondo) è definito come "A-B", la differenza tra i canali in ingresso A (in alto) e B (al centro).

Occasionalmente può lampeggiare un simbolo di avvertenza, simile a questo -  $\Lambda$  al fondo dell'asse del canale matematico. Ciò significa che il canale non può essere visualizzato in quando manca una sorgente in ingresso. Ad esempio, avviene se si attiva la funzione "A+B" mentre il canale B è impostato su Off.

### <span id="page-33-0"></span>5.21 Forme d'onda di riferimento

Una **forma d'onda di riferimento** è una copia memorizzata di un segnale in ingresso. Crearla facendo clic sul **tasto Forme d'onda di riferimento** nella **[barra](#page-81-0)** <u>I mpostazione canali</u> 78 e selezionando quali canali in ingresso copiare. Può essere visualizzato in un una vista oscilloscopio spettro come un segnale in ingresso, e come un segnale in ingresso ha il proprio asse di misurazione, il [tasto di dimensionamento](#page-126-0)  $\overline{123}$  e compensazione  $\overline{123}$  e colore  $\overline{195}$ .

L'immagine seguente è una guida passo a passo per usare le forme d'onda di riferimento:

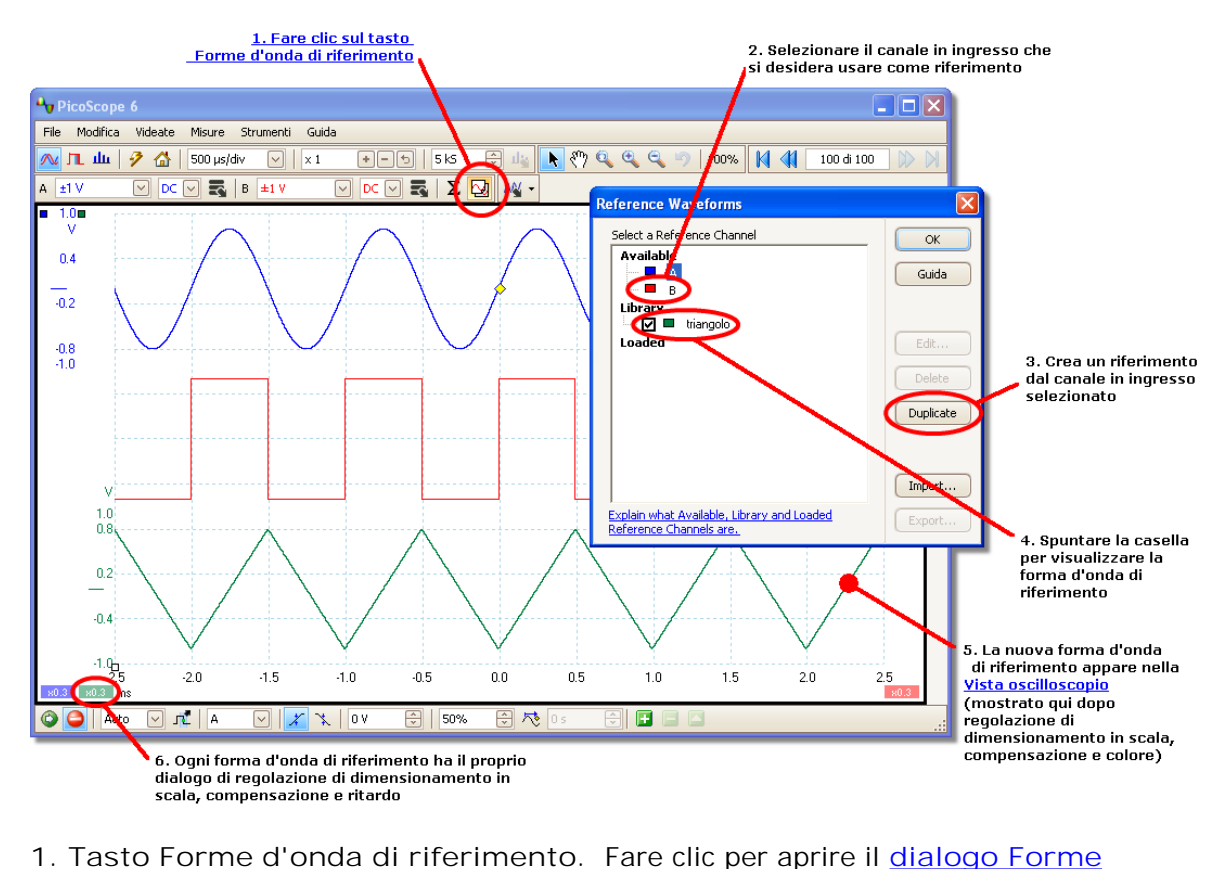

- d'<u>onda di riferimento</u>|९३ी, riportato a destra dell'immagine precedente.
- 2. <u>[Dialogo Forme d'onda di riferimento.](#page-96-0)</u> Is Elenca tutti i tipi di canali in ingresso e di forme d'onda di riferimento disponibili. Nell'esempio precedente, i canali in ingresso A **e** B **sono spenti, per cui compaiono nella sezione** Disponibile**. La sezione** Libreria **è vuota per iniziare.**  2. <u>Dialogo Forme d'onda di riferimento.</u><br>
di forme d'onda di riferimento disponibili. Nell'esempio precedente, i canali in<br>
ingresso A e B sono spenti, per cui compaiono nella sezione Disponibile. La<br>
sezione Libreria è v
- riferimento e si fa clic su questo tasto, la voce selezionata viene copiata nella section a libreria. Cuando si seleziona in canale in ingresso o una forma d'onda di<br>riferimento e si fa clic su questo tasto, la voce selezionata viene copiata nella<br>sezione Libreria.<br>4. Sezione della libreria. Mostra tutt
- una casella che controlla se la forma d'onda appare o meno nella visualizzazione. 5. Sezione della libreria.<br>**4. Sezione della libreria.** Mostra tutte le forme d'onda di riferimento. Ognuna ha<br>una casella che controlla se la forma d'onda appare o meno nella visualizzazione.<br>5. Forme d'onda di riferiment
- nella vista <u>oscilloscopio</u> 14 o <u>[spettro](#page-21-0) 18</u> selezionata. Se ne può <u>cambiare il</u> <u>[dimensionamento in scala e la compensazione](#page-126-0)</u>li23 come a qualsiasi altro canale. Nell'esempio precedente la nuova forma d'onda di riferimento (fondo) è una copia del canale **A**.

<mark>6. Tasto Controllo asse. Apre un <u>dialogo Dimensionamento in scala dell'asse</u><br>6. Tasto Controllo asse. Apre un <u>dialogo Dimensionamento in scala dell'asse</u><br>6 consente di regolare il dimensionamento in scala, la compensaz</mark> consente di regolare il dimensionamento in scala, la compensazione e il ritardo di questa forma d'onda. 80

# <span id="page-35-0"></span>6 Menu

**I menu** sono il modo più rapido per accedere alle principali caratteristiche di PicoScope. La **barra Menu** è sempre presente in cima alla finestra principale di PicoScope, proprio sotto la barra del titolo della finestra. Si può fare clic su qualsiasi voce del menu oppure premere il tasto **Alt** e navigare nel menu usando i tasti frecce, oppure premere il tasto **Alt** seguito dalla lettera sottolineata in una delle voci del menu.

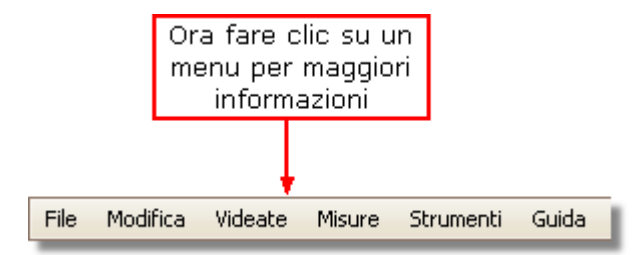

L'elenco delle voci del menu può variare in base alla finestra nella quale si è aperto PicoScope.
# <span id="page-36-0"></span>6.1 Menu File

Fare clic suFile sulla <u>[barra Menu](#page-35-0)</u>|3z`) per aprire il menu File.

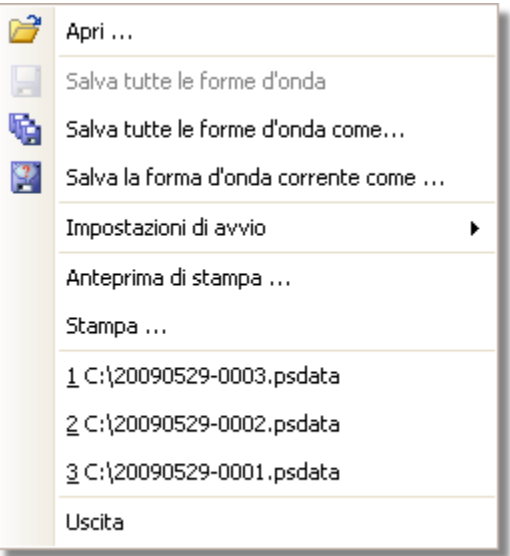

**Collega dispositivo** Questo comando compare solo se non vi sono dispositivi collegati. Apre il <u>[dialogo Collega dispositivo](#page-78-0)</u>l75), che consente di selezionare il dispositivo che si desidera usare.

**Apri.** Consente di selezionare il file che si desidera aprire. PicoScope può aprire file .psdata e .psd, che contengono sia dati di forme d'onda e impostazioni del dispositivo, e file .pssettings e .pss, che contengono solo le impostazioni del dispositivo. Si possono creare i propri file usando i comandi **Salva** e **Salva come...**, descritti di seguito. Se il file è stato salvato usando un dispositivo diverso da quello che è collegato al momento, PicoScope può dover modificare le impostazioni salvate per adattarle al dispositivo in uso.

Suggerimento: usare i tasti **Pagina su** e **Pagina giù** per scorrere tutti i file delle forme d'onda nella stessa cartella.

- **Salva tutte le forme d'onda.** Salva tutte le forme d'onda usando il nome di file mostrato nella barra del titolo.
- tà. Salva tutte le forme d'onda come. Apre il <u>[dialogo Salva come](#page-37-0)</u>l34ª, che consente di salvare impostazioni, forme d'onda, sonde personalizzate e canali matematici per tutte le <u>[viste](#page-16-0)</u>l 13 in svariati formati. Si salvano solo le forme d'onda per la modalità in uso al momento (<u>[modalità oscilloscopio](#page-100-0)</u>|97 o <u>[modalità spettro](#page-100-0)</u>|97°).
- Salva la forma d'onda corrente come. Apre il <u>[dialogo Salva come](#page-37-0)</u>|34ª), che  $\left| \frac{1}{2} \right|$ consente di salvare impostazioni, forme d'onda, sonde personalizzate e canali matematici per tutte le viste in svariati formati. Si salvano solo le forme d'onda per la modalità in uso al momento (<u>[modalità oscilloscopio](#page-100-0)</u>|97) o <u>[modalità spettro](#page-100-0)</u>|97°).

In <u>[modalità persistenza](#page-22-0)</u>|1गै, questo comando viene chiamato Salva **persistenza come** e salva solo i dati per questa modalità.

**Impostazioni di avvio**. Apre il [menu Impostazioni di avvio](#page-42-0) 39

H.

**Anteprima di stampa.** Apre la **finestra Anteprima di stampa**, che consente di vedere come sarà stampato il wqorkspace quando si seleziona il comando **Stampa**.

**Stampa.** Apre un dialogo standard di Stampa Windows, che consente di selezionare una stampante, impostare opzioni di stampa e poi stampare la vista selezionata.

**1, 2...** File recenti (aperti o salvati). Questo elenco viene compilato automaticamente, ma è possibile cancellarlo dalla pagina **File** del dialogo <mark>[Preferenze.](#page-65-0)</mark> |<sup>62</sup> ነ

**Esci.** Chiude PicoScope senza salvare alcun dato.

# <span id="page-37-0"></span>6.1.1 Dialogo Salva come

Passare al <u>[menu File](#page-36-0)</u>|33`) e fare clic su Salva tutte le forme d'onda come oppure **Salva la forma d'onda corrente come.**

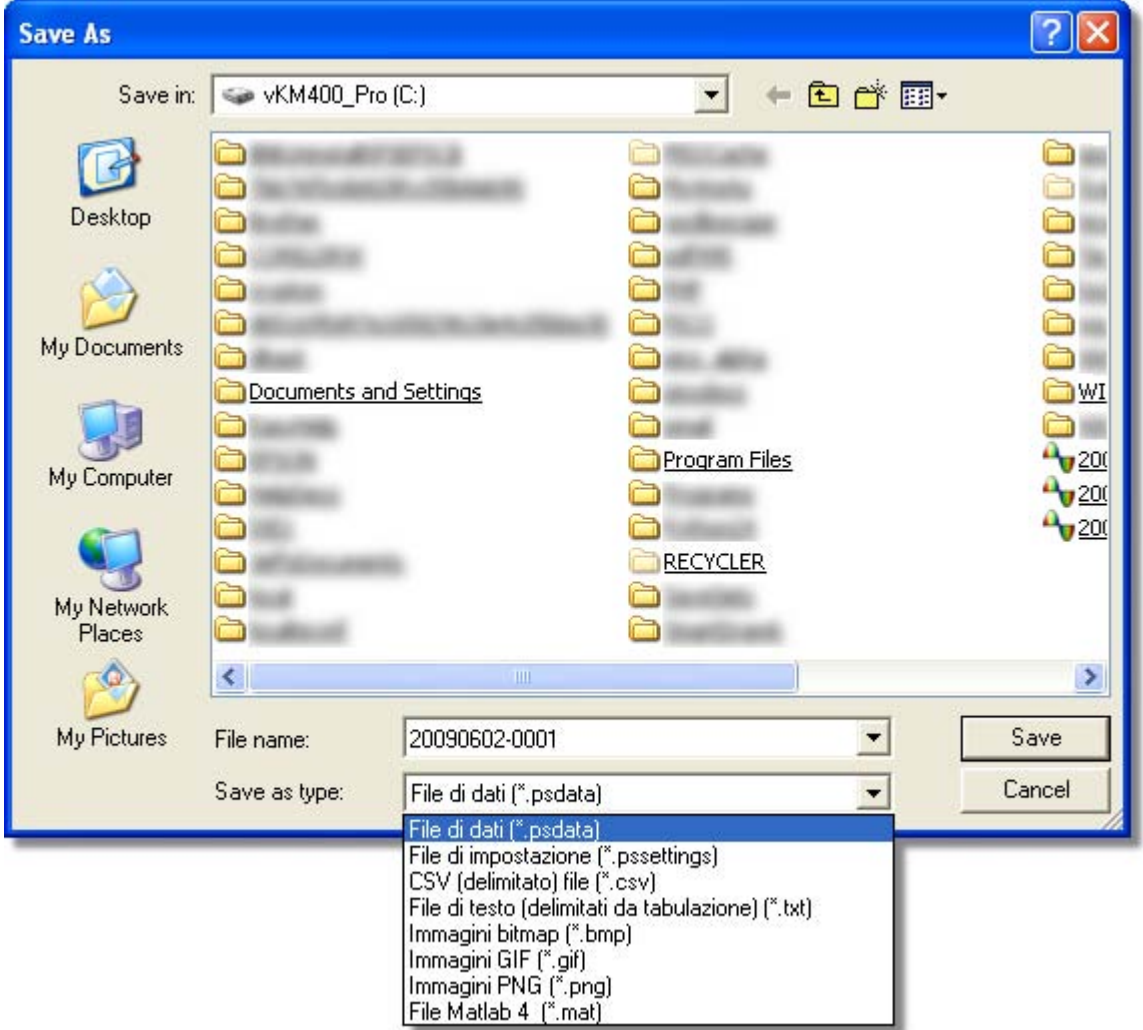

Il **dialogo Salva come** consente di salvare impostazioni e forme d'onda (comprese sonde personalizzate e canali matematici attivi) in un file in<u>[svariati formati](#page-38-0)</u>l<sup>35</sup>ì

Digitare il nome del file scelto nella casella **Nome file** e selezionare un formato di file nella casella **Salva come tipo**. Si possono salvare i dati nei seguenti formati:

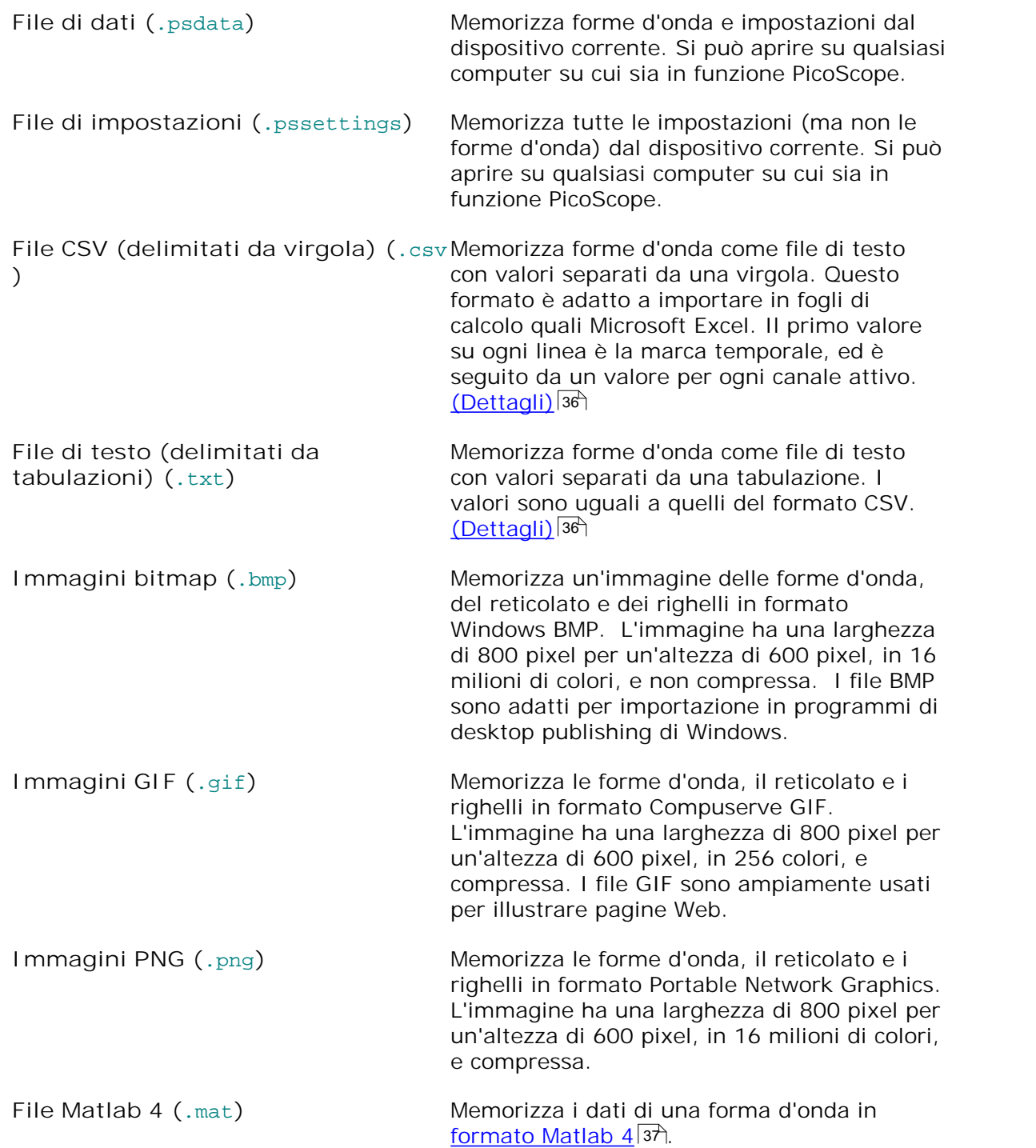

#### <span id="page-38-0"></span>6.1.1.1 Formati di file per dati esportati

PicoScope 6 può esportare dati grezzi in formato testuale o binario: -

**Formati di file basati su testo**

- **Semplici da leggere senza strumenti particolari**
- **Possono essere importati in applicazioni standard di fogli di calcolo**
- **I** I file sono molto grandi se vi sono molti campioni nei dati (per cui i file sono limitati a valori di circa 1 milione per canale)

[Dettagli sul formato di file basato su testo](#page-39-0) 36

## **Formato di file binario**

- I file rimangono relativamente piccoli e possono persino essere compressi in alcune situazioni (ossia, la quantità di dati salvati è illimitata)
- Si richiede un'applicazione particolare per leggere i file oppure l'utente deve elaborare un programma per leggere i dati dal file

Se è necessario salvare valori di oltre 64 K per canale, usare un formato di file binario quale un formato di file Matlab® MAT.

[Dettagli sul formato di file binario](#page-40-0)|3わ

**Tipi di dati per memorizzare dati di PicoScope 6**

Indipendentemente dal fatto che i tipi di dati siano stati caricati da un file binario o da un file di testo, si raccomandano i seguenti formati di fati per memorizzati i valori caricati da un file di dati di PicoScope 6: -

- I dati dei campioni (ad esempio tensioni) devono usare tipi di dati a virgola mobile di precisione unica da 32 bit.
- I tempi devono usare tipi di dati a virgola mobile di precisione doppia da 64 .

<span id="page-39-0"></span>6.1.1.1.1 Formati di testo

I file in formato di testo <u>[esportati da PicoScope 6](#page-38-0)</u>|35ª sono codificati in formato <u>UTF-8</u> in modo predefinito. È un formato diffuso che è in grado di rappresentare un'ampia gamma di caratteri, pur mantenendo una certa compatibilità con la serie di caratteri ASCII se nel file si usano solo caratteri e numeri standard dell'Europa occidentale.

**CSV (valori separati da virgola)**

I file CSV memorizzano dati nel seguente formato: -

```
Tempo, Canale A, Canale B
(µs), (V), (V)
-500.004, 5.511, 1.215
-500.002, 4.724, 2.130
-500, 5.552, 2.212
…
```
Vi è una virgola dopo ciascun valore su una riga per rappresentare una colonna di dati e un ritorno a capo al termine della riga per rappresentare una nuova fila di dati. Il limite di 1 milione di valori per canale evita che si creino file eccessivamente pesanti.

**Nota.** I file CSV non sono la scelta migliore in materia di formato se si lavora in un linguaggio che usa il carattere della virgola come punto decimale. Cercare invece di usare il formato delimitato da tabulazioni che funziona in modo analogo.

**Delimitato da tabulazioni**

I file delimitati da tabulazioni memorizzano dati nel seguente formato: -

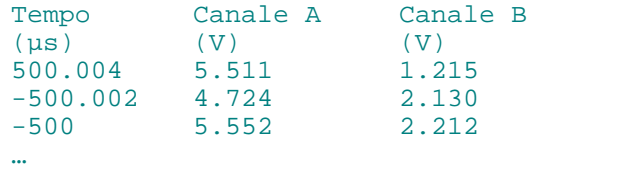

I file hanno un carattere di tabulazione dopo ciascun valore su una riga per rappresentare una colonna di dati e un ritorno a capo al termine della riga per rappresentare una nuova fila di dati. Questi file funzionano in qualsiasi linguaggio e sono una buona scelta per condividere dati a livello internazionale. Il limite di 1 milione di valori per canale evita che si creino file eccessivamente pesanti.

#### <span id="page-40-0"></span>6.1.1.1.2 Formati binari

PicoScope 6 può <u>esportare dati</u> l<sup>35</sup>ìnella versione 4 del formato di file .mat. È un formato aperto e la specifica completa è disponibile gratuitamente presso il sito Web [www.mathworks.com](http://www.mathworks.com). PicoScope 6 salva i dati nel formato di file MAT in un modo specifico che è descritto in dettaglio di seguito.

<span id="page-40-1"></span>**Importazione in Matlab®**

Caricare il file nel workspace usando questa sintassi: -

load myfile

I dati di ciascun canale sono memorizzati in una matrice variabile denominata secondo il canale. In questo modo, i dati campionati per i canali da A a D si trovano in quattro matrici denominate **A, B, C** e **D.**

Esiste solo una serie di dati temporali per tutti i canali che è caricato in uno di due formati possibili: matrici denominate A, B, C e D.<br>1. Un tempo di inizio, un intervallo e una lunghezza. Le variabili sono denominate<br>1. Un tempo di inizio, un intervallo e una lunghezza. Le variabili sono denominate<br>1. Titerval e Tlength.

- **Tstart, Tinterval** e **Tlength.** 2. Un tempo di inizio, un intervallo e una lunghezza. Le variabili sono denominate<br>Tstart, Tinterval e Tlength.<br>2. Una matrice temporale (talvolta usata per dati ETS). La matrice temporale è
- denominata **T**

Se i tempi sono caricati come **Tstart, Tinterval** e **Tlength**, allora è possibili usare il seguente comando per creare una matrice temporale equivalente: -

```
T = [Tstart : Tinterval : Tstart + (Tlength – 1) * Tinterval];
```
**Esplorare il formato di file**

La specifica completa dei file, disponibile presso [www.mathworks.com,](http://www.mathworks.com) è esaustiva per cui questa guida non descrive l'intero formato. Invece, questa guida descrive in modo sufficiente il formato per consentire di acquisire dati dal file e usarli per il proprio programma.

Le variabili descritte sopra (in <u>Importazione in Matlab®</u> 37) sono memorizzate in una serie di blocchi di dati, ciascuno preceduto da un'intestazione. Ciascuna variabile ha la propria intestazione e il blocco di dati e i nomi delle variabili corrispondenti sono memorizzati con essi (ad esempio **A, B, Tstart**). Le sezioni seguenti descrivono come leggere ciascuna variabile dal file.

Non viene specificato l'ordine dei blocchi di dati, per cui il programma deve guardare i nomi delle variabili per decidere quale variabile si sta caricando.

# **Intestazione**

Il file è composto da numerosi blocchi di dati preceduti da intestazioni da 20 byte. Ciascuna intestazione contiene numeri interi da 32 bit (come descritto nella tabella seguente).

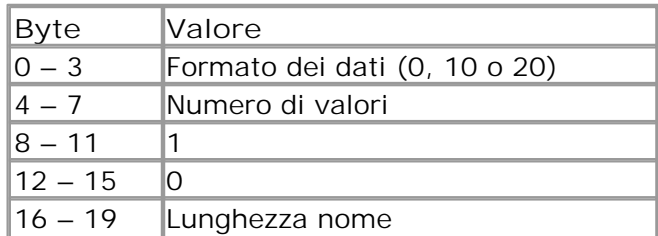

# **Formato dei dati**

Il "Formato9 dei dati" nei primi 4 byte descrive il tipo di dati numerici nella matrice.

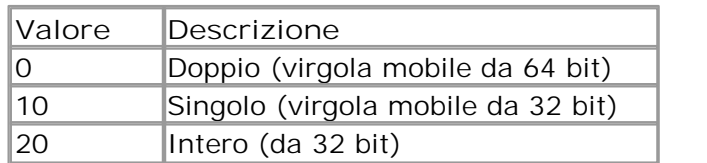

## **Numero di valori**

Il "Numero di valori" è un numero intero da 32 bit che descrive il numero di valori numerici nella matrice. Questo valore può essere 1 per variabili che descrivono solo un valore, ma per matrici di campioni o tempi, è probabile che si tratti di un numero elevato.

# **Lunghezza del nome**

La "Lunghezza del nome" è la lunghezza della variabile come stringa ASCII da 1 byte per carattere seguita da un byte messo a zero. L'ultimo carattere terminale nullo ("\0") è compreso nella "Lunghezza del nome", per cui se il nome della variante è "TStart" (uguale a "TStart\0"), allora la lunghezza del nome sarà 7.

# **Blocco di dati**

Il blocco di dati inizia con il nome della variabile (ad esempio **A, Tinterval**) e si deve leggere nel numero di byte descritto dalla "Lunghezza del nome" parte dell'intestazione (senza dimenticare che l'ultimo byte della stringa è "\0" se il linguaggio di programmazione deve tenerne conto).

La parte rimanente del blocco di dati sono i dati veri e propri, da leggere nel numero di valori descritto nella parte "Numero di valori" dell'intestazione. Ricordarsi di considerare la dimensione di ciascun valore come descritto nella parte "Formato dati" dell'intestazione.

I dati dei canali, ad esempio tensioni, in variabili quali **A** e **B** sono memorizzati come tipi di dati a virgola mobile di precisione unica da 32 bit. I tempi, quali **Tstart, Tinterval** e **T**, sono memorizzati come tipi di dati a virgola mobile di precisione doppia a 64 bit. **Tlength** è memorizzato come un numero intero da 32 bit.

# <span id="page-42-0"></span>6.1.2 Menu Impostazioni di avvio

Andare al <u>[menu File](#page-36-0)</u>|33 e fare clic su Impostazioni di avvio.

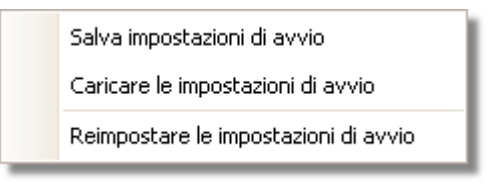

Il **menu Impostazioni di avvio** consente di caricare, salvare e ripristinare le impostazioni di avvio di PicoScope 6.

**Salva impostazioni di avvio.** Salva le impostazioni correnti pronte per la volta successiva in cui si selezionerà **Carica impostazioni di avvio.** Queste impostazioni sono ricordate da una sessione di PicoScope 6 alla successiva.

**Carica impostazioni di avvio.** Riporta alle impostazioni create con il comando **Salva impostazioni di avvio**.

**Ripristina impostazioni di avvio.** Cancella le impostazioni di avvio create con il comando **Salva impostazioni di avvio** e ripristina le impostazioni preimpostate all'installazione.

# <span id="page-43-1"></span>6.2 Menu Modifica

Fare clic su Modifica sulla <u>[barra Menu](#page-35-0)</u>|32).

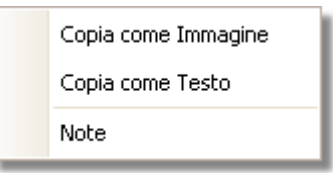

**Copia come immagine.** Copia la vista attiva nella clipboard come un bitmap. È possibile incollare l'immagine in qualsiasi applicazione che accetti immagini bitmap.

**Copia come testo.** Copia i dati nella vista attiva nella clipboard come un testo. È possibile incollare i dati in un foglio di calcolo o in un'altra applicazione. Il formato di testo è uguale a quello usato dal [dialogo Salva](#page-37-0) <u>[come](#page-37-0)</u>|34) quando si seleziona il formato .txt.

Note. Apre un'<u>[Area note](#page-43-0)</u>l4ी al fondo della finestra di PicoScope. È possibile digitare o incollare le note in quest'area.

# <span id="page-43-0"></span>6.2.1 Area note

Per visualizzare l'area Note, fare clic sul meni <u>[Modifica](#page-43-1)</u>|4º) e selezionare Note.

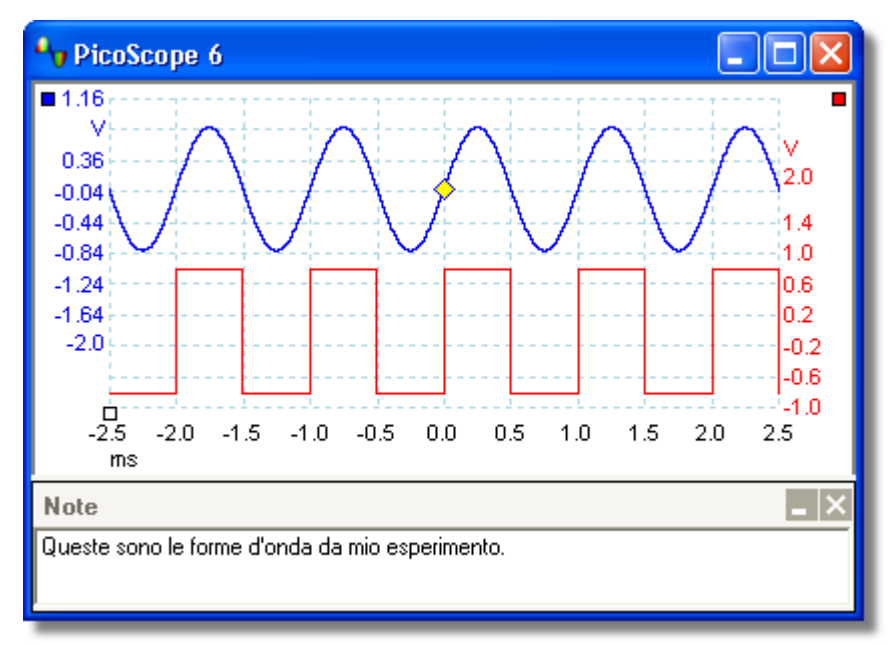

Appare un'**area Note** al fondo della finestra di PicoScope. È possibile digitare qualsiasi testo in quest'area. Si può anche copiare testo da un altro programma e incollarlo qui.

# <span id="page-44-0"></span>6.3 Menu viste

Fare clic su Viste sulla <u>barra Menu</u>lɜz ̀oppure clic con il tasto destro su una <u>[vista](#page-17-0)</u>l14 ̀.

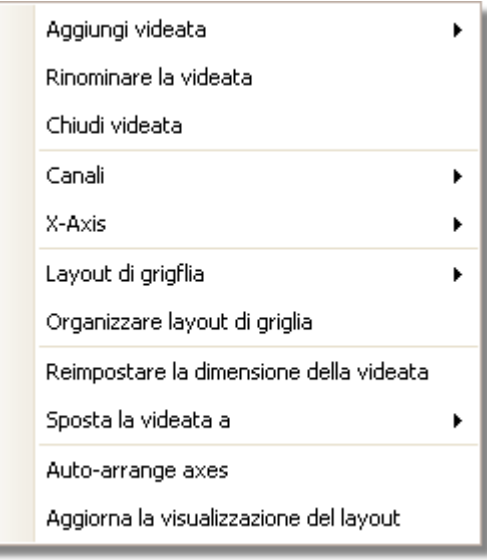

Questo menu controlla il layout delle <u>viste</u>|14ª di PicoScope. Se vi sono più di una vista, allora vengono disposte su una griglia. Ciascuna posizione, o visualizzazione, nella griglia può contenere una vista oppure essere vuota.

I contenuti del **menu Viste** possono variare un base al punto in cui si fa clic e a quante viste sono aperte. Il menu è talvolta combinato con il <u>[menu Misurazioni](#page-46-0)</u>|43<sup>%</sup>.

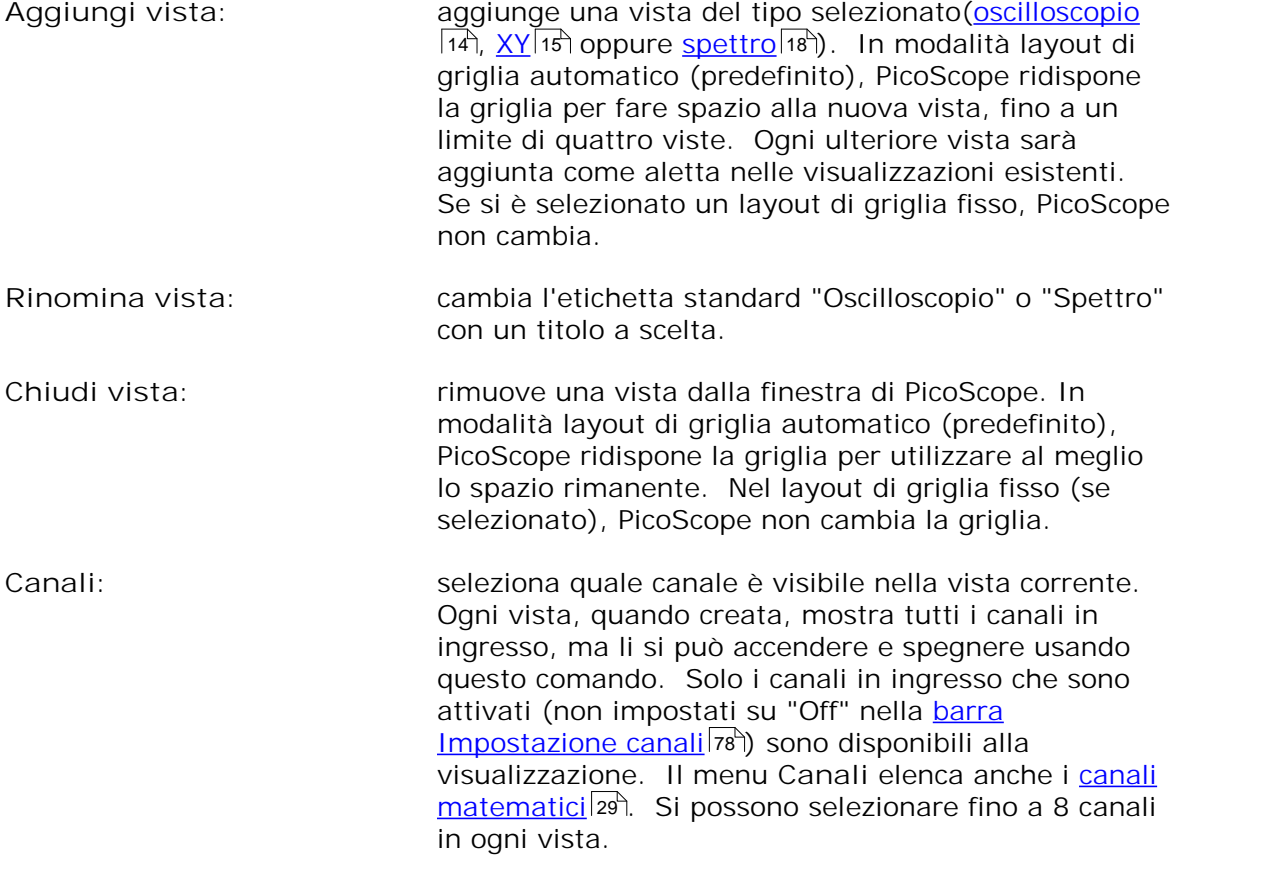

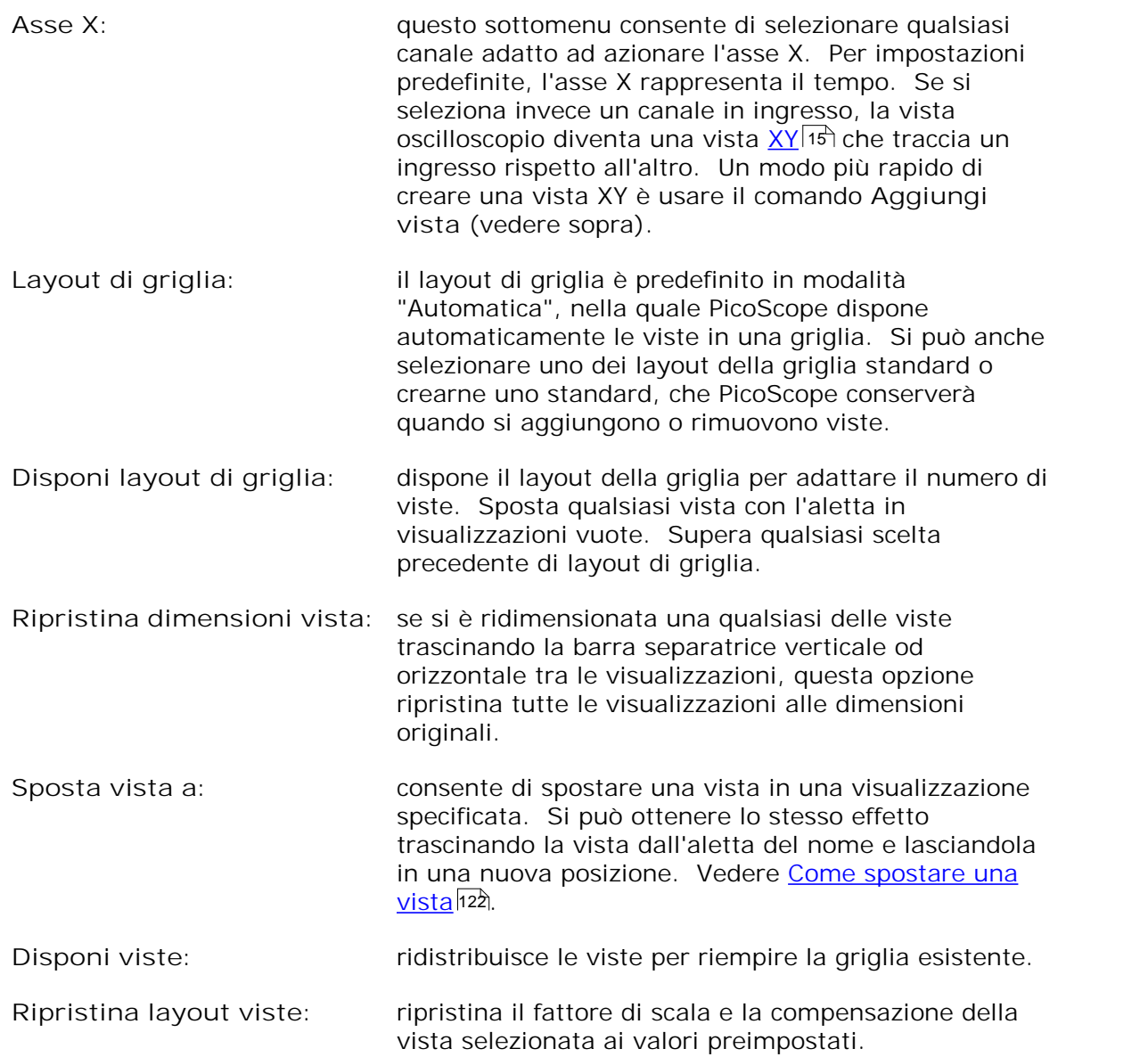

# 6.3.1 Dialogo Layout di griglia personalizzata

Fare clic con il tasto destro sulla finestra di PicoScope per aprire il <u>[menu Viste](#page-44-0)</u>|4ª), poi selezionare il sottomenu **Layout griglia** e quindi il comando **Personalizza layout...**. È anche possibile aprire il menu Viste dalla <u>[barra Menu](#page-35-0)</u>|32).

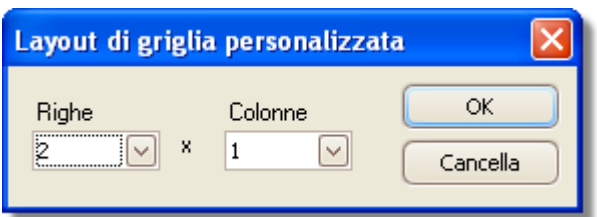

Se la sezione Layout di griglia del <u>menu Viste</u>l4<sup>A</sup>non contiene il layout desiderato, questo dialogo consente di disporre la griglia della <u>[vista](#page-17-0)</u>|14ª) con un numero qualsiasi di righe e colonne fino a 4 per 4. È quindi possibile trascinare le viste in posizioni diverse della griglia.

# <span id="page-46-0"></span>6.4 Menu Misurazioni

匵

 $\Box$ 

E

8.25

Ħ

 $\overline{\phantom{a}}$ 

Fare clic su Misurazioni sulla <u>barra Menu</u>|32<sup>\</sup>.

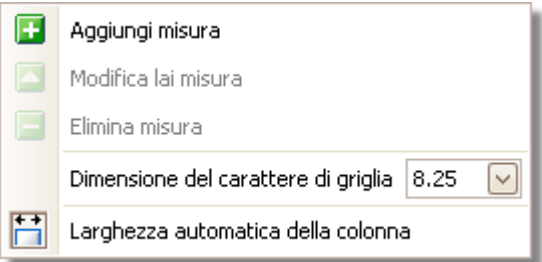

Aggiungi misurazione. Aggiunge una fila alla <u>tabella misurazioni</u>l2<sup>a</sup> e apre il <u>[dialogo Modifica misurazione](#page-47-0)</u>|44ì. È anche possibile trovare questo tasto sulla <u>[barra Misurazioni](#page-99-0)</u>|९६ª).

Modifica misurazione. Porta al <u>dialogo Modifica misurazione</u>|44<sup>1</sup>. Si può trovare questo tasto sulla <u>[barra Misurazioni](#page-99-0)</u>los oppure si può modificare una misurazione facendo doppio clic su una fila della [tabella Misurazioni](#page-23-0) .  $\sqrt{20}$ 

Cancella misurazione. Rimuove la fila selezionata dalla [tabella](#page-23-0) [Misurazioni](#page-23-0)|الاه È anche possibile trovare questo tasto sulla <u>[barra](#page-99-0)</u> <u>[Misurazioni](#page-99-0)</u>|୭6ౕ).

**Dimensione carattere**. Imposta la dimensione del carattere per le voci nella <u>tabella Misurazioni</u>|20ी.

**Larghezza automatica colonna**. Se si preme questo tasto, le colonne della <u>tabella Misurazioni</u>|2허 si adattano continuamente ai contenuti ogni qualvolta la tabella cambia. Fare nuovamente clic per rilasciare il tasto.

# <span id="page-47-0"></span>6.4.1 Dialogo Aggiungi / Modifica misurazione

Fare clic sul tasto **Aggiungi misurazione** o **Modifica misurazione** sulla [barra](#page-99-0) [Misurazione](#page-99-0)|96 o nel <u>Menu viste</u>|41 , oppure fare due clic su una misurazione nella <u>[tabella Misurazione](#page-23-0)</u>|2णै.

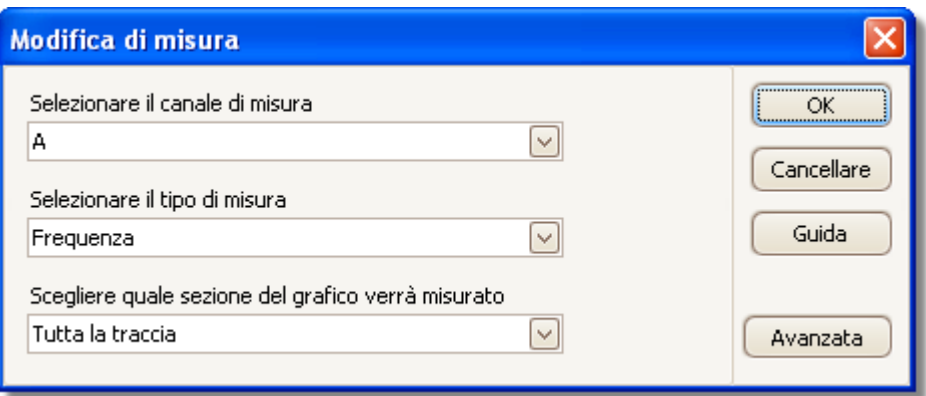

Questo dialogo consente di aggiungere una misurazione di una forma d'onda dalla [vista](#page-17-0) 14 selezionata, oppure di modificare una misurazione esistente. PicoScope aggiorna automaticamente la misurazione ogni volta che aggiorna la forma d'onda. Se si tratta della prima misurazione per la vista, PicoScope crea una nuova [tabella di](#page-23-0) <u>[misurazione](#page-23-0)</u>|2여 per visualizzare la misurazione; altrimenti aggiunge la nuova misurazione al fondo della tabella esistente.

- **Canale** Quali canali dell'oscilloscopio misurare.
- **Tipo** PicoScope può calcolare un'ampia gamma di misurazioni per forme d'onda.
- **Sezione** Misura l'intera traccia, solo la sezione tra righelli o, qualora adeguato, un unico ciclo marcato da uno dei righelli.
- Avanzato Offre accesso a <u>impostazioni avanzate di misurazione</u> 45ª.

# <span id="page-48-0"></span>6.4.2 Impostazioni avanzate di misurazione

Questo dialogo compare quando si fa clic sul tasto **Avanzate**nei dialoghi **[Aggiungi](#page-47-0) [misurazione](#page-47-0)** 44 o **Modifica misurazione**.

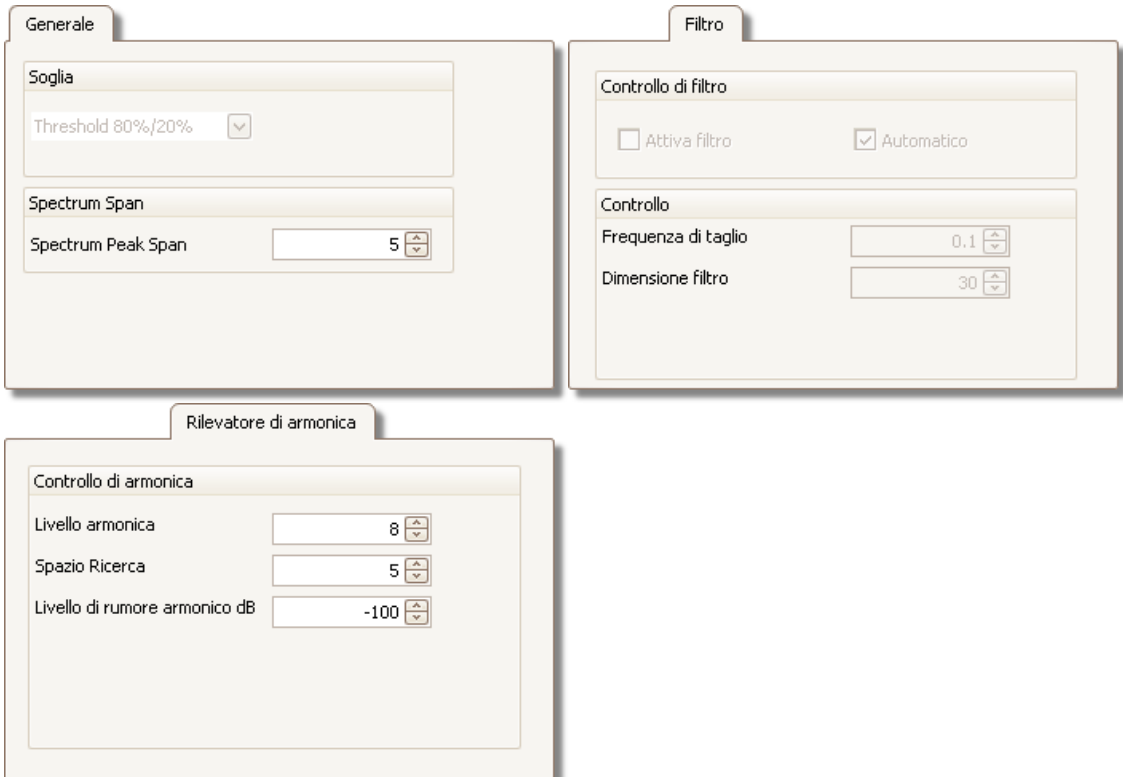

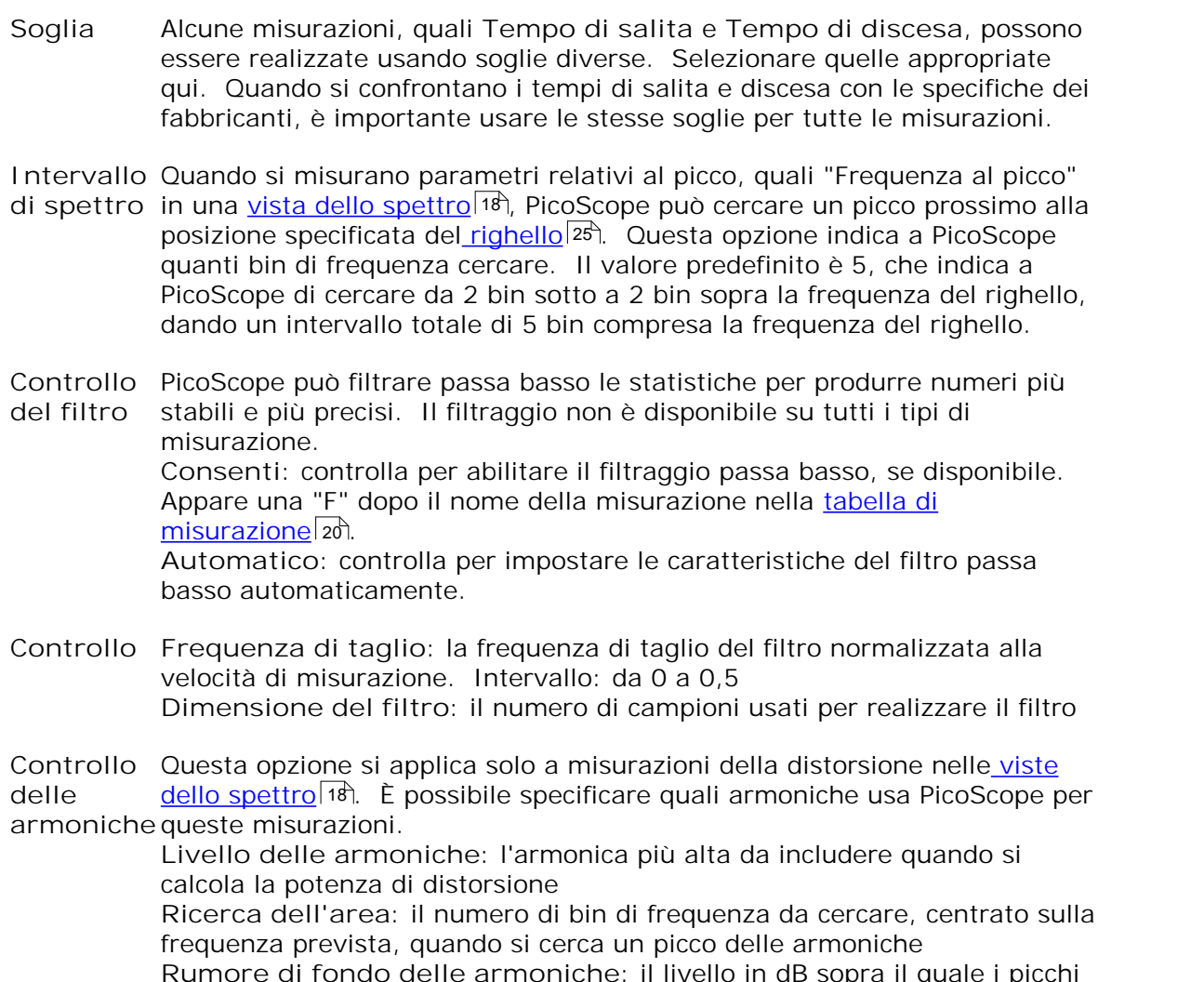

**Rumore di fondo delle armoniche**: il livello in dB sopra il quale i picchi di segnale saranno contati come armoniche.

# <span id="page-50-0"></span>6.5 Menu Strumenti

Fare clic su Strumenti nella <u>[barra Menu](#page-35-0)</u>|3z<del>\</del>.

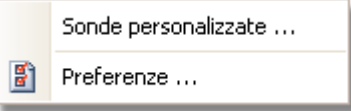

[Sonde personalizzate](#page-51-0): Apre il dialogo <u>Sonde personalizzate</u> 48ª), che consente di definire nuove sonde e di copiare, cancellare, spostare e modificare quelle esistenti.

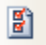

Preferenze: Apre il <u>dialogo Preferenze</u> <sup>e2</sup>ì, che contiene svariate opzioni che controllano il comportamento di PicoScope.

# <span id="page-51-0"></span>6.5.1 Dialogo Sonde personalizzate

Scegliere le Sonde personalizzate nel <u>menu Strumenti</u>|4<sup>)</sup> oppure fare clic sul tasto **Opzioni avanzate canale**.

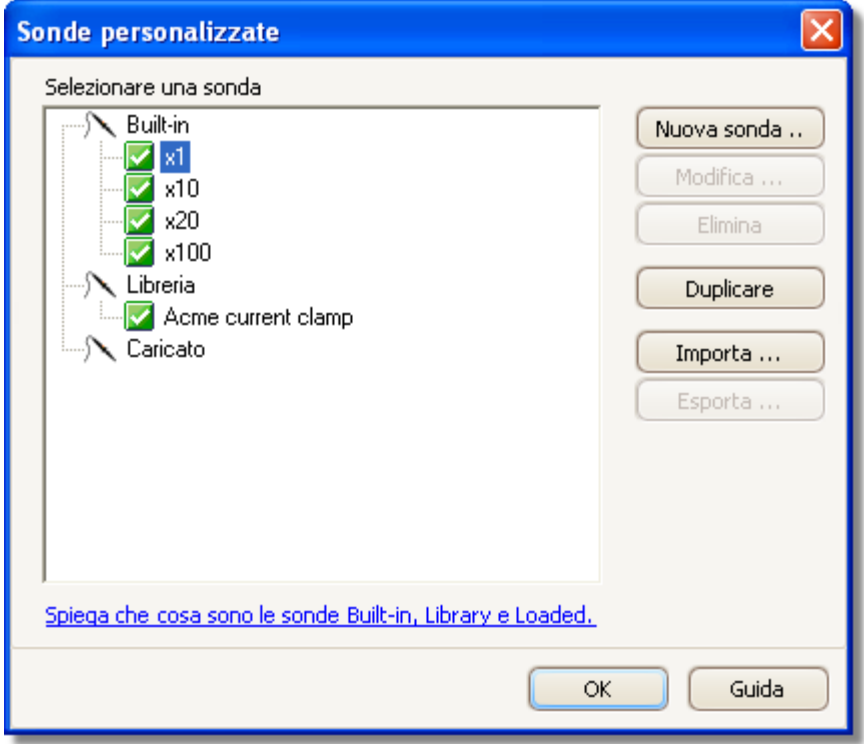

Questo dialogo consente di definire le proprie sonde e di impostare le [sonde](#page-31-0) [personalizzate](#page-31-0) 28<sup>4</sup>).

**Comprensione dell'elenco delle sonde**

Tutte le sonde che PicoScope riconosce sono elencate sotto tre intestazioni principali: **Incorporate**, Libreria **e** Caricate**. L'elenco delle sonde è memorizzato tra una sessione e l'altra, in modo che PicoScope non perda le sonde personalizzate a meno che non siano cancellate.**

- **Sonde incorporate.** Le sonde incorporate sono fornite da Pico Technology e non cambiano a meno che non si scarichi un'aggiornamento da noi. Come salvaguardia, PicoScope non consente di modificare o cambiare queste sonde. Se si desidera modificarne una, è possibile copiarla nella libreria facendo clic su **Duplica** e poi modificare la copia nella libreria.
- **Sonde della libreria.** Queste sono le sonde create usando uno qualsiasi dei metodi descritti in questa sezione. È possibile modificare, cancellare o duplicare qualsiasi di queste sonde facendo clic sull'apposito tasto di questo dialogo.
- **Sonde caricate.**Le sonde nei file di dati di PicoScope (.psdata) o i file di impostazione (.pssettings) che sono state aperte appaiono qui finché non vengono copiate nella libreria. Non è possibile modificare o cancellare direttamente queste sonde, ma si può fare clic su **Duplica** per copiarle nella libreria dove è possibile modificarle. È anche possibile importare le sonde dalle gamme personalizzate memorizzate nei file del PicoScope 5 .psd e .pss, ma a queste mancano alcune caratteristiche fornite dal PicoScope 6. (Vedere ["Aggiornamento da](#page-5-0) [PicoScope 5](#page-5-0) 2 º per maggiori dettagli).

**Aggiunta di una nuova sonda alla libreria**

Esistono tre modi per creare una nuova sonda:

- 1. Usare il tasto **Duplica**come descritto in precedenza.
- 2. Fare clic su **Nuova sonda...** per definire una nuova sonda.
- 3. Fare clic su **Importa** per caricare una definizione di sonda da un file \*.psprobe<sup>e</sup> aggiungerla alla libreria. Questi file sono solitamente forniti da Pico, ma è anche possibile creare i propri definendo una nuova sonda e poi facendo clic su **Esporta**.

II secondo e il terzo metodo aprono la <u>Procedura guidata per sonda personalizzata</u>|50 m per guidare nel processo di definizione della sonda.

# <span id="page-53-0"></span>6.5.2 Procedura guidata Sonda personalizzata

Fare clic su Nuova sonda nel <u>dialogo Sonde personalizzate</u>|48ो.

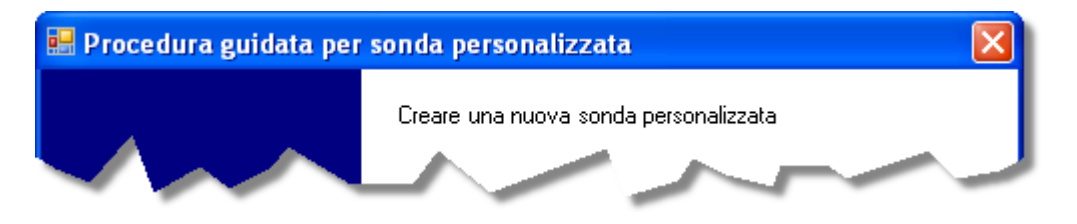

La **Procedura guidata per sonda personalizzata** consente di definire le [sonde](#page-31-0) [personalizzate](#page-31-0) 28 e di impostare le gamme personalizzate.

II primo dialogo nella serie è [il](#page-54-0) <u>dialogo Crea nuova sonda personalizzata</u>lso oppure <u>il</u> <u>[dialogo Modifica sonda personalizzata esistente](#page-54-0)</u>|51<sup>4</sup>.

# <span id="page-53-1"></span>6.5.2.1 Dialogo Crea nuova sonda personalizzata

Fare clic sul tasto Nuova sonda nel <u>[Dialogo Sonde personalizzate](#page-51-0)</u>|4की.

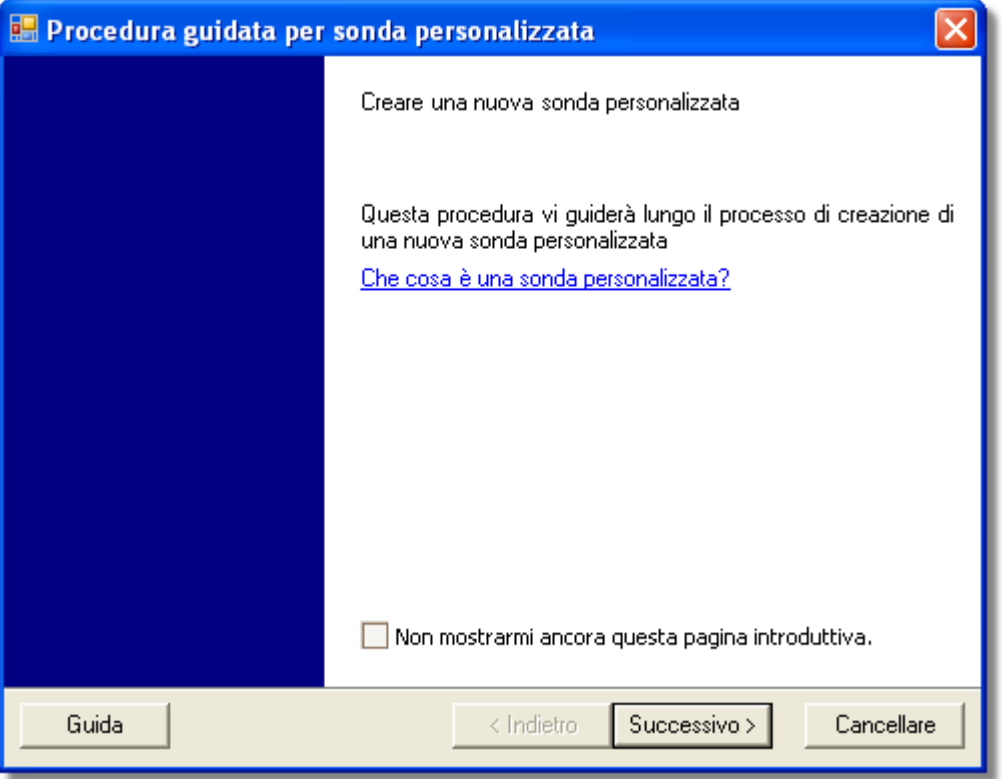

Questo dialogo porta al processo per creare una nuova sonda personalizzata.

**Come usare il dialogo**

Fare clic su **Avanti** per continuare nel [dialogo Unità di uscita della sonda.](#page-55-0) 52

<span id="page-54-0"></span>6.5.2.2 Dialogo Modifica sonda personalizzata esistente

Arrivare a questo punto facendo clic sul tasto **Modifica** nel [dialogo Sonde](#page-51-0) [personalizzate](#page-51-0) 48ª.

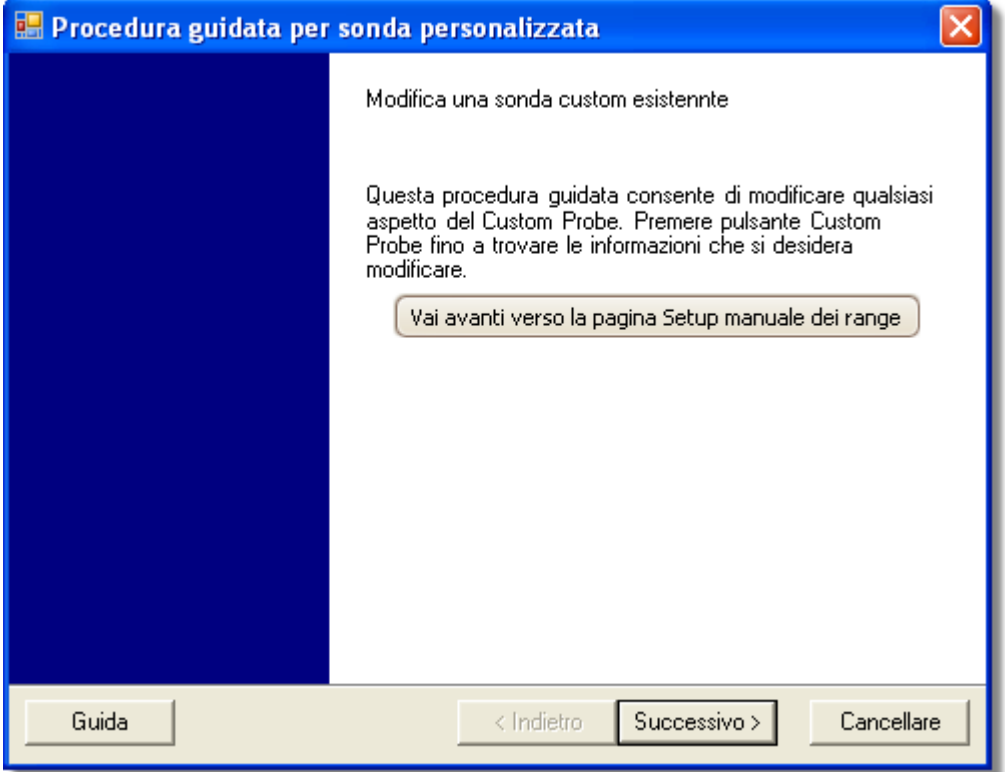

Questo dialogo porta al processo per modificare una sonda personalizzata esistente.

**Come usare il dialogo**

Fare clic su Avanti per continuare nel <u>dialogo Unità di uscita della sonda</u>|szी, da cui si può modificare la sonda personalizzata.

Fare clic su **Vai avanti...** se si sono già impostate le caratteristiche di base della sonda personalizzata e si desidera aggiungere o cambiare una gamma personalizzata manualmente.

## <span id="page-55-0"></span>6.5.2.3 Dialogo Unità uscita sonda

Questo dialogo segue il <u>[dialogo Crea nuova sonda personalizzata](#page-53-1)</u>|ණි. Consente di scegliere le unità che PicoScope usa per visualizzare l'uscita della sonda personalizzata.

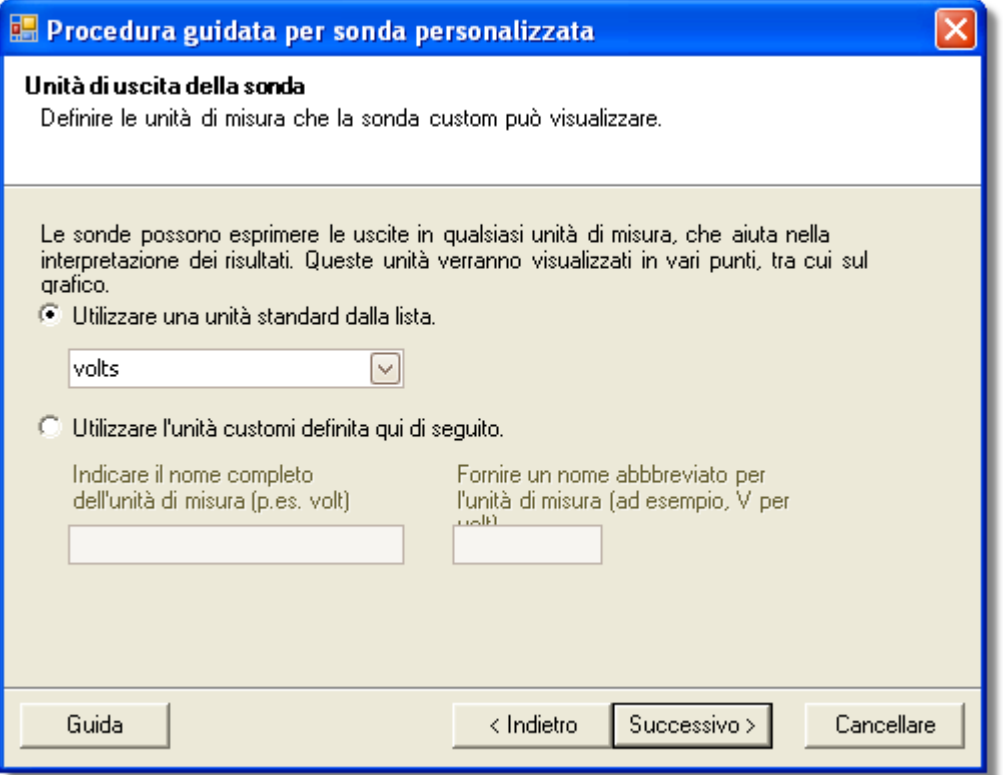

**Come usare il dialogo**

- Per scegliere un'unità standard SI, fare clic su **Usa un'unità standard dall'elenco** e selezionarne una dall'elenco.
- Per immettere un'unità personalizzata **Usa l'unità personalizzata definita di seguito** e digitare nome e simbolo dell'unità.
- **•** Fare clic su Avanti per continuare nel **[dialogo Metodo di dimensionamento in scala](#page-56-0)**  $53^{\circ}$ .
- Fare clic su Indietro per tornare al <u>[Dialogo Crea nuova sonda personalizzata](#page-53-1)</u>|5ণী se si tratta di una nuova sonda, oppure [Dialogo Modifica sonda personalizzata](#page-54-0) [esistente](#page-54-0)l51ª se si tratta di una sonda esistente.

<span id="page-56-0"></span>6.5.2.4 Dialogo Metodo di dimensionamento in scala

Questo dialogo segue il <u>[dialogo Unità di uscita della sonda](#page-55-0)</u>l52ª. Consente di definire le caratteristiche che PicoScope usa per convertire l'uscita della tensione della sonda in una misurazione sul display.

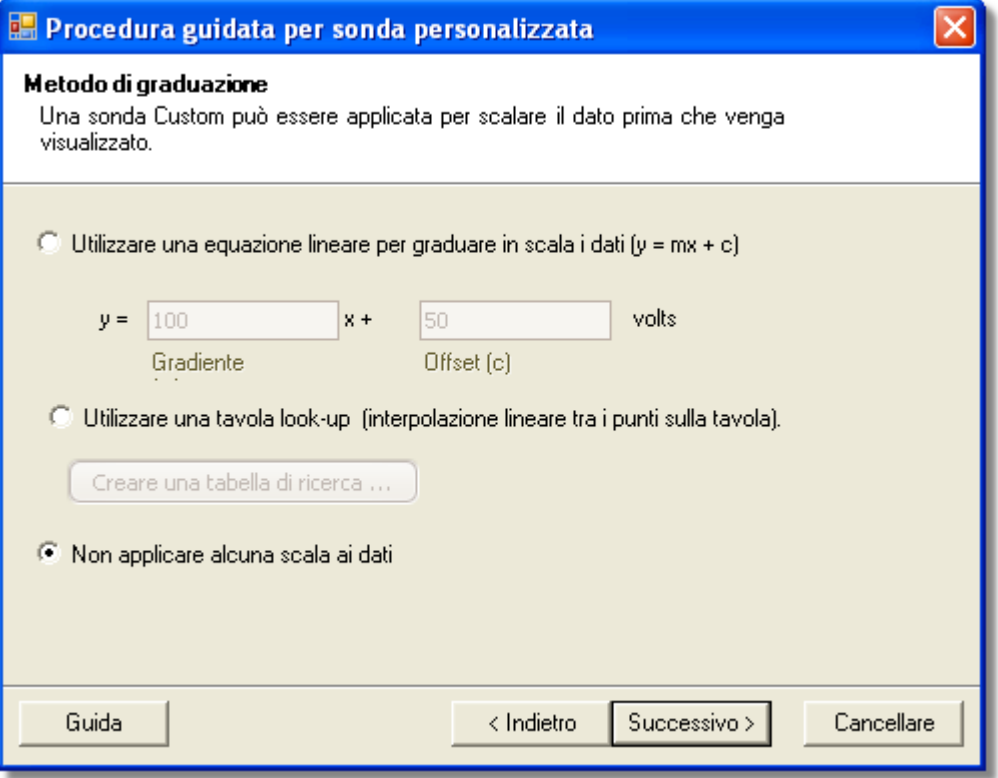

**Come usare il dialogo**

- Se non sono necessari dimensionamento in scala o compensazione, fare clic sul tasto **Non applicare dimensionamento in scala**.
- Se la sonda richiede un dimensionamento in scala lineare, fare clic sul tasto **Usa un'equazione lineare** e immettere il gradiente (o fattore di scala) *m* e la compensazione *c* nell'equazione  $y = mx + c$ , in cui  $y$ è il valore visualizzato e  $x$ è l'uscita di tensione della sonda.
- Se si desidera applicare una funzione non lineare all'uscita della sonda, scegliere **Usa una tabella di consultazione...**, poi fare clic sul tasto **Crea una tabella di consultazione...** per creare una nuova tabella di consultazione. Ciò porta al [dialogo Tabella di consultazione Dimensionamento in scala](#page-57-0)|54ª.
- Fare clic su Avanti per continuare al dialogo <u>dialogo Gestione gamma</u>|55ী.
- Fare clic su Indietro per tornare al <u>[dialogo Unità di uscita della sonda](#page-55-0)</u>|52ª).

#### <span id="page-57-0"></span>6.5.2.4.1 Dialogo Tabella di consultazione Dimensionamento in scala

Questo dialogo consente di consultare la tabella per calibrare una sonda personalizzata. Si arriva qui facendo clic sul tasto **Crea una tabella di consultazione** oppure sul tasto **Modifica la tabella di consultazione...** nel [dialogo Metodo di](#page-56-0) <u>[dimensionamento in scala](#page-56-0)</u>।5औ.

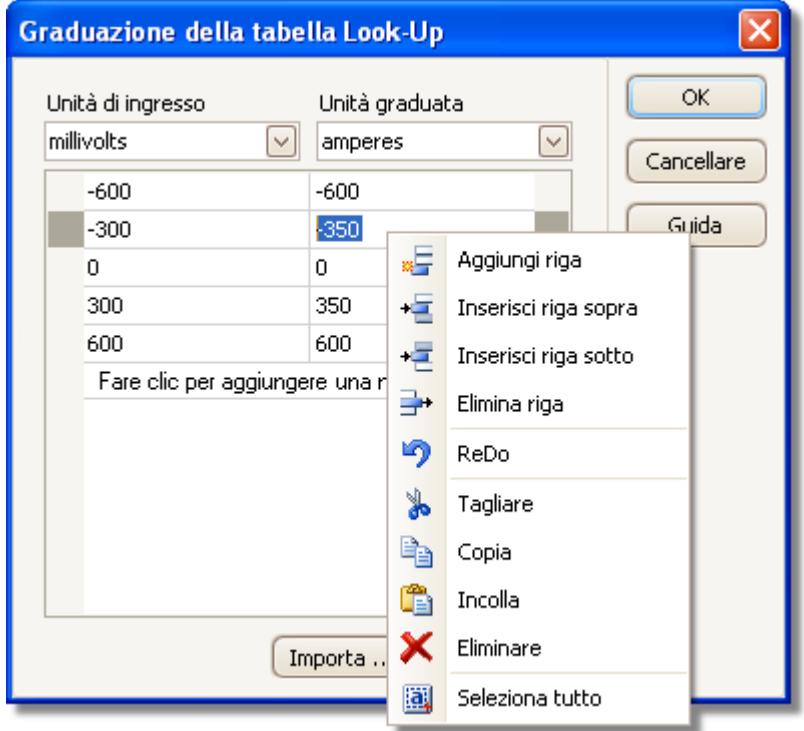

**Modifica la tabella di consultazione**

Innanzitutto, selezionare valori adeguati nelle caselle a discesa **Unità ingresso** e **Unità in scala**. Ad esempio, se la sonda è pinza amperometrica che emette un millivolt per ampere nell'intervallo da -600 a +600 ampere, selezionare **Unità ingresso** di millivolt e **Unità uscita** di ampere.

Quindi immettere alcuni dati nella tabella in scala. Fare clic sulla prima cella vuota in alto nella tabella e digitare "-600" poi premere il tasto **Tab** e digitare "-600". Quando si è pronti a inserire la successiva coppia di valori, premere nuovamente il tasto **Tab** per iniziare una nuova fila. Si può anche fare clic sul tasto destro sulla tabella per ottenere un menu più dettagliato di opzioni, come mostrato nell'immagine. Nell'esempio precedente, è stata inserita una risposta leggermente non lineare; se la risposta fosse stata lineare allora sarebbe stato più semplice usare un'opzione lineare nel <u>[dialogo Metodo di dimensionamento in scala](#page-56-0)</u>|53ౕ).

## **Importa/Esporta**

Usando i tasti **Importa** ed **Esporta** si può compilare la tabella di consultazione con dati in un file di testo con dati separati da virgola o delimitati da tabulazioni e salvare la tabella di consultazione in un nuovo file.

**Fine**

Facendo clic su **OK** o **Annulla** si ritorna al[dialogo Metodo di dimensionamento in scala](#page-56-0)  $53^{\circ}$ .

#### <span id="page-58-0"></span>6.5.2.5 Dialogo Gestione gamma

Questo dialogo segue il <u>[dialogo Metodo di dimensionamento in scala](#page-56-0)</u>|5ी. Consente di andare oltre la caratteristica di creazione di gamma automatica di PicoScope per sonde personalizzate. Nella maggior parte dei casi, la procedura automatica è l'ideale.

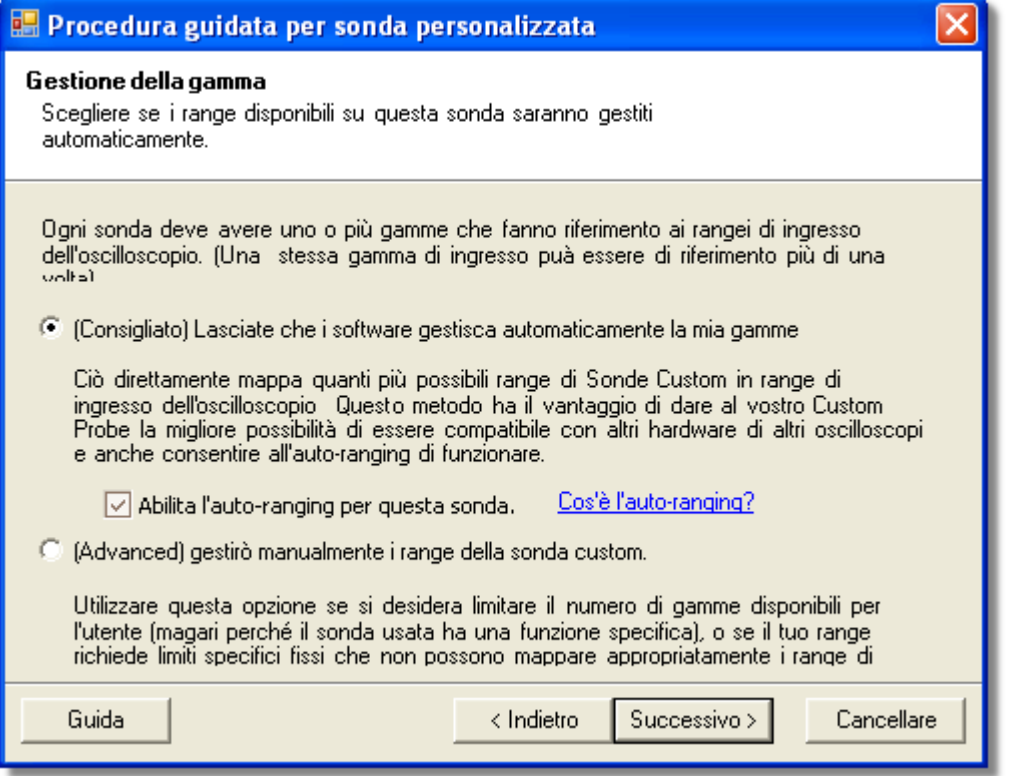

## **Come usare il dialogo**

- Se si seleziona **Lasciare che il software gestisca automaticamente le gamme**, facendo clic si **Avanti** si passa al [dialogo Identificazione della sonda personalizzata](#page-63-0) <sup>60</sup> .Le gamme automatiche di PicoScope sono l'ideale per la maggior parte delle applicazioni.
- Se si seleziona **Gestisco manualmente le gamme delle sonde personalizzate**, facendo clic su Avanti si passa al <u>[dialogo Impostazione manuale gamme](#page-59-0)</u>|sේ.
- Fare clic su Indietro per tornare al <u>[dialogo Metodo di dimensionamento in scala](#page-56-0)</u>|53ª).

#### **Che cos'è l'auto-ranging?**

Quando si seleziona la funzione **Auto-ranging**, PicoScope controlla continuamente il segnale in ingresso e regola la gamma quando necessario per consentire la visualizzazione del segnale con la massima risoluzione. Questa funzione è disponibile su tutte le gamme standard e si può usare con le gamme personalizzate solo se in questo dialogo si seleziona **Lasciare che il software gestisca automaticamente le gamme**.

<span id="page-59-0"></span>6.5.2.6 Dialogo Impostazione manuale gamme

Questo dialogo compare quando si seleziona l'opzione **Avanzata** nel [dialogo Gestione](#page-58-0) g<u>amma</u>|55 e si fa clic su Avanti >. Consente di creare manualmente gamme per la sonda personalizzata.

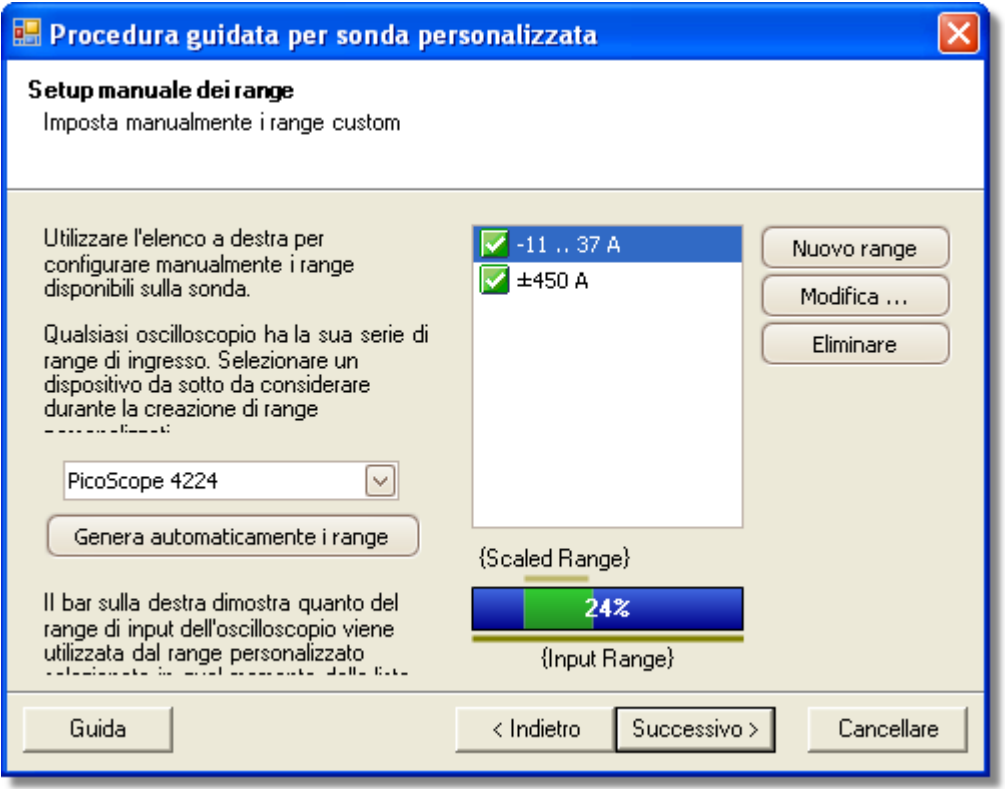

## **Come usare il dialogo**

Se si desidera si può fare clic su **Genera gamme automaticamente** e il programma creerà un certo numero di gamme per il dispositivo selezionato. Si crea lo stesso elenco di gamme che si sarebbe ottenuto selezionando Lasciare che il software gestisca automaticamente le gamme **nel dialogo precedente. Quando si seleziona una gamma, un diagramma sotto l'elenco mostra le relazioni con la gamma in** Se si desidera si puo fare clic su Genera gamme automaticamente e il programma<br>creerà un certo numero di gamme per il dispositivo selezionato. Si crea lo stesso<br>elenco di gamme che si sarebbe ottenuto selezionando Lasciare **anche aggiungere una nuova gamma facendo clic su Nuova gamma.** Entrambi i tasti portano al <u>Dialogo Modifica gamma</u>|58<sup>4</sup>.

Fare clic su **Avanti** per continuare nel [dialogo Identificazione della sonda](#page-63-0) [personalizzata](#page-63-0) 60<sup>)</sup>.

Fare clic su Indietro per tornare al dialogo <u>dialogo Gestione gamma</u>|55ী.

**Come usare una nuova gamma personalizzata**

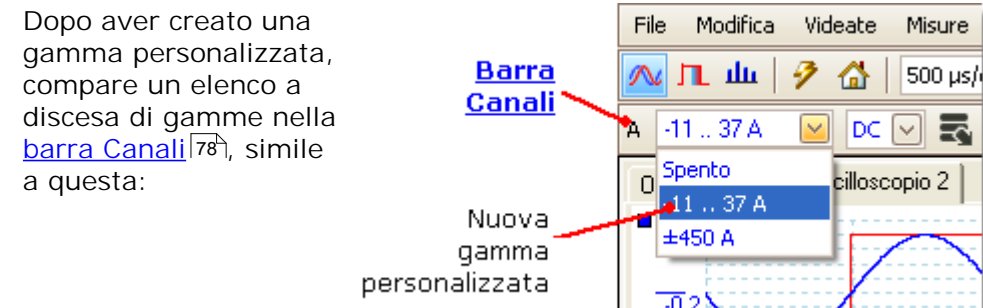

#### <span id="page-61-0"></span>6.5.2.6.1 Dialogo Modifica gamma

Arrivare a questo punto facendo clic sui tasti **Modifica** o **Nuova gamma** nel [dialogo](#page-59-0) <u>[Impostazione manuale gamme](#page-59-0)</u>|56<sup>4</sup>).

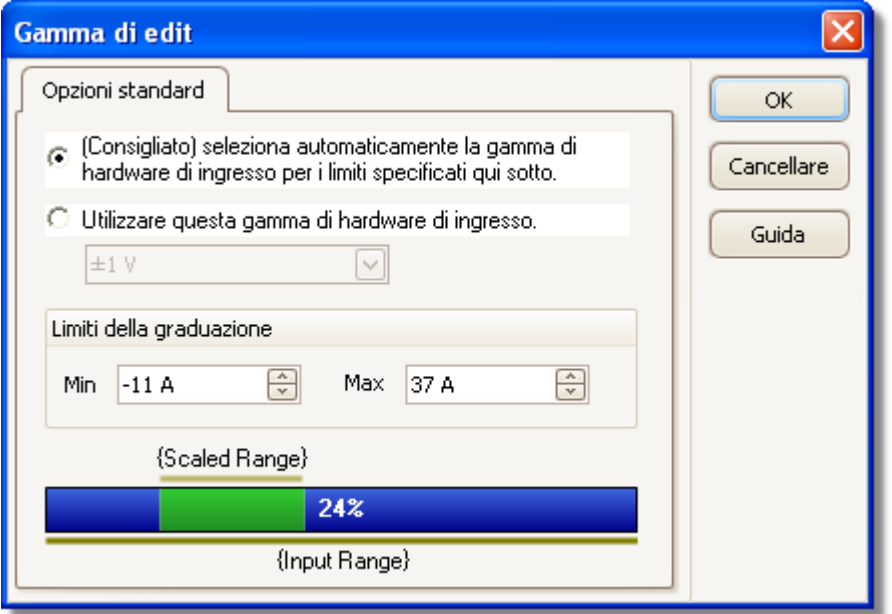

Questo dialogo consente di modificare manualmente una gamma per una sonda personalizzata.

## **Modalità automatica**

Se si mantiene premuto il tasto radio "**Automatico", il programma stabilisce automaticamente la gamma migliore di ingresso hardware per il dispositivo quando si cambiano i** Limiti di gamma in scala. Questa è la modalità migliore da usare per quasi tutte le gamme. Impostare **Limiti di gamma in scala** ai valori massimo e minimo che si desidera vedere sull'asse verticale del display dell'oscilloscopio.

# **Modalità Gamma fissa**

Premendo il tasto radio "**Gamma ingresso hardware**" e selezionando la gamma di ingresso hardware dalla casella a discesa, PicoScope allora usa quella gamma di ingresso hardware qualunque limite di gamma in scala si sia scelto. Impostare i limiti di gamma in scala superiore e inferiore ai limiti che si desidera appaiano in alto e in basso dell'asse verticale nella vista oscilloscopio <u>di PicoScope</u> 14..

**Che cos'è una gamma di ingresso?**

Una gamma di ingresso è la gamma di segnali, solitamente in volt, del canale in ingresso del dispositivo. La gamma in scala deve corrispondergli il più possibile per rendere la massima risoluzione dell'oscilloscopio.

**Che cos'è una gamma in scala?**

La gamma in scala è la gamma che appare sull'asse verticale del dispositivo dell'oscilloscopio quando si seleziona la sonda.

Il dimensionamento in scala selezionato nella pagina [Metodo di dimensionamento in](#page-56-0) [scala](#page-56-0) <sup>ssa</sup> definisce il rapporto tra la gamma di ingresso e la gamma in scala. Questo dialogo consente di impostare gamme per visualizzare i dati in scala sulla vista oscilloscopio.

**Barra utilizzo gamma**

Questo diagramma al fondo del dialogo rappresenta il rapporto tra il dimensionamento in scala e la gamma di ingresso hardware del dispositivo.

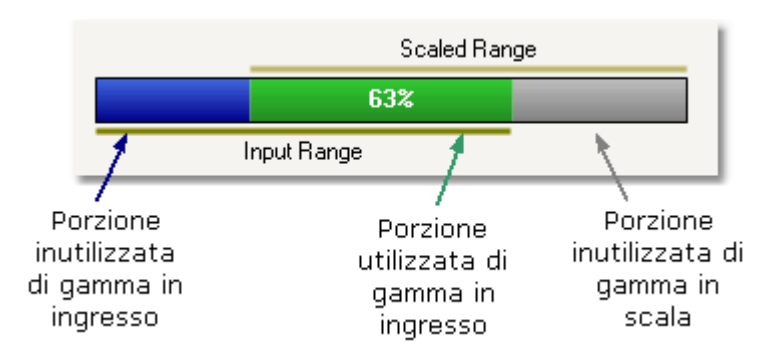

- **Verde**: sezione della gamma di ingresso che è usata dalla gamma in scala Deve essere più grande possibile per ottimizzare l'uso della risoluzione dell'oscilloscopio.
- **Blu**: aree della gamma di ingresso che non sono usate Indicano una risoluzione sprecata.
- **Grigio**: parti della gamma in scala che non sono coperte dalla gamma di ingresso. Risultano come spazio vuoto nel grafico. La barra utilizzo gamma può non rappresentare queste aree in modo accurato quando si usa il dimensionamento in scala non lineare, per cui controllare sempre i limiti di gamma in scala sulla vista oscilloscopio.

**Fine**

Facendo clic su OK o Annulla si ritorna al<u>[dialogo Impostazione manuale gamme](#page-59-0)</u>|56`).

<span id="page-63-0"></span>6.5.2.7 Dialogo Identificazione sonda personalizzata

Questo dialogo segue il <u>[dialogo Gestione gamma](#page-58-0)</u>l55<sup>s</sup>). Consente di inserire testo per identificare la sonda personalizzata.

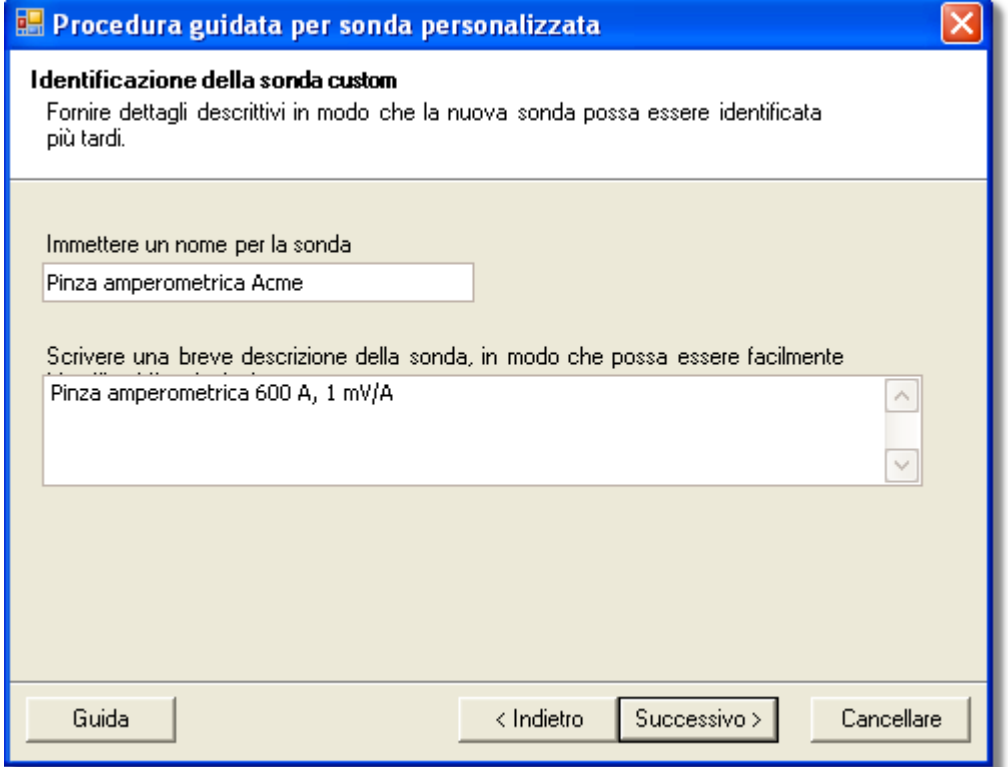

**Come usare il dialogo**

Fare clic su **Indietro** per ritornare al [dialogo Gestione gamma.](#page-58-0) (oppure il [dialogo](#page-59-0) [Impostazione manuale gamme](#page-59-0) 56 se si sceglie l'impostazione manuale). 55 56

- Il **nome della sonda** appare nell'elenco delle sonde.
- In questa versione del software non si usa la **descrizione**.

Compilare i campi di testo e fare clic su **Avanti** per proseguire al [dialogo Sonda](#page-64-0) [personalizzata finita.](#page-64-0) 61

#### <span id="page-64-0"></span>6.5.2.8 Dialogo Sonda personalizzata finita

Questo dialogo segue il <u>[dialogo Identificazione della sonda personalizzata](#page-63-0)</u>|ள्ी. Visualizza una sintesi della sonda personalizzata appena impostata.

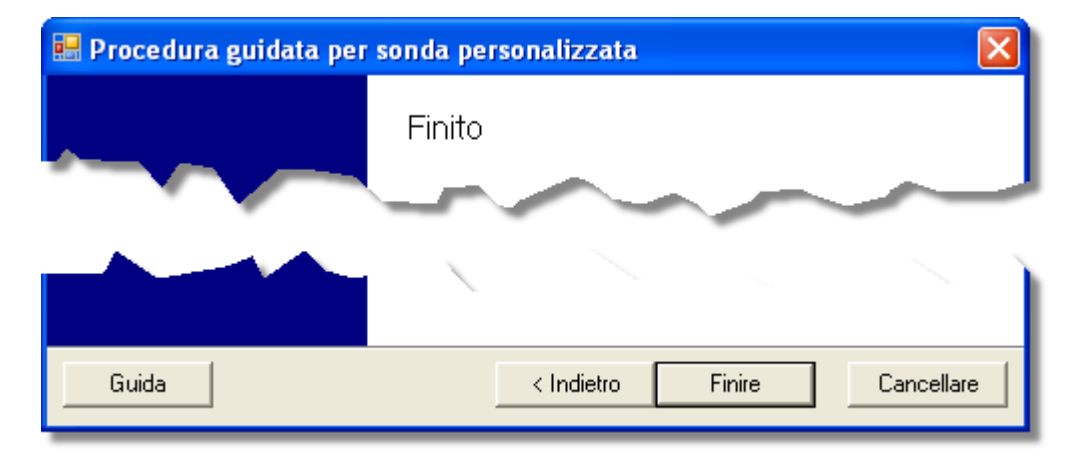

## **Come usare il dialogo**

Fare clic su **Indietro** per ritornare al [dialogo Identificazione della sonda](#page-63-0) <u>[personalizzata.](#page-63-0)</u>|oৌ

Fare clic su **Fine** per accettare le impostazioni della sonda personalizzata e ritornare al <u>dialogo Sonde personalizzate</u>|48ी.

# <span id="page-65-0"></span>6.5.3 Dialogo Preferenze

Fare clic sul comando Preferenze nel <u>[menu Strumenti](#page-50-0)</u>|47 sulla <u>[barra Menu](#page-35-0)</u>|32 .

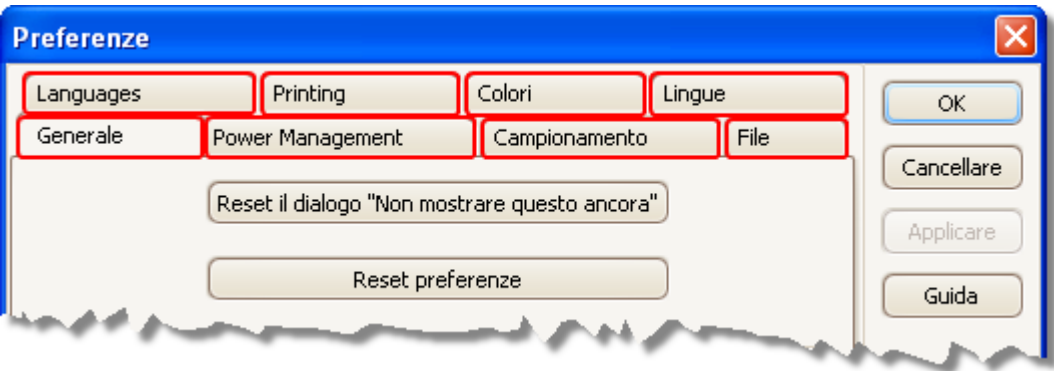

Questo dialogo consente di impostare opzioni per il software PicoScope. Fare clic sulle alette nell'immagine precedente per saperne di più.

#### 6.5.3.1 Pagina Generale

Questa pagina fa parte del <u>dialogo Preferenze</u>|62ª). Contiene controlli generali per PicoScope.

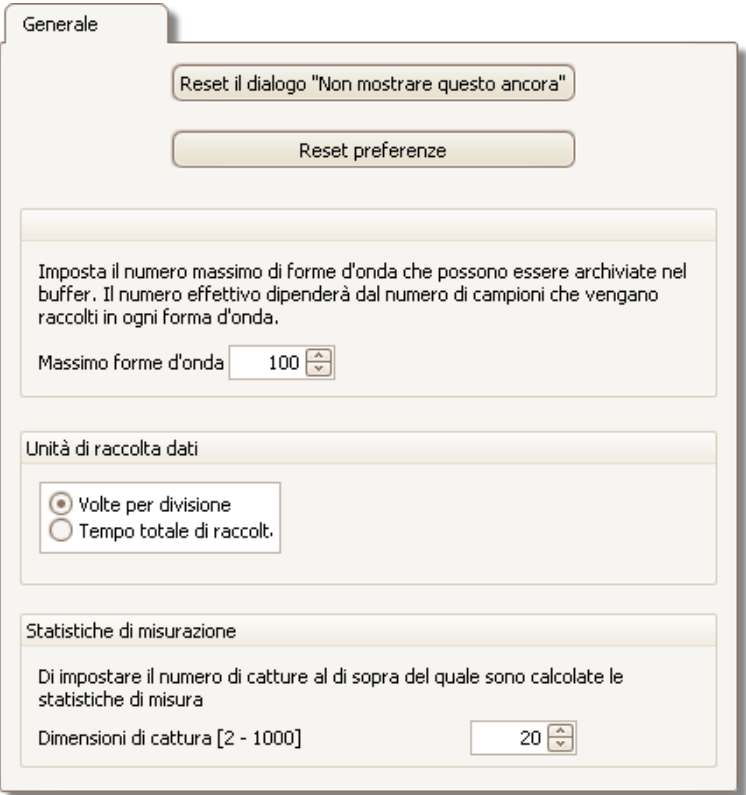

**Ripristina dialoghi "Non** di non mostrare più. **mostrare più".** Ripristina qualunque dialogo mancante che si è richiesto a PicoScope

**Ripristina preferenze** Riporta tutte le preferenze ai valori preimpostati.

**Buffer delle** forme d'onda. PicoScope memorizza nel <u>[buffer delle forme d'onda](#page-80-0)</u>|77). Il numero **Massimo forme d'onda:** è il numero massimo di forme d'onda che effettivo di forme d'onda dipende dalla memoria disponibile e dal numero di campioni in ciascuna forma d'onda. PicoScope consente di memorizzare fino a 1.000 forme d'onda.

**Unità tempo di** Cambia la modalità del controllo della**Base dei tempi** nella [barra](#page-100-0) **raccolta** <u>[Impostazione acquisizione](#page-100-0)</u>|९7ो

> **Volte per divisione**: il controllo della **Base dei tempi** visualizza unità di tempo per divisione; ad esempio "5 ns/div". La maggior parte degli oscilloscopi da laboratorio visualizzano in questo modo le impostazioni della base dei tempi.

**Tempo di raccolta totale**: il controllo della **Base dei tempi** visualizza unità di tempo per l'intera ampiezza della vista oscilloscopio; ad esempio "50 ns".

**Statistiche di misurazione**

**Dimensione acquisizione**: il numero di acquisizioni successive che il PicoScope usa per calcolare le statistiche nella [tabella Misurazione](#page-23-0) <sup>20</sup>ì. Un numero maggiore consente statistiche più precise, ma le aggiorna meno frequentemente.

## 6.5.3.2 Pagina Gestione potenza

Questa pagina fa parte del <u>dialogo Preferenze</u>|တ controlla le caratteristiche dell'oscilloscopio che ne influenzano il consumo di potenza.

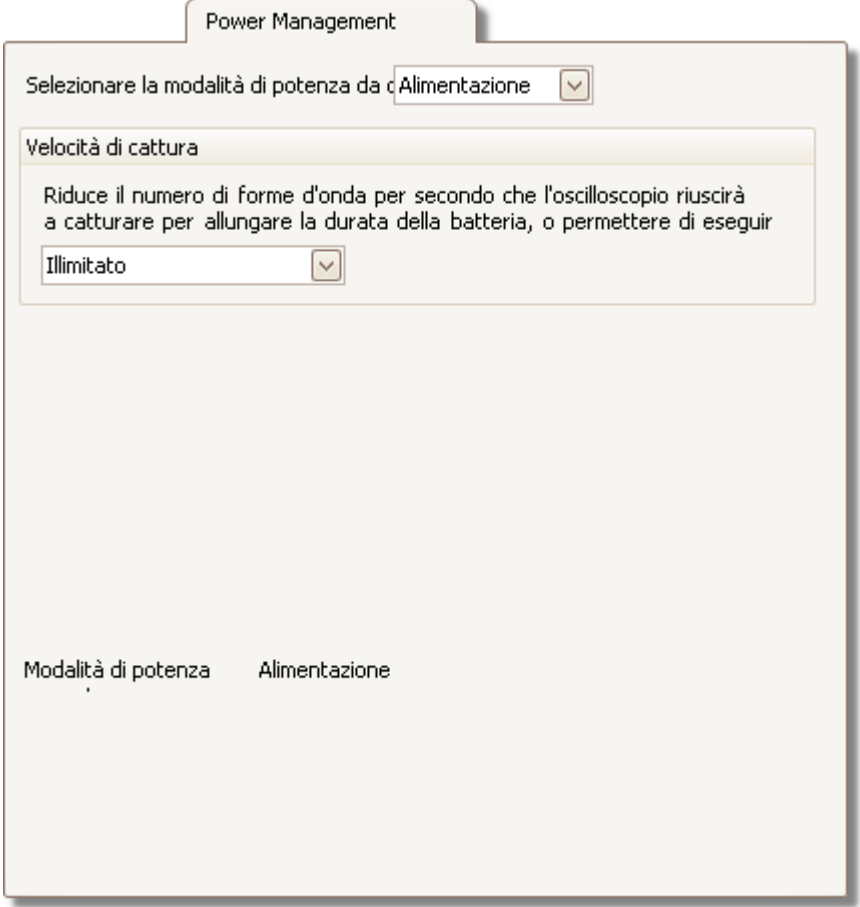

## **Velocità di acquisizione**

Questo controllo limita la velocità alla quale PicoScope acquisisce dati dall'oscilloscopio. Le altre impostazioni di PicoScope, il tipo di oscilloscopio e la velocità del computer influenzano il raggiungimento effettivo di questo limite. PicoScope seleziona automaticamente il limite adeguato in base al fatto se il computer è alimentato a batterie o da rete.

Le impostazioni sono in acquisizioni al secondo. Per impostazioni predefinite, la velocità di acquisizione è impostata su "Illimitata" quando il computer è alimentato da **rete (CA)** per le massime prestazioni. Se altre applicazioni funzionano troppo lentamente sul PC mentre PicoScope è in fase di acquisizione, ridurre il limite di velocità di acquisizione. Quando il computer è alimentato a **batteria**, PicoScope impone un limite alle prestazioni per risparmiare la potenza della batteria. Si può aumentare manualmente questo limite, ma ciò indurrà una riduzione rapida della potenza della batteria.

## **Luce della sonda**

Alcuni oscilloscopi PicoScope hanno una luce incorporata sulla punta della sonda, che viene accesa automaticamente. La si può spegnere per risparmiare energia.

## 6.5.3.3 Pagina Campionamento

Questa pagina fa parte del <u>dialogo Preferenze</u>|62). Controlla il comportamento di campionamento dell'oscilloscopio.

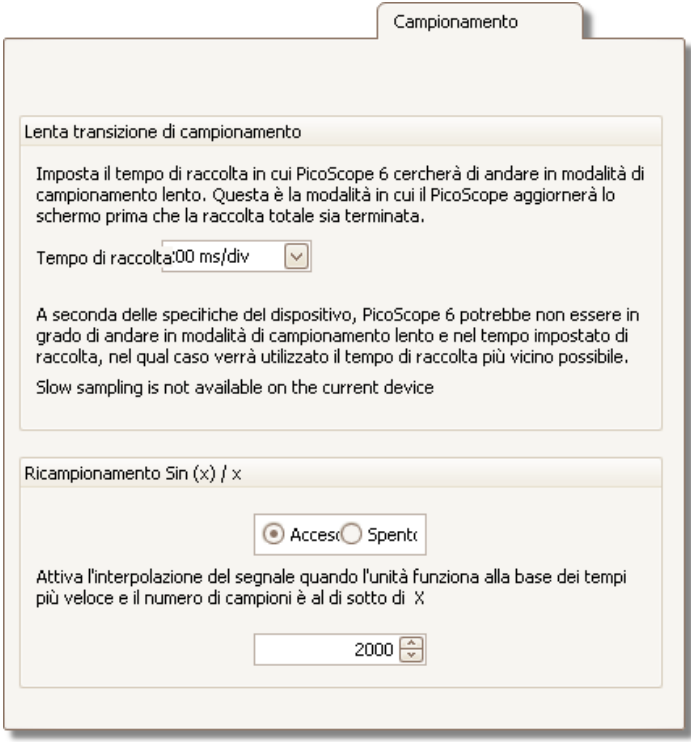

## **Transizione di campionamento lenta**

Nella modalità di campionamento normale (rapida) PicoScope raccoglie dati sufficienti per riempire la <u>[vista oscilloscopio](#page-17-0)</u>|14ª, poi traccia nuovamente l'intera vista in una volta sola. Questo metodo è adatto per basi dei tempi rapide, quando l'intero processo si ripete molte volte ogni secondo, ma con basi dei tempi lente può causare un ritardo inaccettabile tra l'inizio dell'acquisizione e la comparsa dei dati sullo schermo. Al fine di evitare questo ritardo quando si usano basi dei tempi lente, PicoScope passa automaticamente in modalità di campionamento lenta, nella quale si può vedere la traccia dell'oscilloscopio che viene tracciata attraverso lo schermo da sinistra a destra man mano che il dispositivo acquisisce i dati.

Il controllo **Tempo di raccolta** consente di selezionare la base dei tempi alla quale PicoScope passa in modalità di campionamento lenta.

## **Ricampionamento sen(x)/x**

Quando il numero di pixel attraverso la vista oscilloscopio è maggiore del numero di campioni nel buffer della forma d'onda, PicoScope esegue un'interpolazione, ossia riempie lo spazio tra i campioni con valori stimati. Può tracciare sia linee rette tra i campioni (interpolazione lineare), oppure collegarli con linee curve (interpolazione sen(x)/x). L'interpolazione lineare rende più facile vedere dove si trovano i campioni, il che risulta utile per misurazioni altamente accurate, ma con una forma d'onda seghettate. L'interpolazione sen(x)/x offre una forma d'onda più omogenea, ma nasconde le posizioni reali dei campioni, per cui occorre usarla con cautela quando il numero di campioni sullo schermo è ridotto.

La casella di controllo numerico consente di vedere il numero di campioni al di sotto del quale si passa all'interpolazione sen(x)/x. L'interpolazione sen(x)/x si usa solo sulla base dei tempi più rapida dell'oscilloscopio.

## 6.5.3.4 Pagina File

Questa pagina è compresa nel <u>[dialogo Preferenze](#page-65-0)</u>|&ª. Controlla caratteristiche relative al <u>menu File</u>|अत्रे.

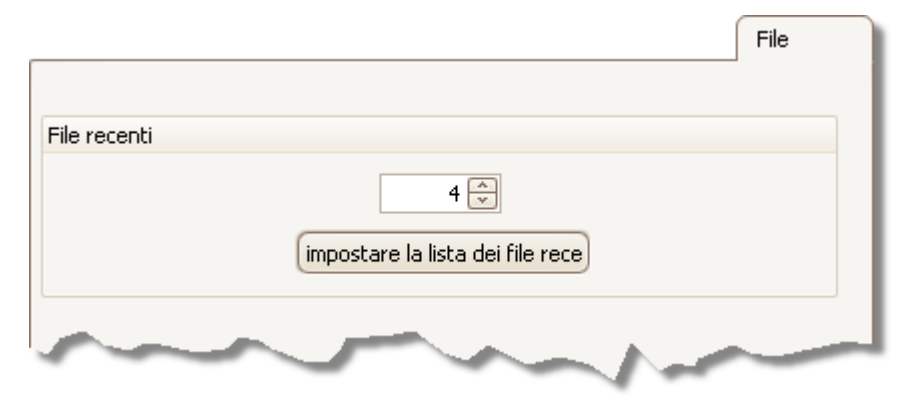

**File recenti** Il <u>[menu File](#page-36-0)</u>lɜກ໊ comprende un elenco di file aperti e salvati di recente. Questo controllo consente di specificare il numero massimo di file nell'elenco. Fare clic sul tasto per cancella l'elenco.
#### 6.5.3.5 Pagina Lingue

Questa pagina fa parte del <u>dialogo Preferenze</u>|&<sup>)</sup>. Consente di selezionare la lingua per l'interfaccia utente di PicoScope. 62

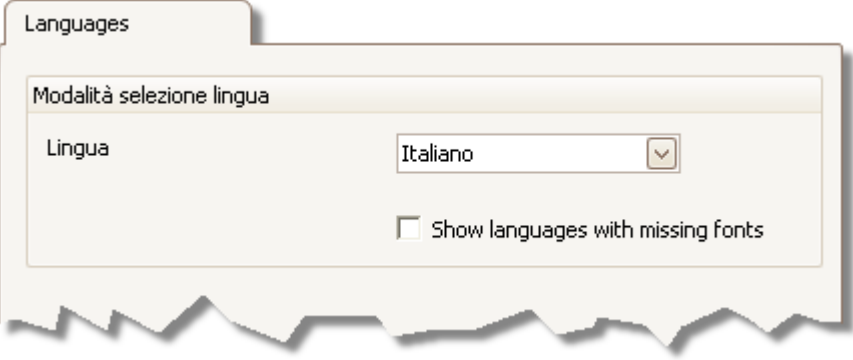

**Lingua** Selezionare una lingua dalla casella a discesa.

#### 6.5.3.6 Pagina Stampa

Questa pagina fa parte del <u>dialogo Preferenze</u>|62 . Consente di inserire i dettagli che appaiono al fondo dell'uscita di stampa.

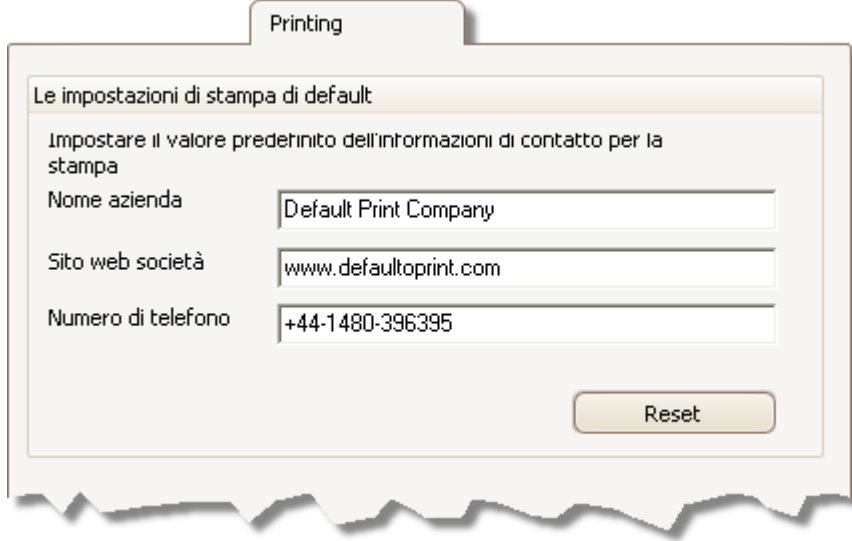

**Impostazioni predefinite di stampa**

Quando si stampa una vista dal <u>menu File</u>|अत्री, questi dettagli vengono aggiunti al fondo della pagina.

#### <span id="page-74-0"></span>6.5.3.7 Pagina Colori

Questa pagina fa parte del <u>dialogo Preferenze</u>|62). Consente di impostare i colori per svariate parti dell'interfaccia utente.

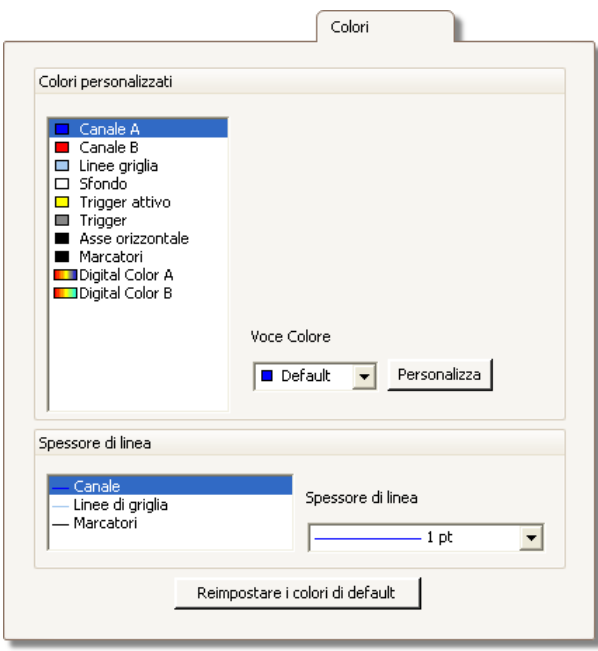

## **Colori personalizzati**

Questi controlli consentono di specificare i colori per svariate parti dello schermo del PicoScope:

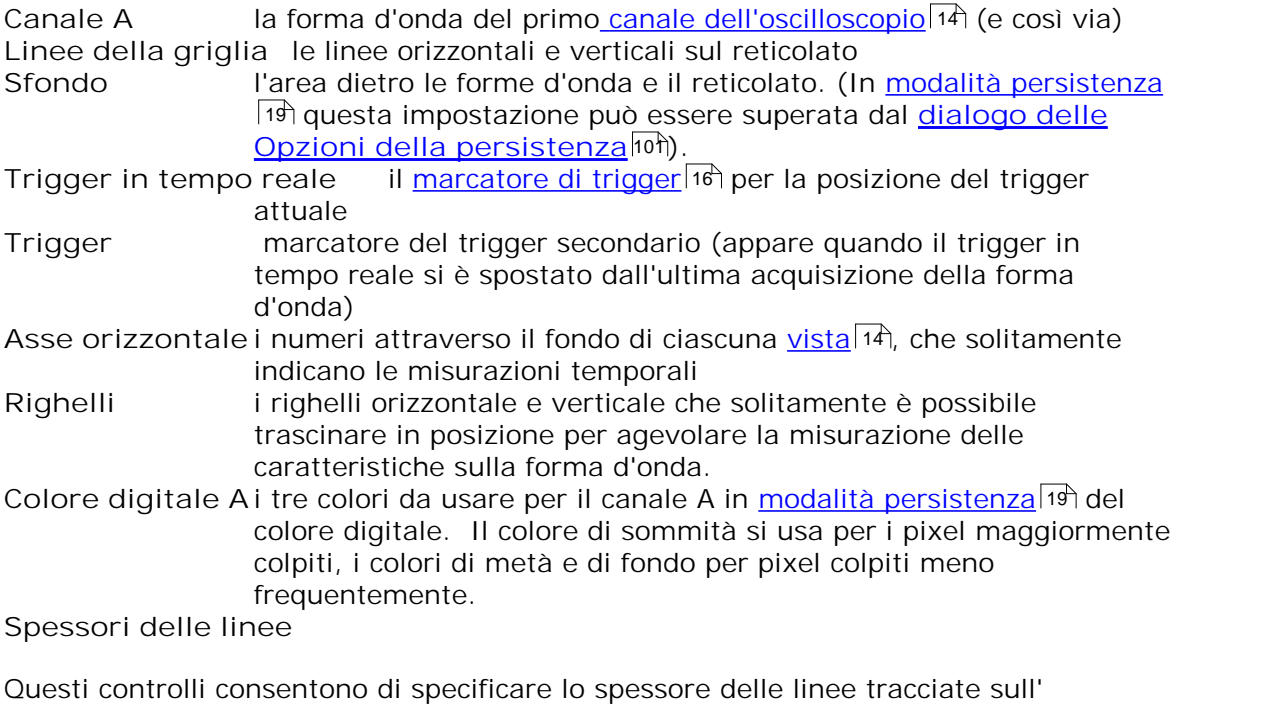

<u>[oscilloscopio](#page-17-0)</u>|14ी e nelle viste dello <u>spettro</u>|18ी:

Canale le tracce delle forme d'onda e dello spettro per tutti i canali dell'oscilloscopio **Linee della griglia** come sopra

**Marcatori** come sopra

**Ripristina colori a predeterminati**

Ripristina tutte le impostazioni dei colori e dello spessore delle linee ai valori prestabiliti.

#### 6.5.3.8 Pagina Opzioni

Questa pagina fa parte del <u>[dialogo Preferenze](#page-65-0)</u>|&<sup>)</sup>. Consente di impostare svariate opzioni che controllano il modo in cui opera PicoScope 6.

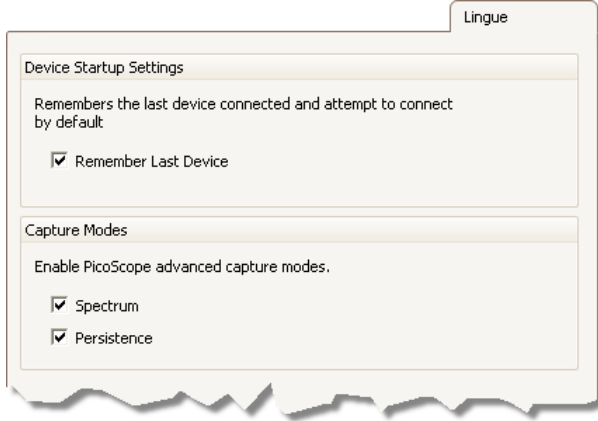

**Impostazioni di avvio dispositivo**

**Ricorda ultimo dispositivo.** Si usa questa opzione quando PicoScope trova più di un oscilloscopio collegato al computer. Se la casella è spuntata, PicoScope tenta di usare lo stesso dispositivo impiegato l'ultima volta. In caso contrario, usa il primo dispositivo disponibile.

#### **Modalità acquisizione**

Le <u>[modalità di acquisizione](#page-14-0)</u>|11 avanzate sono attivate in modo predefinito in PicoScope 6 e disattivate in PicoScope 6 Automotive. Indipendentemente dalla versione, si possono attivare o disattivare queste caratteristiche usando le opzioni seguenti.

- Spettro Abilita le caratteristiche <u>vista spettro</u>|18ो e <u>[analizzatore di spettro](#page-21-0)</u>|18ो
- . Persistenza la Abilita le modalità di <u>[visualizzazione persistenza](#page-22-0)lies, c</u>omprese Colore digitale e Intensità analogica.

# 6.6 Menu Guida

Fare clic su Guida nella <u>[barra Menu](#page-35-0)</u>|32ª).

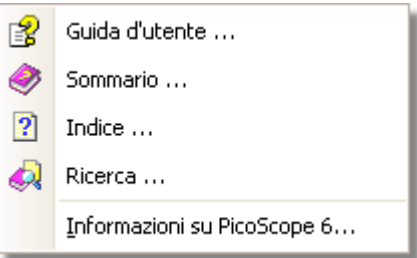

**E** Manuale di riferimento. È il manuale di guida principale, che contiene informazioni complete sul programma. **Sommario, Indice** e **Cerca** sono scorciatoie per le funzioni con gli stessi nomi che possono essere reperite nella finestra della guida.

**Informazioni su PicoScope...** Mostra informazioni sulla versione in uso di PicoScope.

# 6.7 Dialogo Collega dispositivo

Selezionare il <u>[Menu file](#page-36-0)</u>|33 e poi il comando Collega dispositivo.

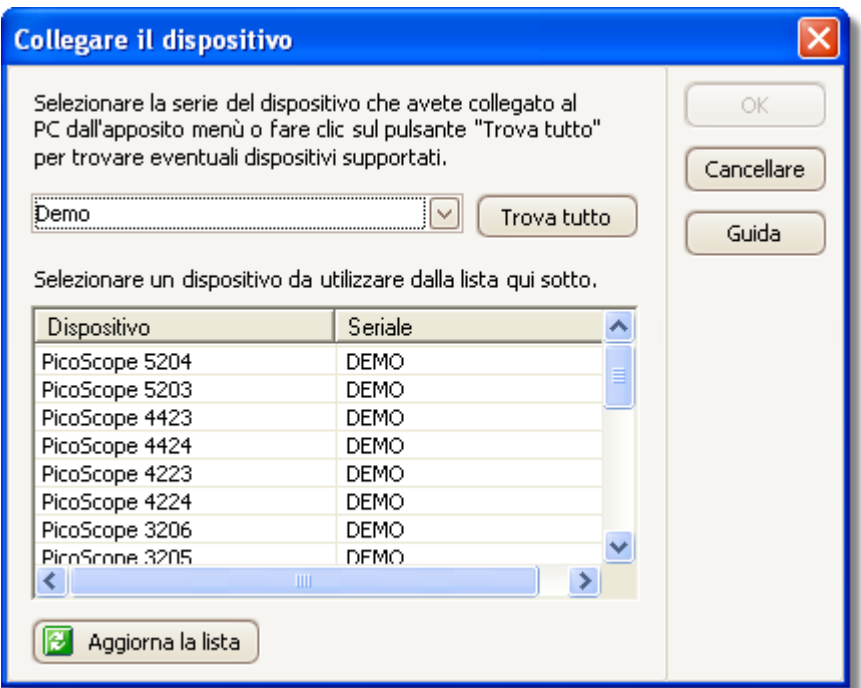

Quando PicoScope non è sicuro su quale oscilloscopio usare, visualizza un elenco di tutte le unità collegate al computer e consente di selezionare quale usare.

Vedere "<u>Come passare a un oscilloscopio diverso</u>h $^{\prime\prime}$ a)" se si desidera passare a un oscilloscopio diverso in seguito.

## **Procedura**

- Per limitare la selezione a una serie particolare di dispositivi, fare clic sulla casella a discesa e selezionare una serie di dispositivi; altrimenti, fare clic sul tasto **Trova tutti**.
- Attendere che appaia un elenco di dispositivi nella griglia.
- Selezionare un dispositivo e fare clic sul tasto **OK**.
- PicoScope apre una <u>vista oscilloscopio</u>|14) per il dispositivo selezionato.
- Usare le <u>[barre](#page-79-0)</u> 76ª) per impostare il dispositivo e la <u>[vista oscilloscopio](#page-17-0)</u> 14ª) per visualizzare i segnali.

#### **Modalità di dimostrazione**

Se si avvia il PicoScope senza alcun oscilloscopio collegato, appare automaticamente il **dialogo Collega dispositivo** con un elenco di Dispositivi di **dimostrazione** tra cui scegliere. Dopo aver selezionato un dispositivo di dimostrazione e fatto clic su OK, PicoScope aggiunge una **Barra Segnali di dimostrazione [alla finestra principale.](#page-113-0)  [Usare questa barra per impostare i segnali di prova dal dispositivo di](#page-113-0)**  ${\sf dimostrazione.}$  ${\sf dimostrazione.}$  ${\sf dimostrazione.}$ 110 |

# <span id="page-79-0"></span>7 Barre e tasti

Una **barra** è una raccolta di tasti e controlli con funzioni correlate. La [barra](#page-99-0) <u>[Misurazioni](#page-99-0)</u>l‱, ad esempio, ha un aspetto simile a questo:

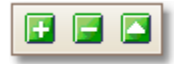

PicoScope 6 contiene le seguenti barre:

- [barra Navigazione buffer](#page-80-0)|77ª)
- <u>[barra Impostazione canali](#page-81-0)</u>|78ो
- [barra Misurazioni](#page-99-0)|গ্ৰ্চী
- [barra Impostazione acquisizione](#page-100-0)|97) 97
- [barra Avvio/Arresto](#page-114-0)।11गै 111
- [barra Attivazione](#page-115-0) 112 P
- <u>[barra Zoom e scorrimento](#page-121-0)</u>।18
- [barra Generatore di segnali](#page-106-0) 103 ।

# <span id="page-80-0"></span>7.1 Barra Navigazione buffer

La **barra Navigazione buffer** consente di selezionare una forma d'onda dal buffer per forme d'onda.

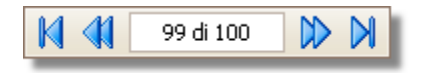

<span id="page-80-1"></span>**Che cos'è un buffer per forme d'onda?**

In base alle impostazioni scelte, PicoScope può ripristinare più di una forma d'onda nel suo buffer per forme d'onda. Quando si fa clic sul tasto <u>[Avvia](#page-114-0)lini o si cambia un'</u> i<u>mpostazione di acquisizione</u> 97ì, PicoScope svuota il buffer e poi vi aggiunge una nuova forma d'onda ogni qual volta lo strumento acquisisce dati. Ciò continua finché il buffer è pieno oppure si fa clic sul tasto Arresta**[. È possibile limitare il numero di](#page-114-0) [forme d'onda nel buffer a un numero compreso tra 1 e 1.000 usando la](#page-114-0) [pagina](#page-114-0)** [Preferenze generali](#page-66-0) . 111 63

Si possono rivedere le forme d'onda memorizzate nel buffer usando questi tasti:

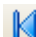

**Tasto della prima forma d'onda**. Visualizza la forma d'onda 1.

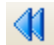

**Tasto della forma d'onda precedente**. Visualizza la forma d'onda precedente nel buffer.

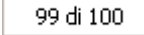

**Indicatore del numero della forma d'onda**. Mostra quale forma d'onda è visualizzata al momento e quante forme d'onda sono contenute nel buffer. È possibile modificare il numero nella casella e premere **Inserisci**: PicoScope passerà alla forma d'onda specificata.

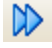

DI.

**Tasto della forma d'onda successiva**. Visualizza la forma d'onda successiva nel buffer.

**Tasto dell'ultima forma d'onda**. Visualizza l'ultima forma d'onda nel buffer.

# <span id="page-81-0"></span>7.2 Barra Impostazione canali

Auto

|DC

Σ

⊡

La **barra Impostazione canali** controlla le impostazioni per ciascun canale di ingresso verticale. L'immagine dello schermo sottostante mostra la barra per un oscilloscopio a due canali, ma oscilloscopi diversi possono avere numeri di canali diversi.

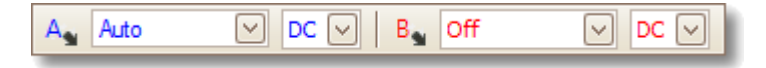

Ciascun canale ha il proprio set di tasti:

- $\vert \textcolor{red}{\star} \vert$ **Controllo della gamma**. Imposta l'oscilloscopio per acquisire segnali nella gamma specificata di valori. L' elenco delle opzioni dipende dal tipo di oscilloscopio e di sonda selezionati. Un simbolo di avvertenza rosso -  $\blacksquare$  - appare se il segnale in ingresso supera la gamma selezionata. Se si seleziona **Auto**, PicoScope regolerà continuamente la scala verticale in modo che l'altezza della forma d'onda riempia la vista il più possibile.
	- **Controllo dell'accoppiamento**. Seleziona **Accoppiamento CA** o **Accoppiamento CC**.
		- Tasti di Opzioni canali.Apre il <u>[Menu Opzioni canali](#page-82-0)</u>|⁊ con opzioni per sonde, <u>miglioramento della risoluzione,</u> <sup>|22</sup>1 <u>[dimensionamento](#page-83-0)</u> <u>[in scala](#page-83-0)</u>|8어 e filtraggio.
	- Tasti Canali matematici. Apre il <u>[dialogo Canali matematici](#page-86-0)</u> 1839, che consente di creare, modificare e selezionare i [canali](#page-32-0) <u>[matematici](#page-32-0)</u>|2र्गे generati dalle funzioni matematiche dei canali in ingresso.
	- **Tasto Forme d'onda di riferimento.** Apre il **[dialogo Forme](#page-96-0)** [d'onda di riferimento](#page-96-0) <sup>93</sup>), che consente di copiare i canali in ingresso da usare come <u>forme d'onda di riferimento</u>|30े.

## <span id="page-82-0"></span>7.2.1 Menu Opzioni dei canali

Il **Menu Opzioni dei canali** appare quando si fa clic sul **tasto Opzioni dei canali** sulla <u>[barra Impostazione canali](#page-81-0)</u>|⁊ी.

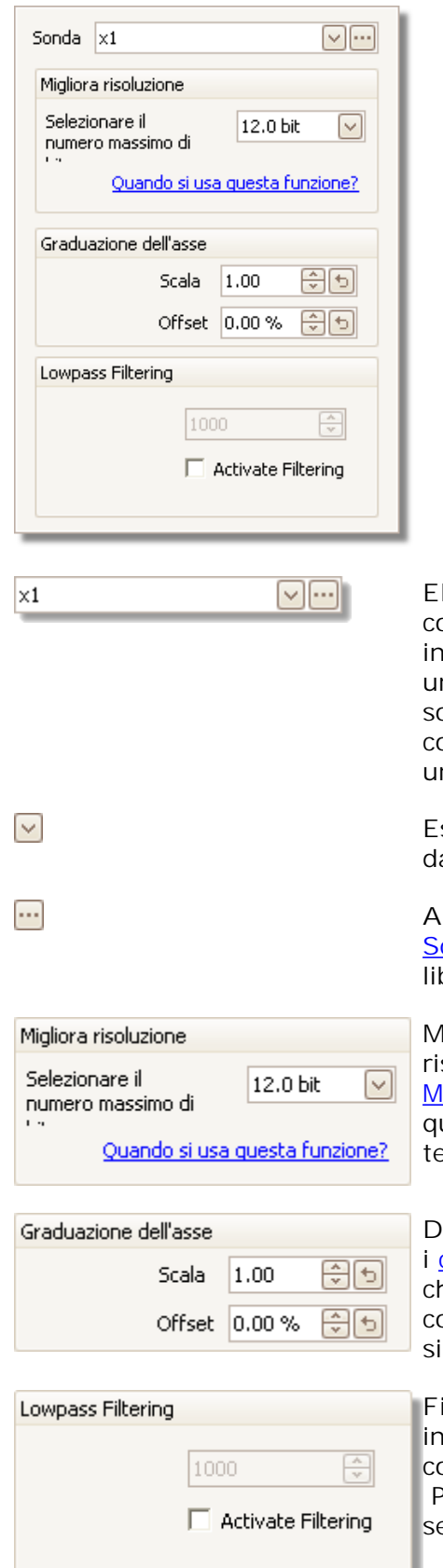

**Elenco sonde.** Indica la sonda in uso al momento e consente di selezionarne una diversa. Usarlo per indicare a PicoScope quale tipo di sonda è collegata a n canale. In modo predefinito, si suppone che la onda sia x1, ossia che un segnale da un volt in corrispondenza dell'ingresso della sonda appaia come n volt sul display.

**Espandi elenco sonde.** Fare clic qui per selezionare a un elenco di sonde.

**Apri dialogo Sonde personalizzate.** Il [dialogo](#page-51-0) [Sonde personalizzate](#page-51-0) 48 consente di modificare la breria di sonde personalizzate.

**Migliora risoluzione** Consente di migliorare la soluzione effettiva dell'oscilloscopio usando [Miglioramento della risoluzione](#page-25-0) |22 ). Il numero in uesta casella è un valore di arrivo che il software enterà di usare ogni qual volta possibile.

**Dimensionamento in scala dell'asse.** Questi sono i <u>[controlli del dimensionamento in scala dell'asse](#page-83-0)</u>|80े he consentono di impostare la dimensione e la compensazione per ciascun asse verticale ingolarmente.

Filtraggio passa basso. Un <u>filtro passa basso</u>|8ी dipendente per ciascun canale in ingresso. Il controllo consente di impostare la frequenza di taglio. Può risultare utile per rimuovere il rumore dal egnale al fine di rendere le misurazioni più accurate.

#### <span id="page-83-0"></span>7.2.1.1 Controlli del dimensionamento in scala dell'asse

I **controlli del dimensionamento in scala dell'asse** consentono di scambiare la dimensione e la compensazione per ciascun asse verticale singolarmente. Se l'asse appartiene a una<u> [forma d'onda di riferimento](#page-33-0)</u>|अंगे, allora se ne può anche regolare il ritardo.

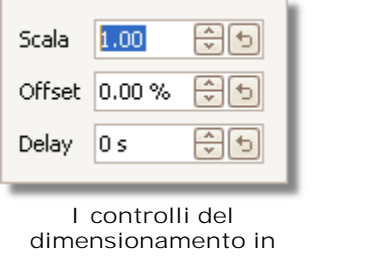

**scala dell'asse per la forma d'onda di riferimento**

Esistono due modi per aprire il controllo del dimensionamento in scala dell'asse: -

- Per qualunque canale che appare in una <u>[vista](#page-17-0)</u> 14ì: fare clic sul tasto del dimensionamento in scala  $($   $\ast$ 1.0) al fondo dell'asse verticale
- Per ogni canale in ingresso: Fare clic <u>sul menu a discesa della sonda</u>l79ª nella<u>[barra](#page-81-0)</u> <u>[Impostazione canali](#page-81-0)</u>।78ो
- $1.00$ 쉬키 **Controllo del dimensionamento in scala.** Aumentare per ingrandire la forma d'onda, diminuire per ridurla. L'asse verticale ridimensiona di conseguenza in modo che si possa sempre leggere la tensione corretta dall'asse. Fare clic sul tasto reset ( ) per ritornare alla scala di 1,0. Il tasto del dimensionamento in scala mostra sempre la scala selezionata.
- **Controllo della compensazione.** Aumentare per spostare in alto la  $0.00%$ 위회 forma d'onda nel display, diminuire per spostarla in basso. L'asse verticale si compensa di conseguenza in modo che si possa sempre leggere la tensione corretta dall'asse. Regolare questo controllo equivale a fare clic e trascinare l'asse verticale. Fare clic sul tasto reset ( ) per ritornare alla compensazione di 0,00%.

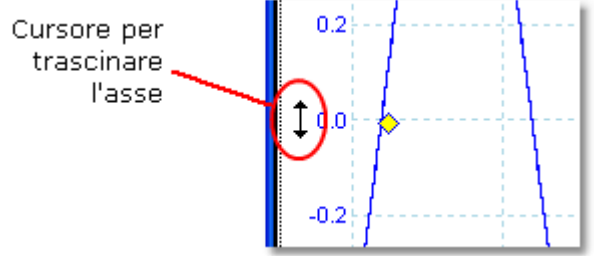

lo s 위키 **Controllo del ritardo (solo per forme d'onda di riferimento):** Aumentare per spostare a sinistra la forma d'onda rispetto al punto di riferimento di temporizzazione, diminuire per spostarla a destra. Fare clic sul tasto reset  $\left( \frac{1}{2} \right)$  per ritornare a un ritardo di 0 s.

La posizione del punto di riferimento di temporizzazione dipende dalla [modalità trigger](#page-115-0)իıඑ in cui si trova PicoScope. Se la modalità trigger è **Nessuna** allora il ritardo viene misurato rispetto al fronte a sinistra del display. In tutte le altre modalità trigger, il ritardo si misura rispetto al marcatore trigger.

#### <span id="page-84-0"></span>7.2.1.2 Filtraggio passa basso

La caratteristica di **filtraggio passa basso** può eliminare le alte frequenze da qualsiasi canale in ingresso selezionato. Il controllo di filtraggio si trova nel [dialogo](#page-82-0)

<u>[Opzioni avanzate canale](#page-82-0)</u> 79 , che si apre facendo clic sul tasto Opzioni canale · per il canale relativo sulla <u>[barra Impostazione canali](#page-81-0)</u>|⁊ª`. Il controllo stabilisce la frequenza di taglio del filtro, che deve essere al di sotto della metà della velocità di campionamento mostrata nel <u>[foglio Proprietà](#page-30-0)</u> 27.

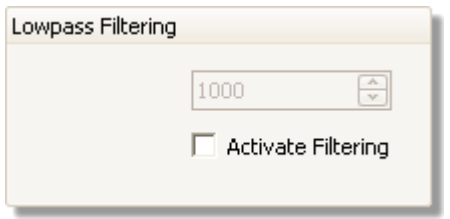

Il filtraggio passa basso è utile per eliminare il rumore. La videata divisa seguente mostra l'effetto dell'applicazione di un filtro passa basso da 1 kHz a un segnale rumoroso. La forma sottostante del segnale viene conservata ma si elimina il rumore ad alta frequenza:

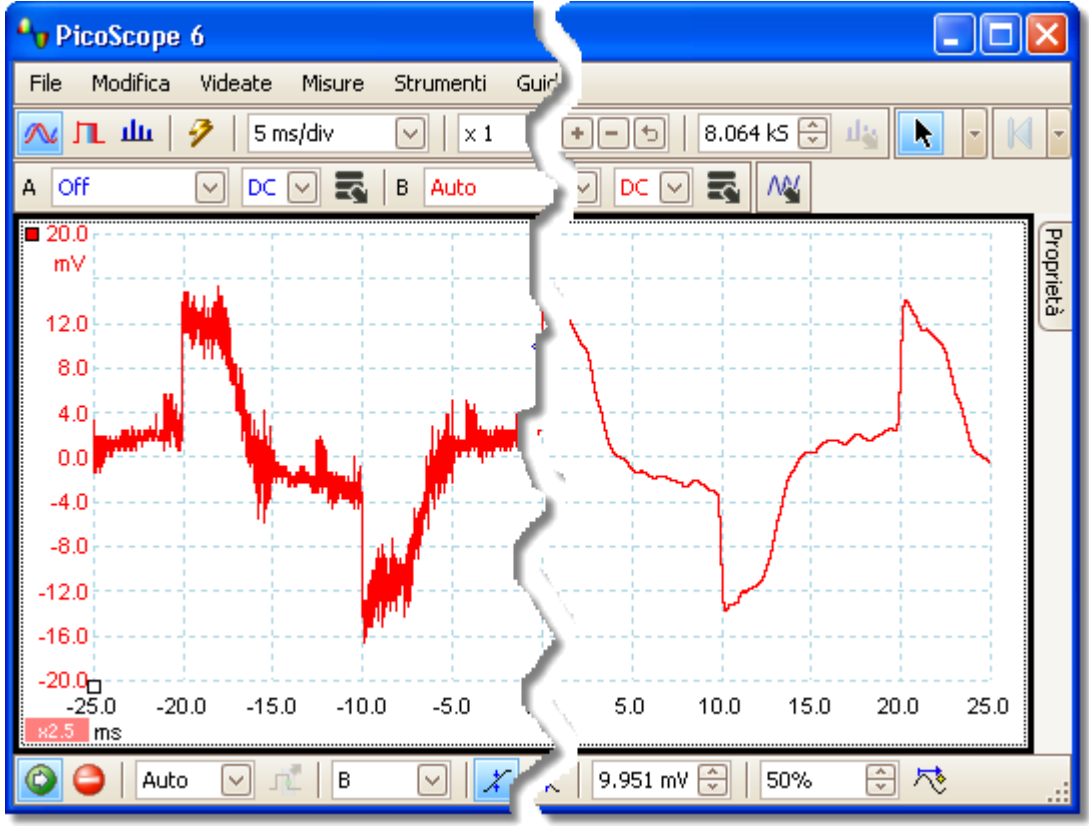

**Sinistra: prima del filtraggio passa basso. Destra: dopo un filtraggio passa basso da 1 kHz.**

## **Dettagli sul filtraggio**

L'algoritmo di filtraggio passa basso viene scelto in base al rapporto tra la frequenza di taglio selezionata (*f<sup>C</sup>* ) e la velocità di campionamento (*f<sup>S</sup>* ) come illustrato nella tabella seguente.

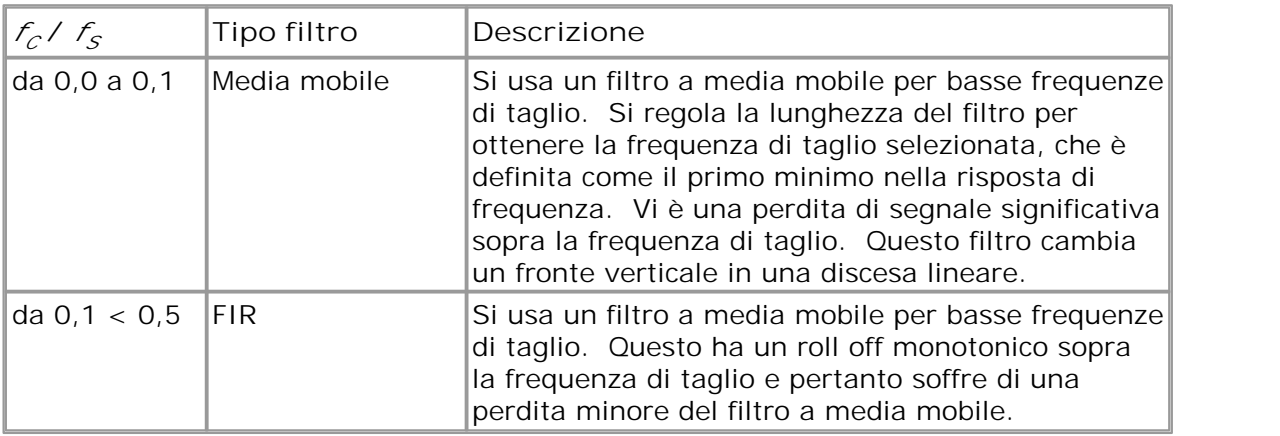

Si può forzare PicoScope ad usare un tipo di filtro piuttosto che un altro regolando il controllo Campioni nella <u>[barra Impostazione acquisizione](#page-100-0)</u>|97 per fare sì che il rapporto  $f_{c}/f_{S}$ rientri in uno dei due intervalli mostrati nella tabella. Come indica la tabella, la frequenza di taglio deve essere al di sotto della metà della frequenza di campionamento.

## <span id="page-86-0"></span>7.2.2 Dialogo Canali matematici

Questo dialogo appare quando si fa clic sul **tasto Canali matematici** nella **[barra](#page-81-0)** <u>l mpostazione canali</u> |ァ୫ . Consente di <u>creare</u> |୫5 <u>, [modificare](#page-88-0)</u> |୫5 e controllare <u>canali</u> <u>[matematici](#page-32-0)</u> l $^{29}$ , che sono canali virtuali generati da funzioni matematiche di canali in ingresso. 787. Consente di creare 1857, modificare 85 29

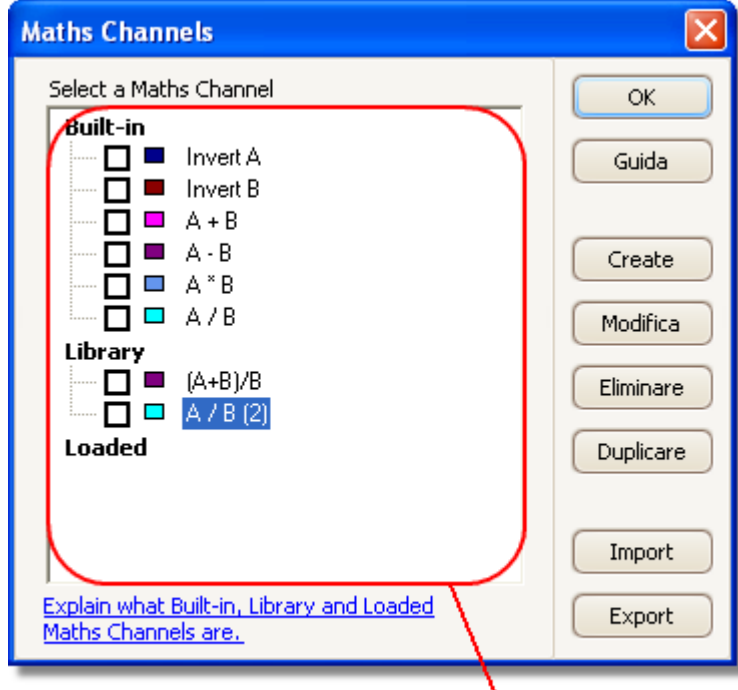

## Elenco Canali matematici

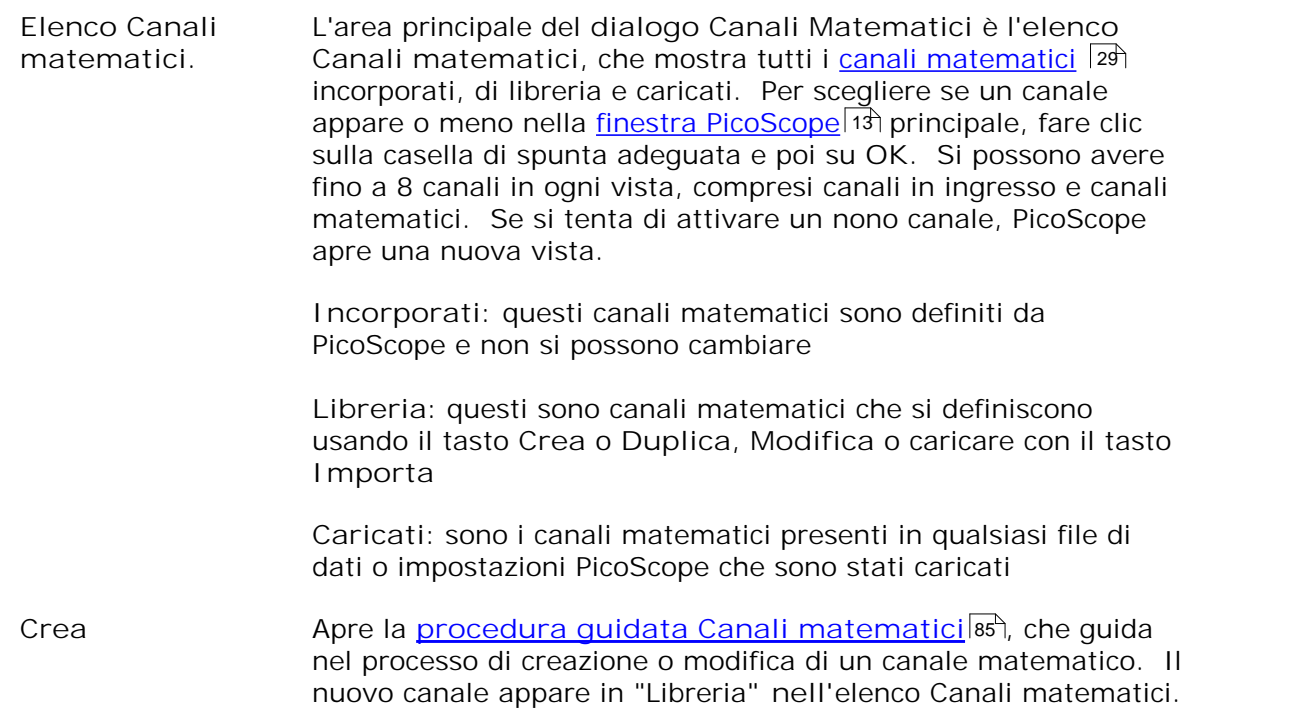

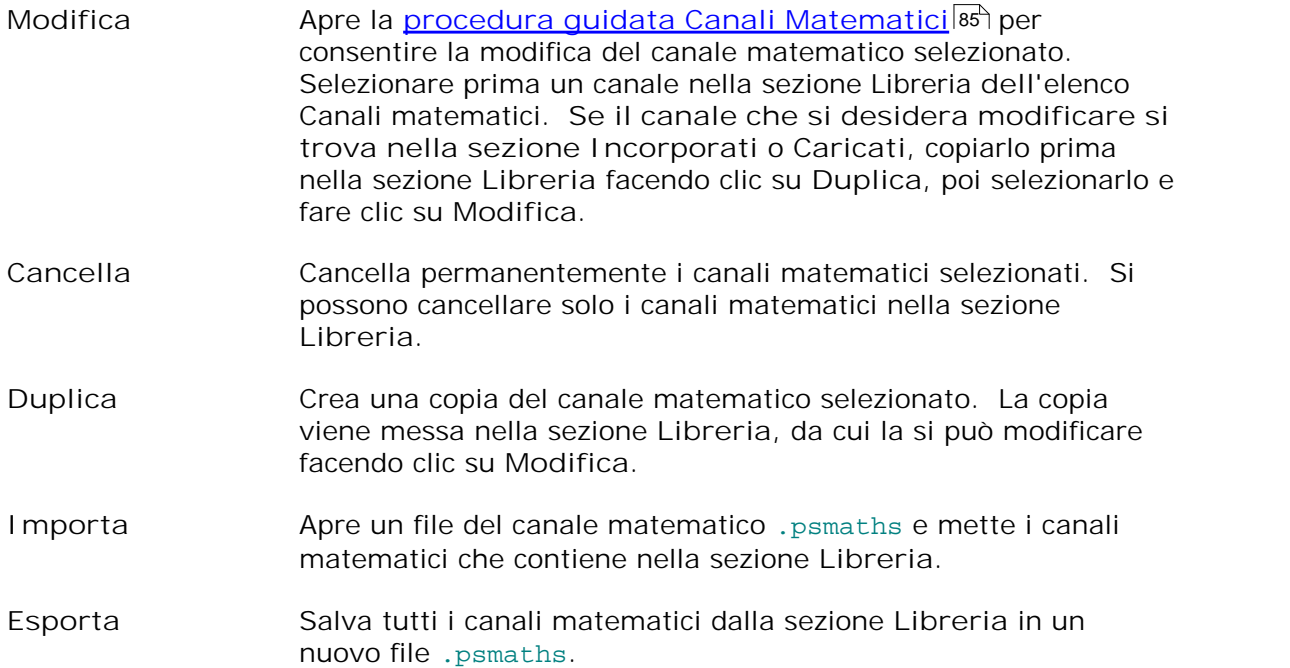

## <span id="page-88-0"></span>7.2.3 Procedura guidata Canali matematici

Questo dialogo compare quando si fa clic sul **tasto Canali matematici** nella **[barra](#page-81-0) [Impostazione canali](#page-81-0) .** Consente di creare, modificare e controllare canali 78 matematici, che sono canali virtuali generati da funzioni matematiche di canali in ingresso.

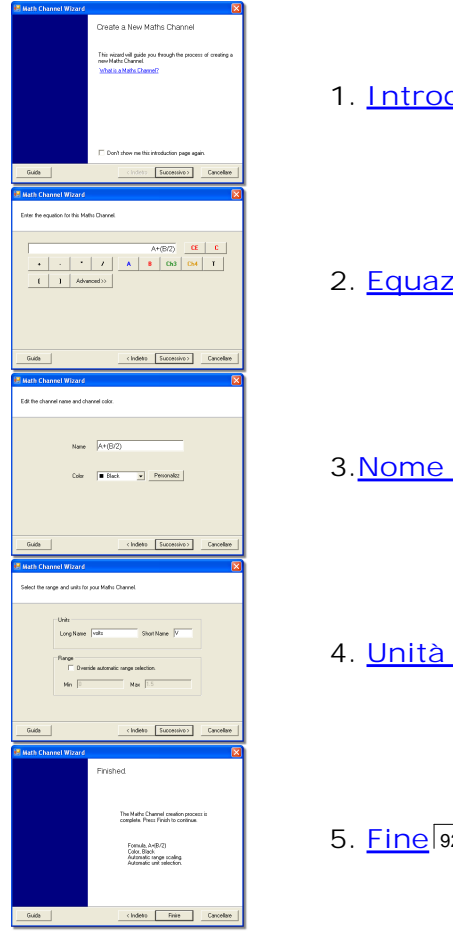

- **1. [Introduzione](#page-89-0)** 86
- **2. [Equazione](#page-90-0)** 87
- **3** . <u>Nome canale</u>|औ
- **4. [Unità e gamma](#page-94-0)** 91
- **5. [Fine](#page-95-0)** 92

<span id="page-89-0"></span>7.2.3.1 Dialogo Introduzione procedura guidata Canali matematici

Questo è il primo dialogo nella **procedura guidata Canali matematici.** Compare quando si crea un nuovo canale matematico e non si è spuntata la casella "Non mostrare più questa pagina di introduzione".

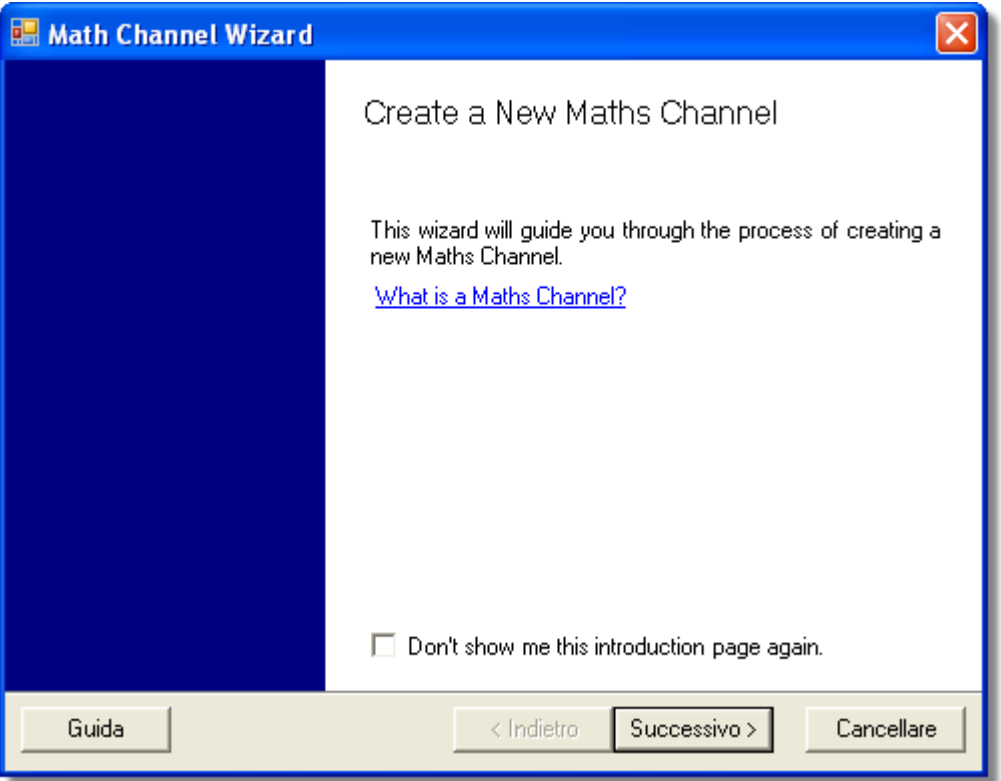

#### <span id="page-90-0"></span>7.2.3.2 Dialogo Equazione procedura guidata Canali matematici

Questo dialogo nella <u>[procedura guidata Canali matematici](#page-88-0)</u>l<sup>85</sup>consente di immettere o modificare l'equazione per un canale matematico. Si può digitare direttamente nella casella dell'equazione oppure fare clic sui tasti della calcolatrice e fare inserire i simboli dal programma. Appare un indicatore rosso di errore  $\bullet$  a destra della casella dell'equazione se l'equazione contiene un errore sintattico.

**Vista di base**

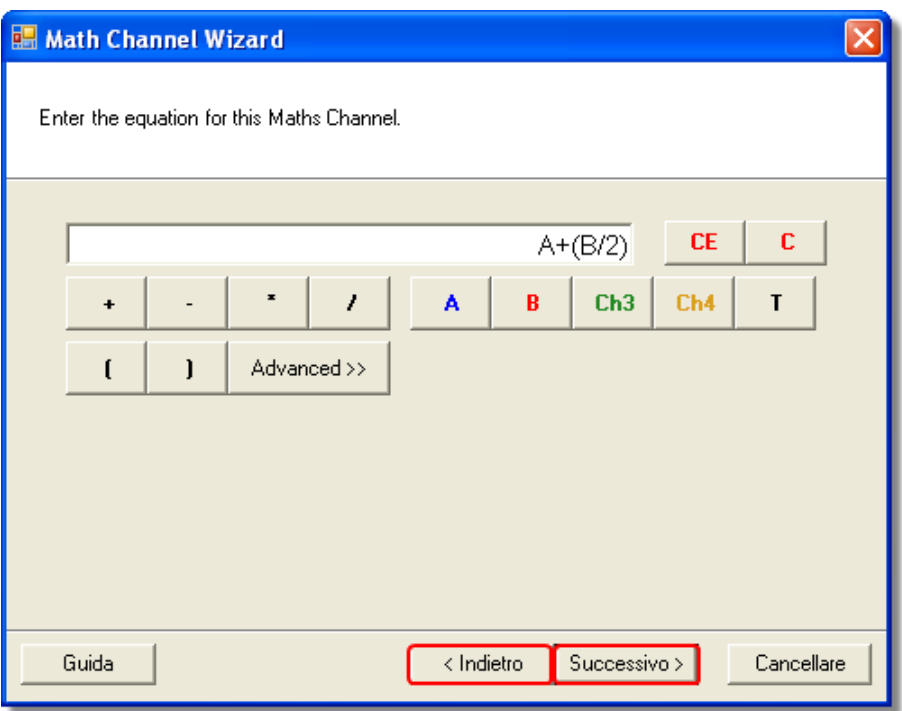

**Dialogo Equazione procedura [guidata Cana](#page-89-0)[li matematic](#page-93-0)i, vista di base**

#### **Tasti di base**

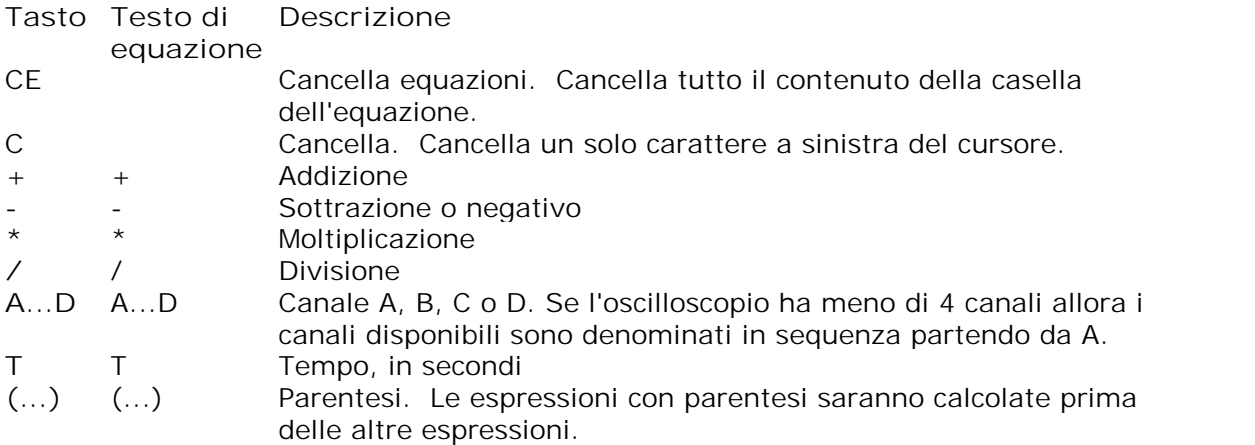

#### **Vista avanzata**

Facendo clic sul tasto **Avanzata** compaiono altri tasti funzione, anche di funzioni trigonometriche e logaritmi.

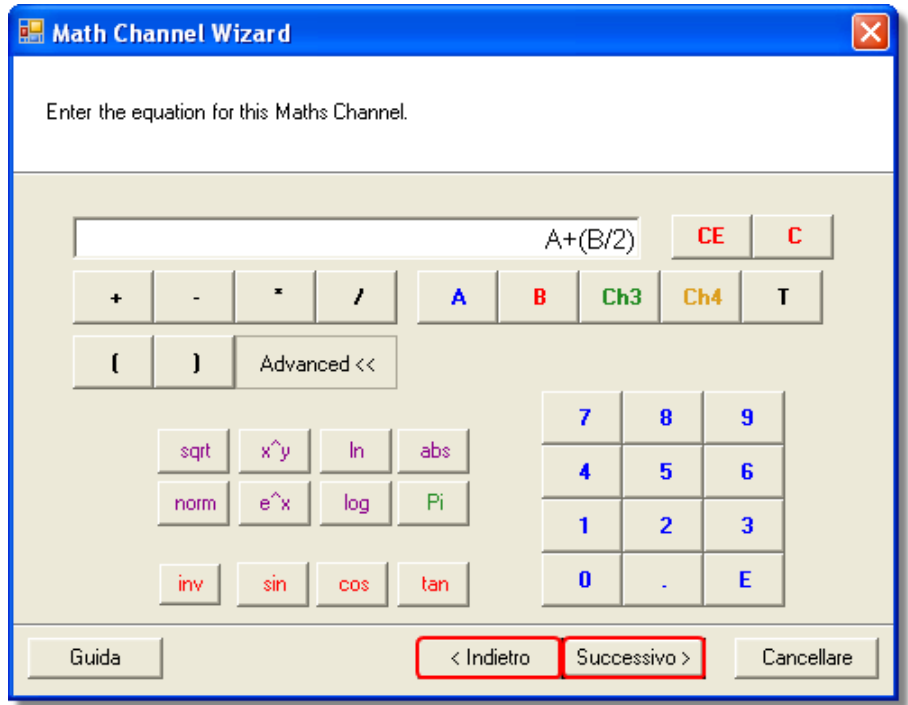

**Dialogo Equazione procedura gu[idata Canali](#page-89-0) [matematici,](#page-93-0) vista avanzata**

**Tasti avanzati**

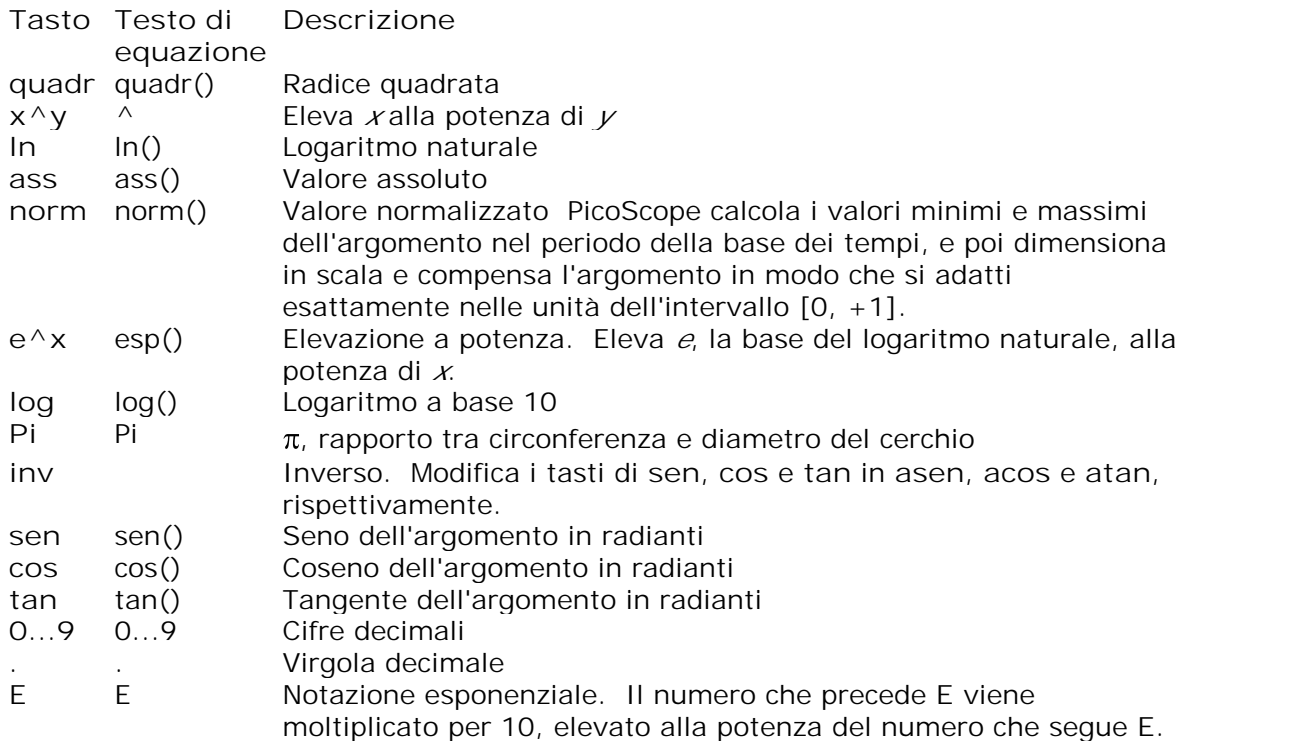

**Caratteristiche avanzate dell'equazione**

Vi sono alcune caratteristiche avanzate dell'equazione cui si può accedere solo modificando l'equazione usando la tastiera.

**Funzioni iperboliche.** Si possono immettere gli operatori **senh()**, **cosh()** e **tanh()** per ottenere funzioni iperboliche.

**Forme d'onda di riferimento.** Si può usare una forma d'onda di riferimento come ingresso per un'equazione digitando il nome all'interno di parentesi graffe. Ad esempio, **A - {A (2)}** sottrae la forma d'onda di riferimento **A (2)** dal canale **A**. Il nome della forma d'onda di riferimento deve essere digitato in modo esatto come appare nel <u>[dialogo Forme d'onda di riferimento](#page-96-0)</u>l93ª, spazi compresi.

**Funzioni di segno.** L'operatore **segno()** riporta al segno dell'ingresso. Il risultato è +1 quando l'ingresso è positivo, -1 quando l'ingresso è negativo, e 0 quando l'ingresso è 0.

<span id="page-93-0"></span>7.2.3.3 Dialogo Nome procedura guidata Canali matematici

Questo dialogo nella <u>procedura quidata Canali matematici</u>|ෂ্ರ consente di immettere o modificare il nome e il colore di un canale matematico.

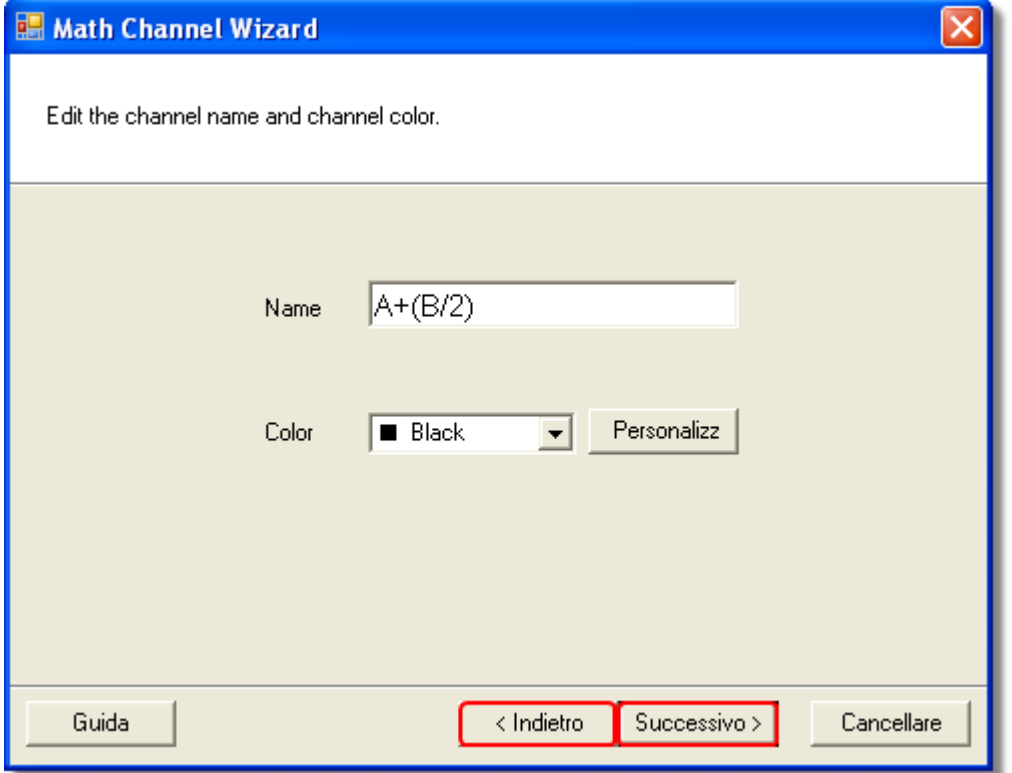

PicoScope inizialmente assegna un nome al testo dell'equazione, ma è possibile modificarlo a piacere. Il nome appare nell'elenco dei canali nel [dialogo Canali](#page-86-0) <u>[matematici](#page-86-0)</u> | <sup>83</sup> Si può impostare il colore della traccia secondo uno dei colori standard dell'elenco a discesa, oppure fare clic su **Personalizza** per scegliere qualsiasi colore previsto da Windows.

<span id="page-94-0"></span>Questo dialogo nella <u>procedura quidata Canali matematici</u>|ෂ্ರ consente di specificare le unità di misurazione e la gamma di valori da visualizzare per un canale matematico.

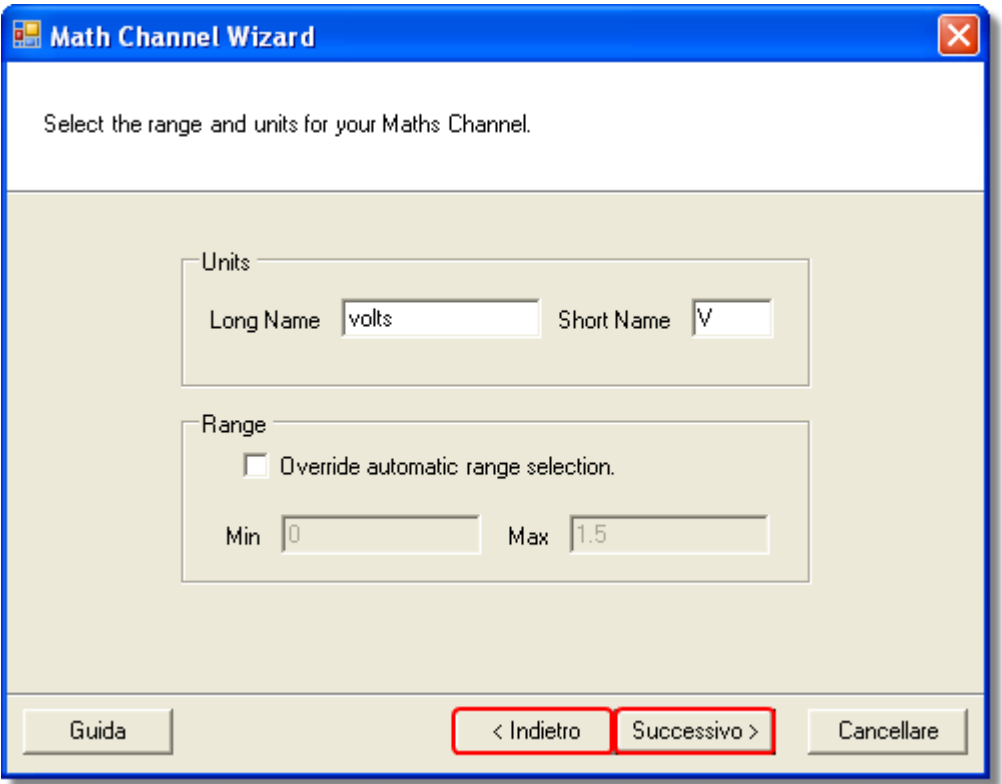

**Unità, nome lungo:** solo per riferimento.

Unità, nome corto:appare sull'asse di misurazione nelle viste <u>oscilloscopio</u>|14) e s<u>pettrolas), nella [legenda righello](#page-29-0)</u>l26 e nella <u>[tabella misurazioni](#page-23-0)</u>l20.

 **Intervallo:** Se si lascia la casella vuota, PicoScope sceglie la gamma più adatta all'asse di misurazione. Se si preferisce impostare i propri valori per gli estremi minimo e massimo sull'asse di misurazione, spuntare la casella e immetterli nelle caselle **Min.** e **Max**.

<span id="page-95-0"></span>7.2.3.5 Dialogo Finito procedura guidata Canali matematici

Questo dialogo nella <u>procedura quidata Canali matematici</u>|೫ mostra le impostazioni per il canale matematico appena creato o modificato.

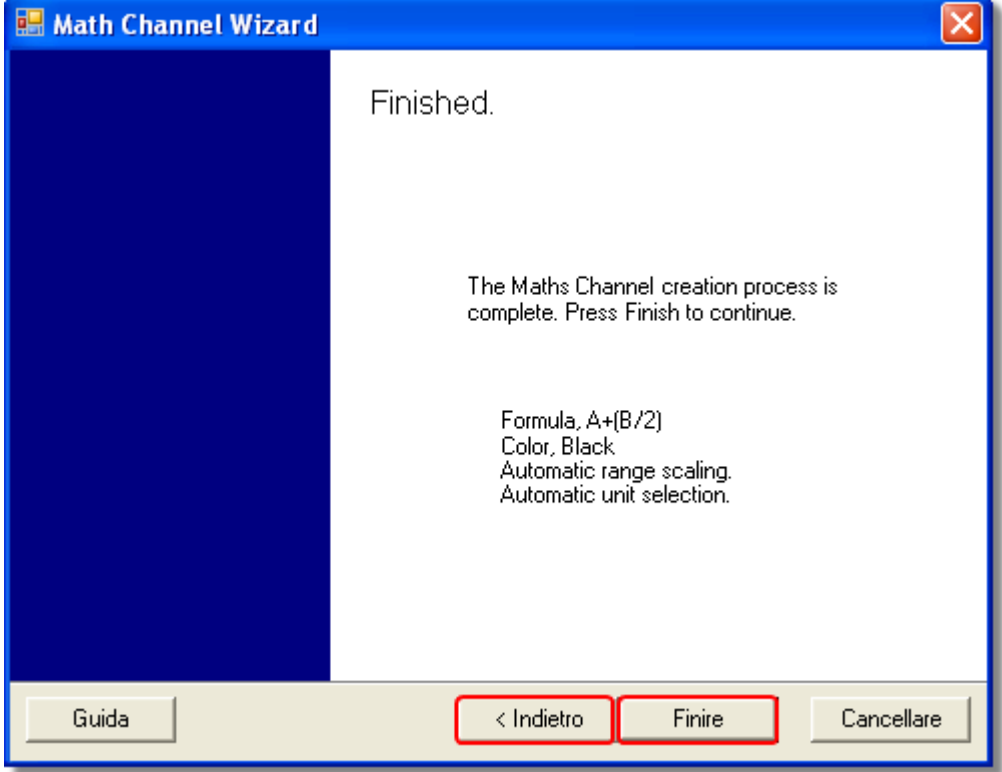

**Indietro.** Fare clic su questo tasto per tornare ai dialoghi precedenti nella **[procedura](#page-88-0)** <u>[guidata Canali matematici](#page-88-0)</u>l<sup>85</sup>। se si desidera cambiare una delle impostazioni.

**Fine.**Fare clic su questo tasto per accettare le impostazioni mostrate e ritornare al [dialogo Canali matematici](#page-86-0)l<sup>83</sup>ì. Se si desidera visualizzare un canale nuovo o modificato sul display dell'oscilloscopio o dello spettro, ricordarsi di spuntare l'opportuna casella nell'elenco dei canali. Li si può modificare in seguito facendo clic sul tasto Canali matematici nella <u>[barra Impostazione canali](#page-81-0)</u>|ア8<sup>٩</sup>.

## <span id="page-96-0"></span>7.2.4 Dialogo Forme d'onda di riferimento

Questo dialogo appare quando si fa clic sul **tasto Forme d'onda di riferimento** nella <u>[barra Impostazione canali](#page-81-0)</u>|ァक्षे. Consente di creare, <u>modificare</u>|९५) e controllare f<u>orme d'onda di riferimento</u> 30, che sono copie memorizzate di canali in ingresso.

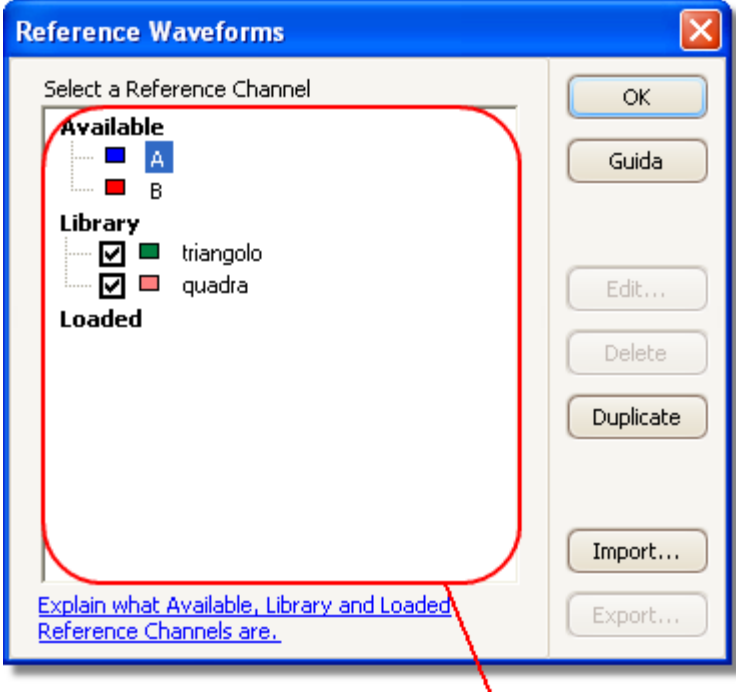

## Elenco Forme d'onda di riferimento

**Elenco Forme d'onda di riferimento.**

L'area principale del **dialogo Forme d'onda di riferimento** è l' **elenco Forme d'onda di riferimento**, che mostra tutti i canali in ingresso disponibili e le <u>forme d'onda di riferimento</u> |ɜə· di libreria e caricate. Per scegliere se una forma d'onda di riferimento appare o meno nella <u>[finestra PicoScope](#page-16-0)</u> जिले principale, fare clic sulla casella di spunta adeguata e poi su **OK**. Si possono avere fino a 8 canali in ogni vista, compresi canali in ingresso, canali matematici e forme d'onda di riferimento. Se si tenta di attivare un nono canale, PicoScope apre una nuova vista.

**Disponibile:** questi canali in ingresso sono disponibili come fonti per forme d'onda di riferimento

**Libreria:** questi sono forme d'onda di riferimento che si definiscono usando il tasto **Duplica** o caricano con il tasto **Importa**

**Caricate:** sono le forme d'onda di riferimento presenti in qualsiasi file di dati o impostazioni PicoScope che sono stati caricati

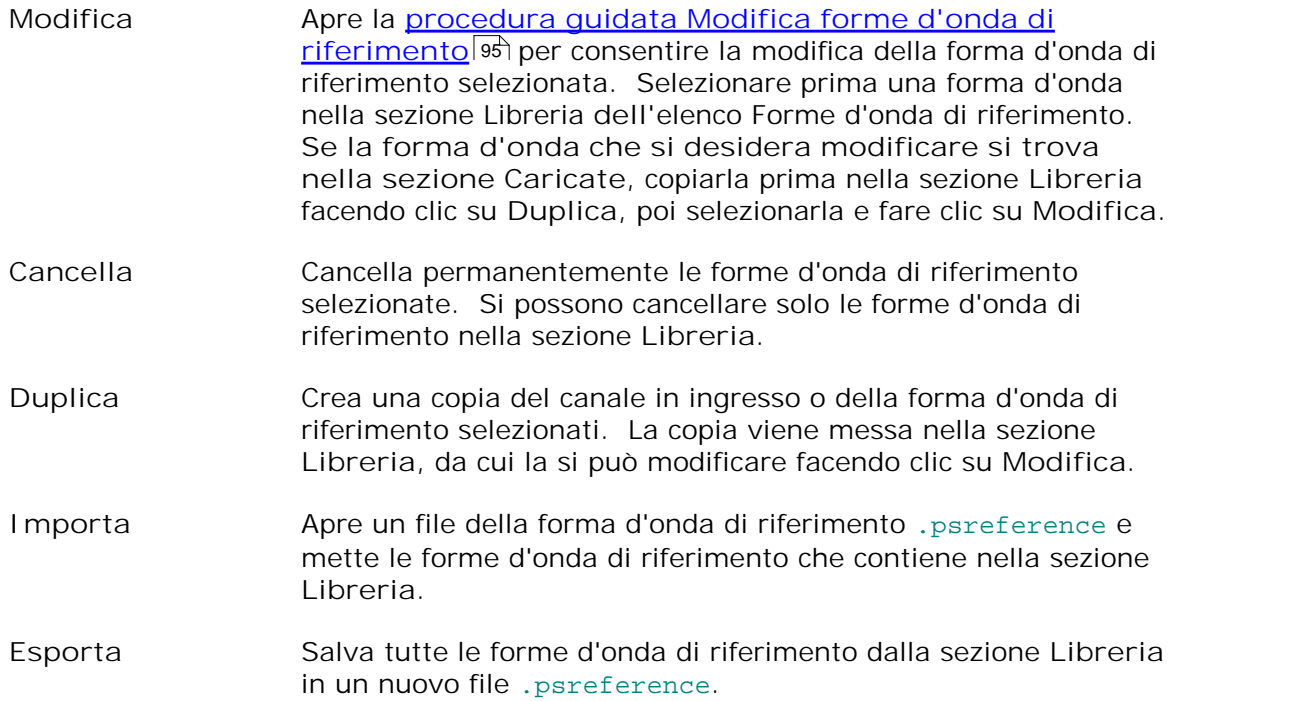

<span id="page-98-0"></span>7.2.4.1 Dialogo Modifica forme d'onda di riferimento

Questo dialogo consente di modificare il nome e il colore di una [forma d'onda di](#page-33-0) [riferimento.](#page-33-0) È possibile aprirlo facendo clic su **Modifica** nel **[Dialogo Forme](#page-96-0)** 30 [d'onda di riferimento](#page-96-0)|93<del>`</del>).

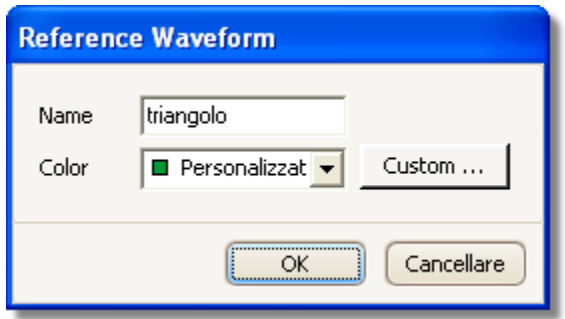

- **Nome:** PicoScope inizialmente assegna un nome alla forma d'onda in base al canale in ingresso usato come sorgente, ma è possibile modificarlo a piacere. Qui è stata chiamata "seno". Il nome appare nell'elenco delle forme d'onda nel <u>[dialogo Forme d'onda di riferimento](#page-96-0)</u>|९३ी.
- **Colore:** è possibile impostare il colore della traccia secondo uno dei colori standard dell'elenco a discesa, oppure fare clic su **Personalizza** per scegliere qualsiasi colore previsto da Windows.

# <span id="page-99-0"></span>7.3 Barra Misurazioni

La barra Misurazioni controlla la <u>tabella Misurazioni</u>|2गै.

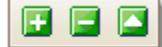

Contiene i seguenti tasti:

- **Aggiungi misurazione** Aggiunge una fila alla tabella e apre il [dialogo Aggiungi](#page-47-0) Æ [misurazione](#page-47-0) 44
- E Modifica misurazione Apre il <u>[dialogo Modifica misurazione](#page-47-0)</u>|44ª) per la mpis in **state generalizzazione** per la misurazione selezionata. Si può anche modificare una misurazione facendo doppio clic su una fila della [tabella](#page-23-0) <u>[Misurazioni.](#page-23-0)</u>|2oी
- E Cancella misurazione Rimuove la fila selezionata dalla <u>tabella Misurazioni</u>|2ठी.

## <span id="page-100-0"></span>7.4 Barra Impostazione acquisizione

La **barra Impostazione acquisizione** controlla le impostazioni relative al tempo o alla frequenza dell'oscilloscopio.

**Modalità oscilloscopio**

In <u>modalità oscilloscopio</u> 1 îl la barra è simile a:

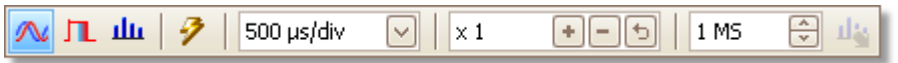

(vedere sotto per versioni differenti della barra nelle <u>[modalità spettro](#page-101-0)</u>|९४) e <u>modalità</u> [persistenza](#page-22-0)[19]).

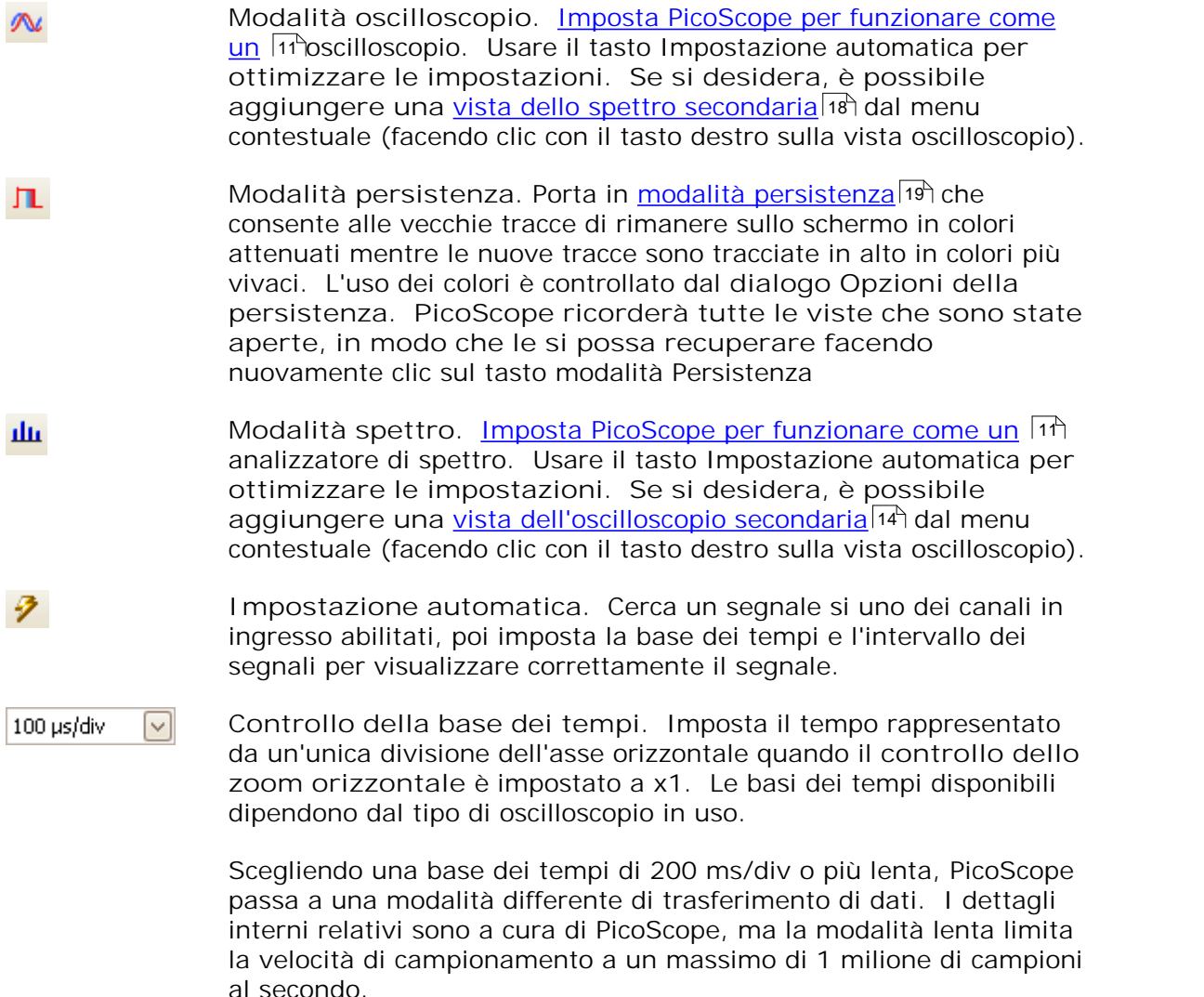

Si può cambiare questo controllo per visualizzare il tempo totale attraverso la vista oscilloscopio, piuttosto che volte per divisione, usando il controllo **Unità tempo di raccolta** nella pagina [Generale](#page-66-0) ଶ୍ରେ del <u>dialogo Preferenze</u>|ଥେ.

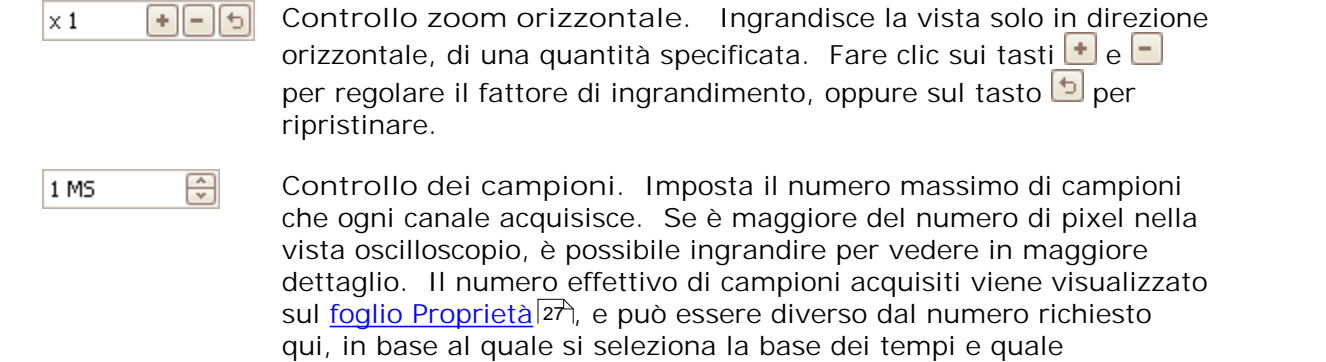

## <span id="page-101-0"></span>**Modalità spettro**

In <u>modalità spettro</u> li fila barra Impostazione acquisizione è simile a:

dispositivo è in uso.

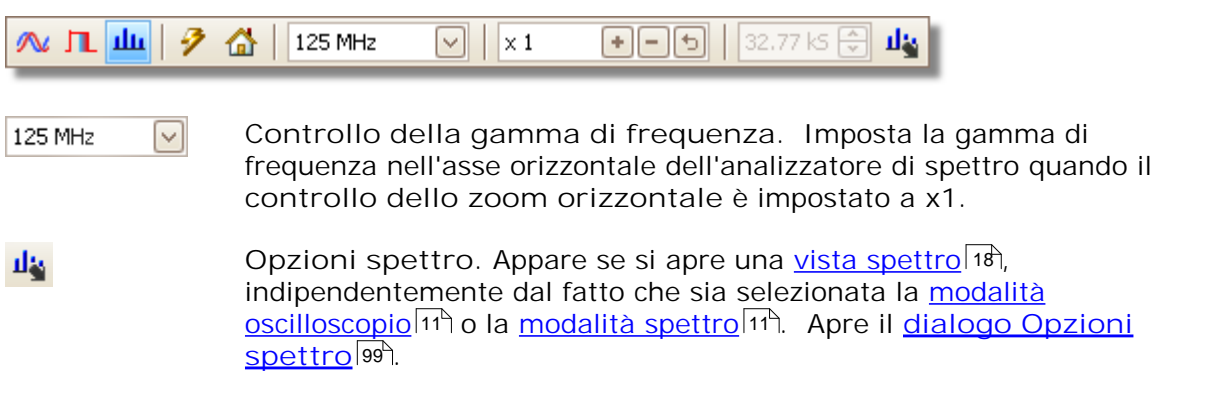

## **Modalità persistenza**

<u>[modalità persistenza](#page-22-0)</u>|19 lla barra Impostazione acquisizione è simile a:

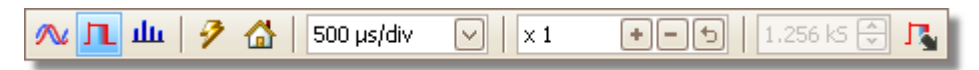

**Opzioni persistenza. Apre il <u>[dialogo Opzioni persistenza](#page-104-0)</u>lot**, 民 che controlla svariati parametri che interessano il modo in cui PicoScope rappresenta dati vecchi e nuovi in modalità persistenza.

## <span id="page-102-0"></span>7.4.1 Dialogo Opzioni spettro

Questo dialogo appare quando si fa clic sul **tasto Opzioni spettro**nella **[barra](#page-100-0) [Impostazioni acquisizione](#page-100-0) .** Risulta disponibile solo quando si apre la [vista](#page-21-0) 97 [spettro](#page-21-0)lis<sup>a</sup>. Contiene controlli che stabiliscono come PicoScope converte la forma d'onda sorgente nella vista oscilloscopio corrente in una vista spettro.

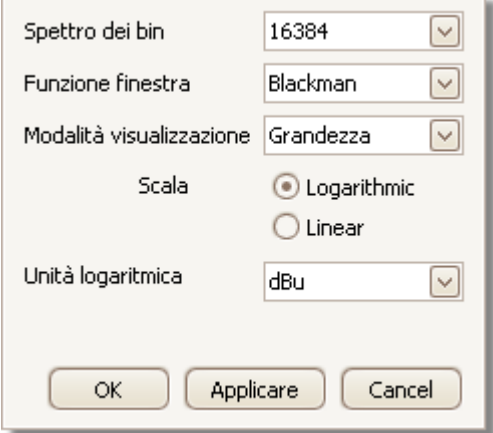

**Bin spettro** Numero di bin di frequenza nel quale è diviso lo spettro. Questo controllo imposta il numero massimo di bin di frequenza che il software può fornire o meno in base alle altre impostazioni. Il limite principale è che il numero di bin non può superare di molto la metà del numero di campioni nella forma d'onda sorgente.

> Se la forma d'onda sorgente contiene meno campioni del necessario (ossia, meno del doppio del numero dei bin di frequenza) allora PicoScope esegue lo zero-pad della forma d'onda fino alla successiva potenza di due. Ad esempio, se la vista oscilloscopio contiene 10.000 campioni e si imposta Bin spettro a 16384, allora PicoScope esegue lo zero-pad della forma d'onda a 16.384, che è la potenza più vicina delle due sopra 10.000. Quindi usa questi 16.384 campioni per fornire 8.192 bin di frequenza, non i 16.384 richiesti.

> Se la forma d'onda sorgente contiene più campioni del necessario, allora PicoScope usa i campioni necessari, partendo dall'inizio del buffer della forma d'onda. Ad esempio, se la forma d'onda sorgente contiene 100.000 campioni e sono necessari 16.384 bin di frequenza, PicoScope richiede solo  $2 \times 16.384 = 32.768$  campioni, per cui usa i primi 32.768 dal buffer della forma d'onda e ignora il resto. La quantità di dati effettivamente usati appare come l'impostazione **Porta temporale** nel [foglio Proprietà](#page-30-0) 27

**Funzione finestra.** Consente di scegliere una delle funzioni finestra standard per ridurre l'effetto di funzionare su una forma d'onda limitata nel tempo.

**Modalità visualizzazio ne** Si può scegliere tra **Grandezza, Media** o **Tenuta di picco. Grandezza:**la vista spettro mostra lo spettro di frequenza dell'ultima forma d'onda acquisita, sia in tempo reale o memorizzata nel [buffer](#page-80-1) [della forma d'onda.](#page-80-1)|アナ

**Media:**la vista spettro mostra una media mobile di spettri calcolata da tutte le forme d'onda nel <u>[buffer della forma d'onda.](#page-80-1)</u>|ア커 Ciò ha l'effetto di ridurre il rumore visibile nella vista spettro. Per cancellare i dati medi, fare clic su <u>[Arresta](#page-114-0)</u>ʰ1े e poi su <u>[Avvia](#page-114-0)</u>ʰ1े oppure passare dalla modalità **Media** a quella **Grandezza**.

**Tenuta di picco:**la vista spettro mostra un massimo mobile di spettri calcolato da tutte le forme d'onda nel buffer. In questa modalità, la grandezza di qualsiasi banda di frequenza nella vista spettro rimane uguale o aumenta, ma non diminuisce mai nel tempo. Per cancellare i dati di tenuta di picco, fare clic su <u>[Arresta](#page-114-0)</u>l11ª e poi su <u>[Avvia](#page-114-0)</u>l11ª oppure passare dalla modalità **Tenuta di picco** a quella **Grandezza**.

Nota: quando si passa dalla modalità Media o Tenuta di picco, vi può essere un ritardo evidente mentre PicoScope elabora l'intero contenuto del buffer della forma d'onda, che può contenere molte forme d'onda, per aumentare la visualizzazione iniziale. Se ciò avviene, una barra di avanzamento appare al fondo della finestra per mostrare che PicoScope è impegnato:

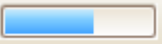

**Scala** Specifica l'etichettatura e il dimensionamento in scala dell'asse verticale (segnale). Può essere uno dei seguenti:

**Lineare:** l'asse verticale è dimensionato in scala di volt.

**Logaritmi** l'asse verticale è dimensionato in scala di decibel, riferito al **co:** livello selezionato sotto nel controllo **Unità logaritmica**.

- **dBV:** il livello di riferimento è di 1 volt.
- **dBu:** il livello di riferimento è 1 milliwatt con una resistenza di carico di 600 ohm. Corrisponde a una tensione di 775 mV circa.
- **dBm:** il livello di riferimento è un milliwatt nell'impedenza di carico specificata. Si può immettere l'impedenza di carico nella casella sottostante al controllo **Unità logaritmica**.
- **dB a** che si può specificare nella casella sottostante al **r** controllo **Unità logaritmica**. il livello di riferimento è una tensione arbitraria

## <span id="page-104-0"></span>7.4.2 Dialogo Opzioni persistenza

Questo dialogo appare quando si fa clic sul tasto Opzioni persistenza <sup>J</sup>a nella [barra Impostazione acquisizione](#page-100-0)<sup>|97</sup>). Risulta disponibile solo quando si seleziona la <u>modalità persistenza</u>|1ी, Controlla i colori e l'algoritmo di affievolimento usato per distinguere dati nuovi o frequenti da dati vecchi o intermittenti nella vista persistenza.

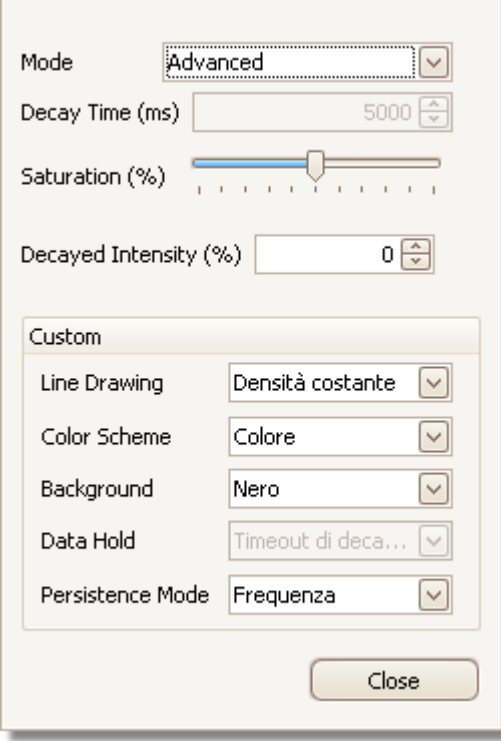

**Modalità Colore digitale.** Questa modalità usa una gamma di colori per indicare la frequenza di dati della forma d'onda. Si usa il rosso per i dati più frequenti, mentre i dati meno frequenti sono rappresentati successivamente in giallo e blu.

> **Intensità analogica.** Questa modalità usa l'intensità di colori per indicare l'età dei dati della forma d'onda. I dati più recenti sono tracciati in piena intensità del colore selezionato per quel canale, mentre i dati più vecchi sono rappresentati da sfumature più pallide dello stesso colore.

**Avanzata.** Questa modalità apre una sezione **Opzioni personalizzate** al fondo del dialogo che consente di personalizzare la visualizzazione della modalità persistenza.

**Tempo di decadimento** affievolirsi dall'intensità massima alla minima o da rosso a blu. Tempo, in millisecondi, impiegato dai dati della forma d'onda per Maggiore è il tempo di decadimento, più a lungo le forme d'onda più vecchie rimangono sullo schermo.

**Saturazione** Intensità o colore con la quale sono tracciate le nuove forme d'onda.

Intensità di Intensità o colore al quale le forme d'onda più vecchie decadono **decadimento** quando scade il tempo di decadimento. Se l'intensità di decadimento è zero, allora le forme d'onda più vecchie vengono cancellate completamente dalla visualizzazione dopo il tempo di decadimento. Per valori diversi da zero dell'intensità di decadimento, le vecchie forme d'onda rimangono in modo indefiniti sullo schermo a quella intensità se non vengono sovrascritte da altre nuove.

**Opzioni personalizzate.**

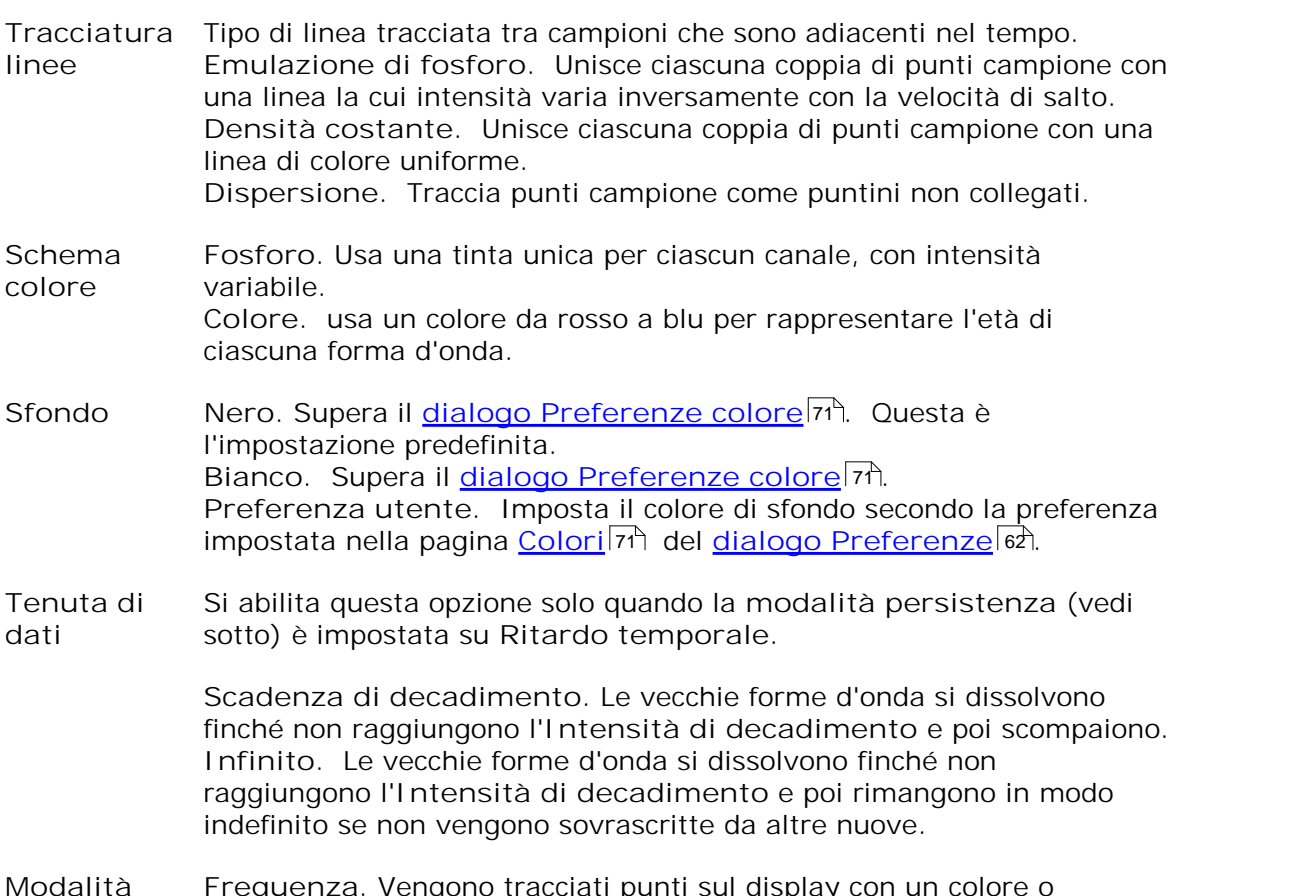

**persistenza** un'intensità che dipende dalla frequenza alla quale sono colpiti da **Frequenza.** Vengono tracciati punti sul display con un colore o forme d'onda. **Ritardo temporale.** Vengono tracciati punti sul display a piena intensità quando sono colpiti da una forma d'onda, e poi vengono lasciati decadere all'**Intensità di decadimento**. Dopo di ciò, il comportamento dipende dall'impostazione **Tenuta di dati** (vedi sopra).

# <span id="page-106-0"></span>7.5 Tasto Generatore di segnali

Il **tasto Generatore di segnali** consente di impostare il generatore del segnale di prova del dispositivo, se ne dispone, oppure le impostazioni del segnale di dimostrazione se PicoScope è in modalità dimostrazione.

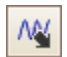

Se l'oscilloscopio dispone di un generatore di segnale incorporato, allora facendo clic sul tasto Generatore di segnali si apre il <u>[dialogo Generatore di segnali](#page-106-1)</u>l<sup>ios</sup>ì.

Se PicoScope è in modalità dimostrazione, allora facendo clic sul **tasto Generatore di**  $s$ egnali si apre il <u>[menu Segnali di dimostrazione](#page-112-0)</u> <sup>109</sup>.

# <span id="page-106-1"></span>7.5.1 Dialogo Generatore di segnali

rare clic sul <u>[tasto Generatore di segnali](#page-106-0)</u>hos المسلم sulla barra.

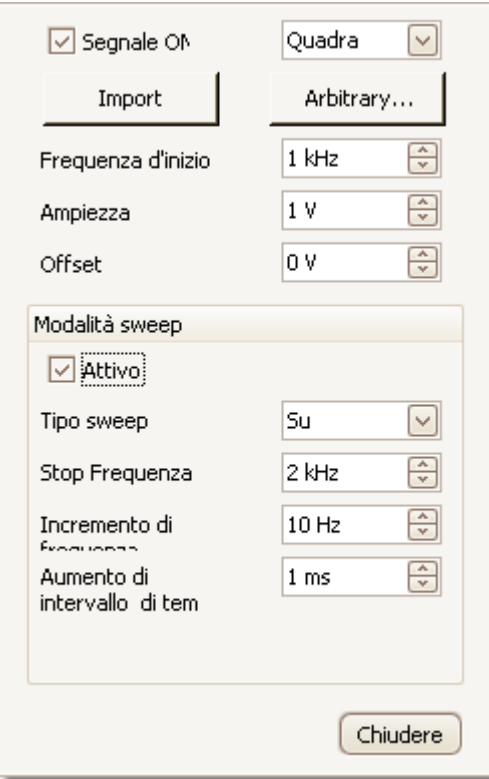

**Dialogo Generatore di segnali per PicoScope 5204**

Questo dialogo controlla il generatore di segnali incorporato del dispositivo. Non tutti i dispositivi hanno un generatore di segnale e quelli che lo posseggono hanno una gamma variabile di controlli nel dialogo del generatore di segnali.

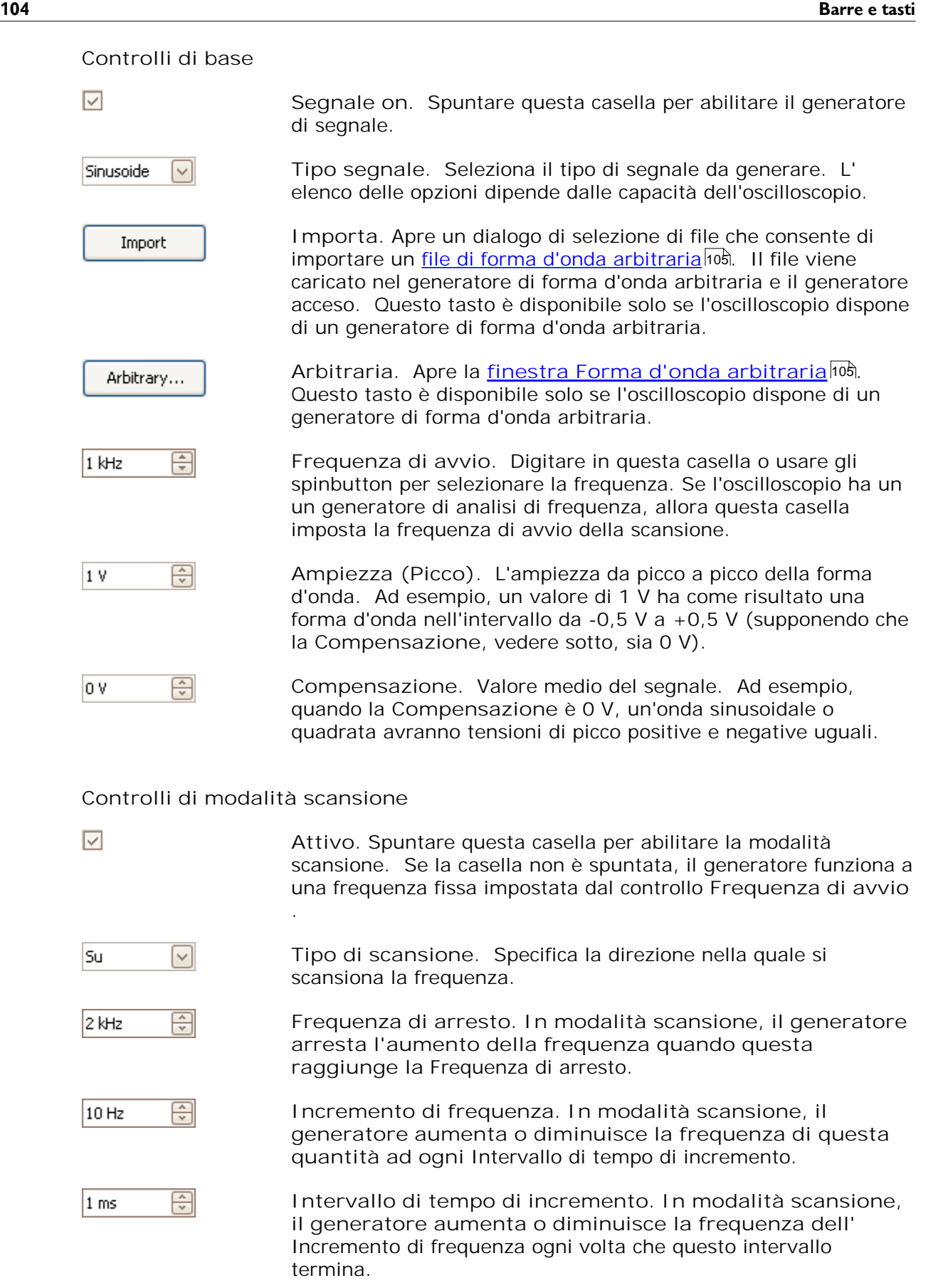
#### <span id="page-108-0"></span>7.5.2 File Forma d'onda arbitraria

Alcuni oscilloscopi per PC PicoScope hanno un generatore di forma d'onda arbitraria (AWG), che è abilitato all'uso del <u>[dialogo Generatore di segnali](#page-106-0)</u>l<sup>ios</sup>ì. PicoScope può programmare l'AWG con una forma d'onda standard, quale un'onda sinusoidale o quadrata, oppure una forma d'onda arbitraria che si può creare o importare da un file di testo.

Un file di testo per PicoScope 6 è un elenco di valori decimali a virgola mobile, come in questo esempio:

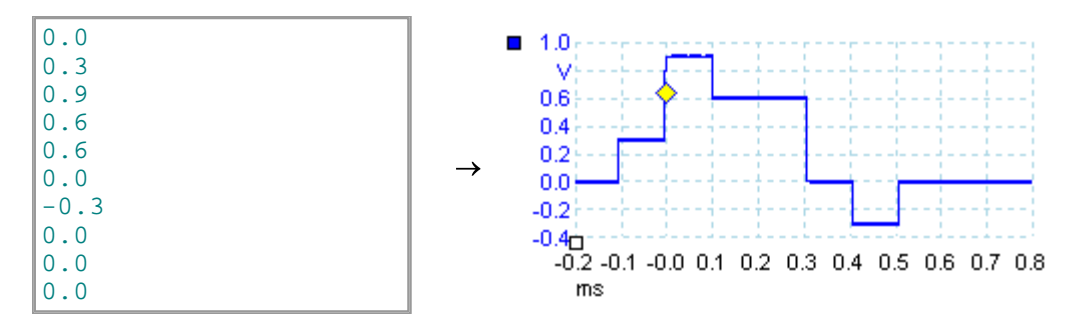

Il file può avere valori tra 10 e 8.192, la quantità necessaria a definire la forma d'onda. Ciascuna riga può avere oltre un valore, nel cui caso i valori devono essere separati da tabulazioni o virgole.

I valori sono campioni tra -1,0 e +1,0 e devono essere distanziati nel tempo in modo uniforme. L'uscita è dimensionata in base all'ampiezza selezionata nel [dialogo](#page-106-0) [Generatore di segnali](#page-106-0)l<sup>los</sup>ì e se necessario si aggiunge la compensazione selezionata. Ad esempio, se l'ampiezza del generatore del segnale è impostata a "1 V" e la compensazione a "0 V", allora un valore campione di -1,0 corrisponde a un'uscita di - 1,0 V e un campione di +1,0 corrisponde a un'uscita di +1,0 V.

Il file deve contenere esattamente un ciclo della forma d'onda, che poi sarà riprodotto alla velocità specificata nel <u>dialogo Generatore di segnalilas Nell'esempio di cui</u> sopra, il segnale è stato impostato a 1 kHz, in modo che un ciclo della forma d'onda duri per 1 ms. Vi sono 10 campioni nella forma d'onda, in modo che ciascun campione duri 0,1 ms.

**Usare file salvati da PicoScope 6**

Poiché PicoScope 6<u> [può esportare file CSV e TXT](#page-39-0)</u>|36`), è possibile catturare una forma d'onda e poi riprodurla usando un generatore d'onda arbitraria. Prima si deve modificare il file rimuovendo le file d'intestazione e i valori temporali in modo che il formato corrisponda all'esempio precedente.

### <span id="page-108-1"></span>7.5.3 Finestra Generatore di forma d'onda arbitraria

La **finestra della forma d'onda arbitraria** consente di importare, modificare, disegnare ed esportare forme d'onda arbitrarie per caricarle nel generatore di forma d'onda arbitraria dell'oscilloscopio. È anche possibile importare ed esportare i dati in formato CSV per usarli in altri applicazioni.

Aprire la finestra facendo clic sul tasto **Arbitraria** nel **[dialogo Generatore di segnali](#page-106-0)**  $103$ .

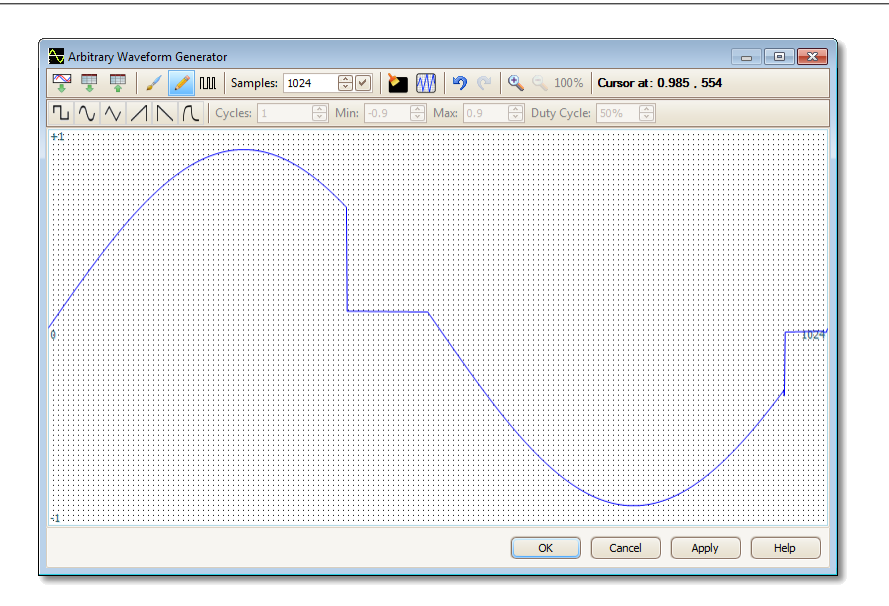

Non appena la forma d'onda desiderata appare nella finestra, fare clic su **OK** oppure **Applica** per iniziare ad usarla.

#### **Tasti della barra**

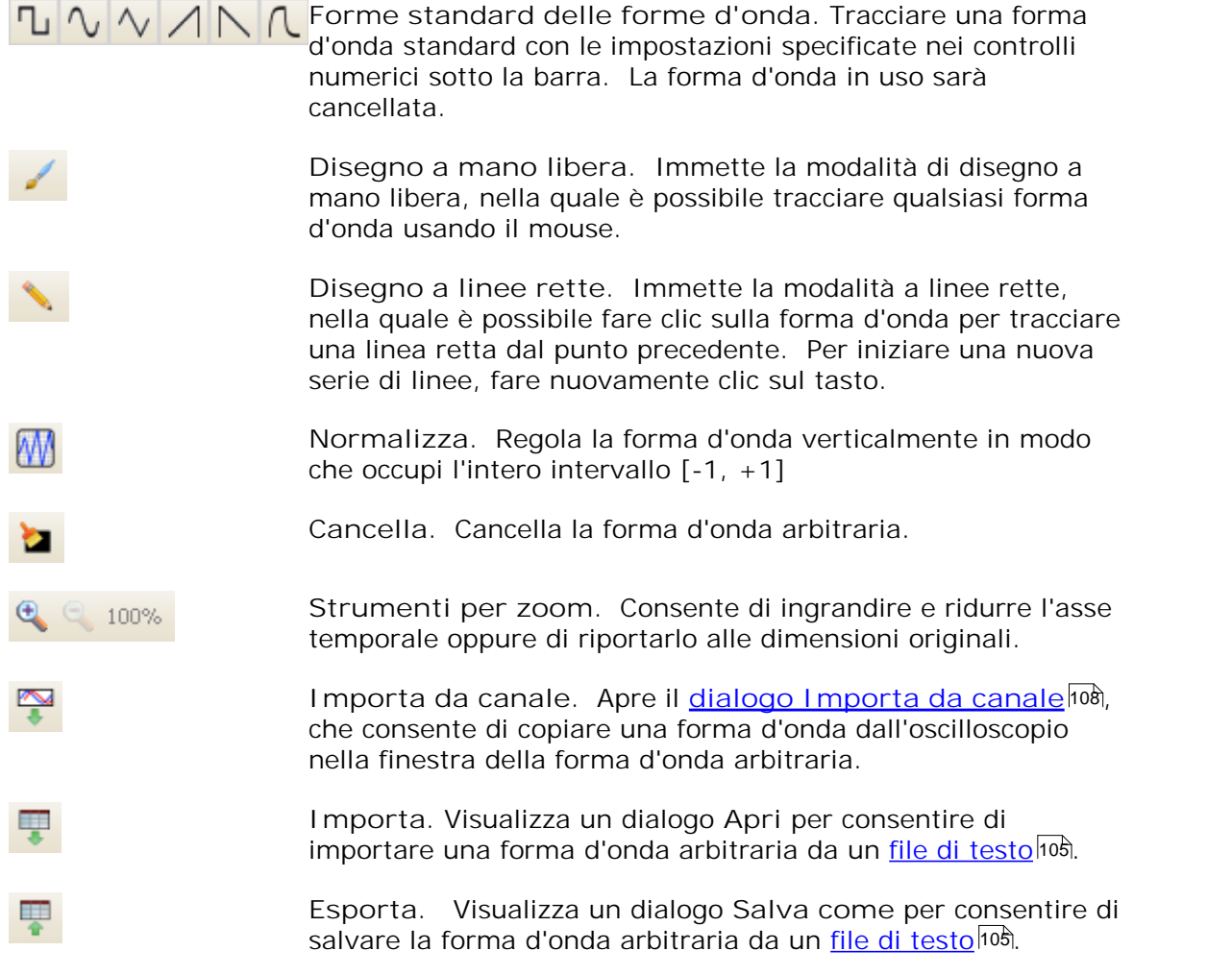

**Impostazioni delle forme d'onda**

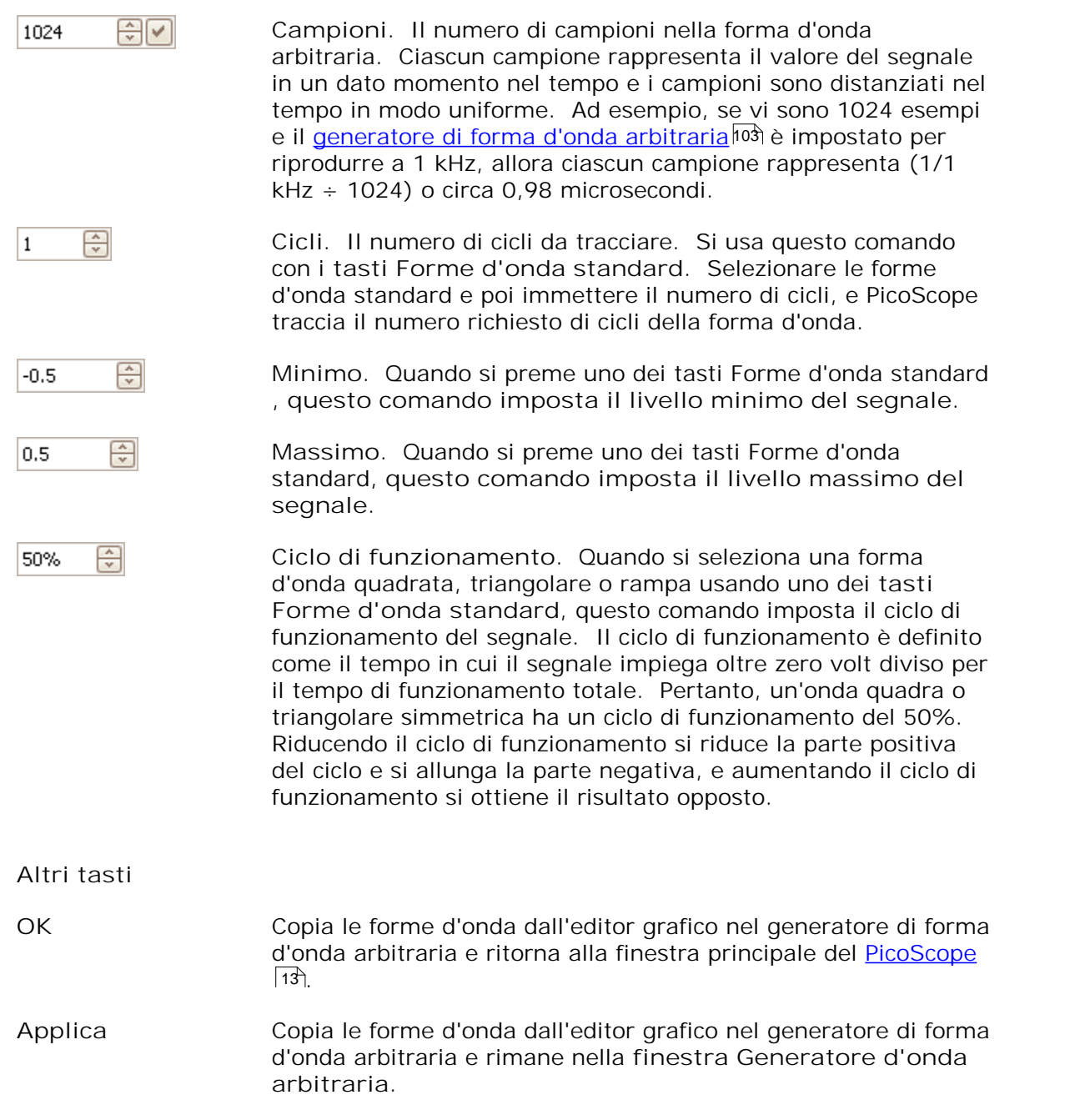

#### <span id="page-111-0"></span>7.5.3.1 Dialogo Importa da canale

Il **dialogo Importa da canale** consente di copiare dati acquisiti da un canale dell'oscilloscopio alla <u>[finestra Forma d'onda arbitraria](#page-108-1)</u>ʰº<sup>6</sup>ì. Aprirla usando il tasto

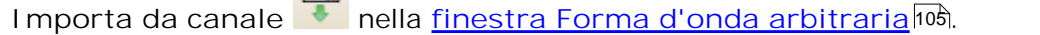

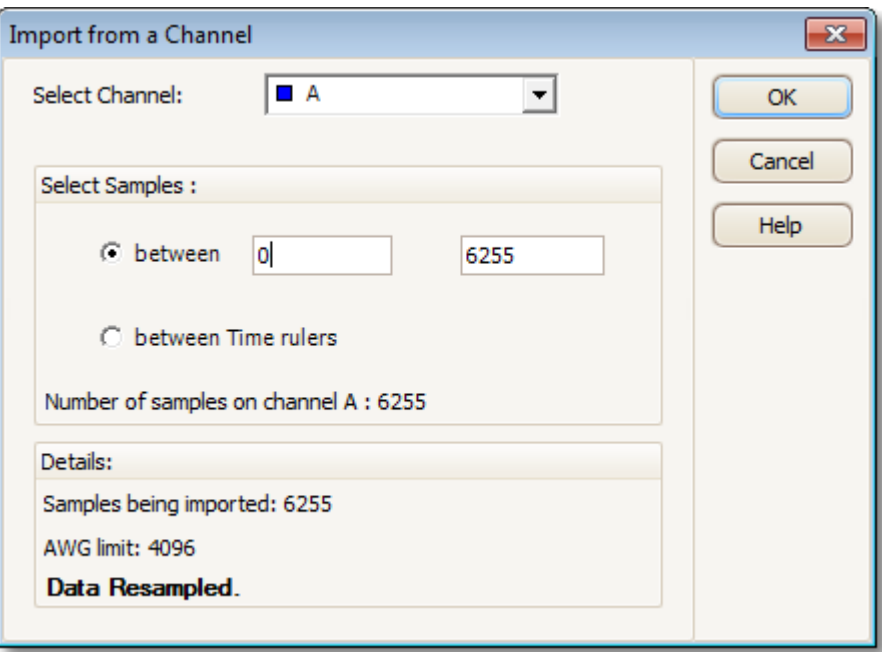

- **Seleziona canale:** si può importare la forma d'onda più recente da qualsiasi canale disponibile.
- Seleziona campioni: in modo predefinito, si importa l'intera acquisizione. Questo controllo consente di specificare un sottoinsieme dell'acquisizione, sia tra numeri di campione specificati o tra righelli. Il sottoinsieme può essere dimensionato in scala per adattarsi al numero di campioni specificato nel controllo Campioni nella <u>[finestra Forma d'onda arbitraria](#page-108-1)</u>ho§.

#### <span id="page-112-0"></span>7.5.4 Dialogo Segnali di dimostrazione

Affinché appaia questo dialogo, PicoScope deve essere in modalità "dimostrazione". Si immette la modalità dimostrazione quando si avvia PicoScope senza alcun oscilloscopio collegato, poi si selezione un tipo di oscilloscopio di "dimostrazione" nel **[dialogo Collega dispositivo](#page-78-0) .** Dopo aver avviato PicoScope, fare clic sul **[tasto del](#page-113-0)** 75

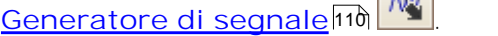

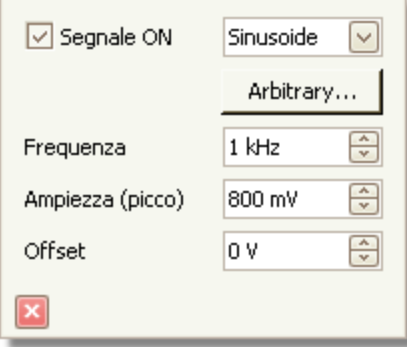

Questo dialogo controlla un canale della sorgente di segnale di dimostrazione, una funzione di PicoScope che crea una varietà di segnali di prova per simulare un dispositivo.

☑

**Segnale on:** spuntare questa casella per abilitare la sorgente di segnale di dimostrazione.

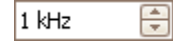

**Frequenza:** tipo di frequenza desiderata in Hertz, oppure usare gli spinbutton.

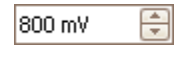

**Ampiezza:** digitare l'ampiezza desiderata in Volt, oppure usare gli spinbutton.

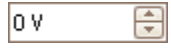

**Compensazione:** digitare un numero per aggiungere una compensazione CC al segnale di dimostrazione. In modo predefinito, i segnali di dimostrazione hanno un valore medio di zero volt.

#### <span id="page-113-0"></span>7.5.5 Menu Segnali di dimostrazione

Il **Menu Segnali di dimostrazione** consente di impostare segnali di prova per poter eseguire esperimenti quando PicoScope con è collegato a dispositivi. Per usare questa caratteristica, chiudere PicoScope, scollegare tutti i dispositivi e riavviare il programma. PicoScope invita a selezionare un "dispositivo di dimostrazione" **[usando](#page-78-0)** il dialogo Collega dispositivo.

Quando si fa clic sul<u> [tasto Generatore di segnali](#page-106-1)</u>hos **[18].** appare un elenco a discesa di tutti i canali disponibili nel dispositivo di dimostrazione, simile a questo:

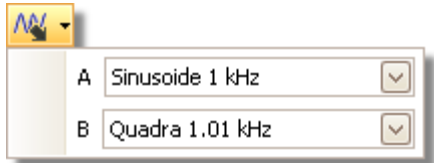

Fare clic su uno dei canali per aprire il <u>[dialogo Segnali di dimostrazione](#page-112-0)</u>l<sup>ios</sup>ì, che consente di impostare un segnale da quel canale.

### <span id="page-114-0"></span>7.6 Barra Arresta/Avvia

La **barra Arresta/Avvia** consente di avviare e arrestare l'oscilloscopio. L'**icona Avvia** è evidenziata se il dispositivo sta campionando, altrimenti è evidenziata l'**icona Arresta**. Fare clic in qualunque parte della **barra Arresta/Avvia** per avviare o arrestare il campionamento.

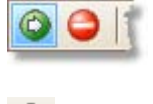

**Icona Avvia**

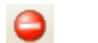

**Icona Arresta**

Si può anche usare la **barra spaziatrice** sulla tastiera per avviare e arrestare il campionamento.

### <span id="page-115-0"></span>7.7 Barra Attivazione

La **barra Attivazione** indica all'oscilloscopio quando iniziare l'acquisizione di dati.

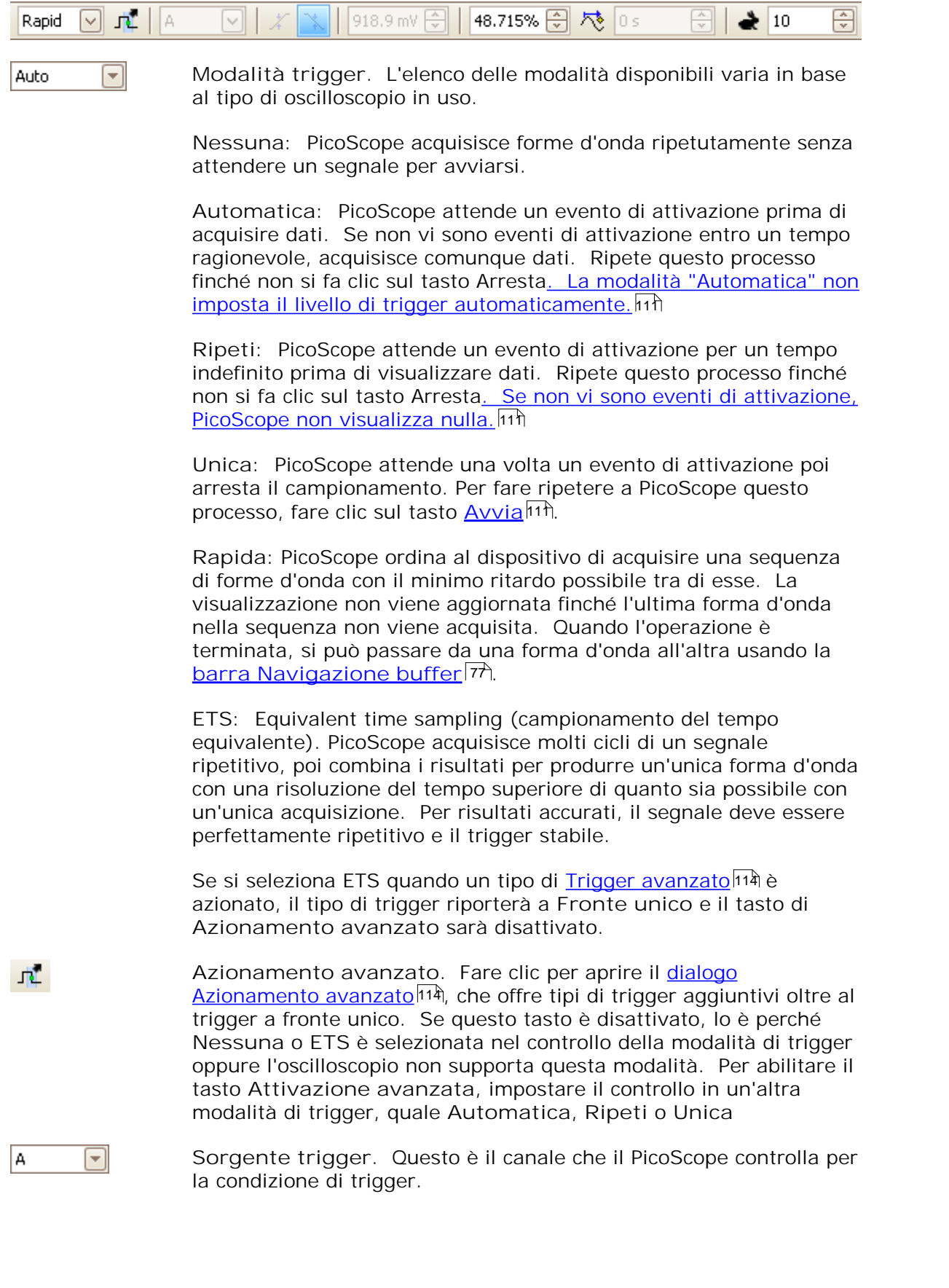

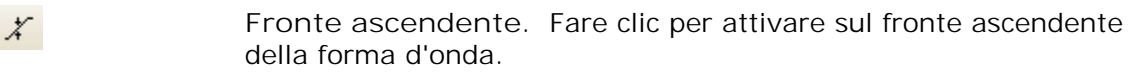

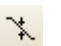

**Fronte discendente**. Fare clic per attivare sul fronte discendente della forma d'onda.

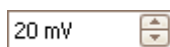

**Livello trigger**. Imposta il livello di trigger. Si può anche impostare il livello di trigger trascinando il <u>marcatore di trigger</u> 16 m in alto o in basso dello schermo.

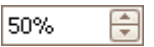

**Tempo pre/trigger** (da 0% a 100%). Questo parametro controlla quanto della forma d'onda appare prima del punto di trigger. Preimpostato al 50%, che pone il <u>marcatore di trigger</u>|16 al centro dello schermo. Si può anche controllare questo parametro trascinando il <u>[marcatore di trigger](#page-19-0)</u>|16 a sinistra o a destra.

**Abilita ritardo post-trigger**. Fare clic su questo tasto per passare

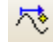

20 us

al **controllo Ritardo post-trigger** (vedi voce successiva).

퓌 **Ritardo post-trigger**. Il ritardo post-trigger è il tempo per il quale PicoScope attende dopo il punto di trigger prima del campionamento. Si può anche modificare questo parametro trascinando il <u>[marcatore di trigger](#page-19-0)</u> । Intentre il tasto Ritardo post**trigger** è attivato. Mentre si trascina il marcatore, appare per poco tempo la <u>freccia post-trigger</u>|17. Affinché questo controllo abbia un effetto, prima verificare che il **tasto Ritardo post-trigger** sia attivato.

*Vedere l'argomento di riferimento "Temporizzazione trigger" per informazioni su come interagiscono i controlli di Tempo pre-trigger e Ritardo post-trigger.*

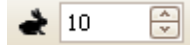

**Acquisizioni rapide.** In modalità trigger rapido, questo è il numero di forme d'onda da acquisire in una sequenza. Saranno acquisite con i minimi tempi morti possibili tra di esse.

#### <span id="page-117-0"></span>7.7.1 Dialogo Attivazione avanzata

Questo dialogo appare quando si fa clic sul **tasto Attivazione avanzata** nella [barra](#page-115-0) <u>[Attivazione](#page-115-0)</u>ŀıi . Consente di impostare tipi di trigger più complessi di un'attivazione a bordo singolo.

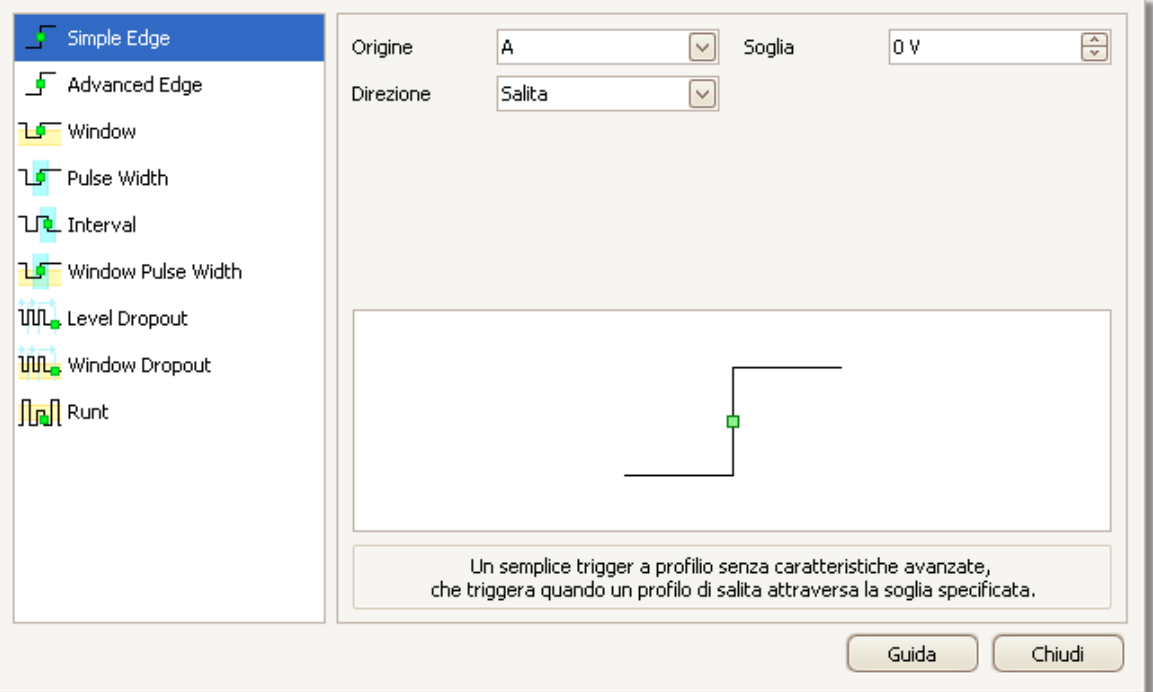

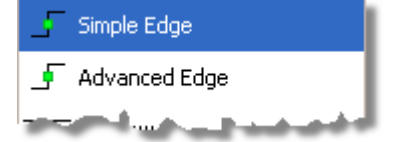

**Elenco dei tipi di trigger avanzati.** Questo controllo elenca tutti i <u>[tipi di trigger avanzato](#page-118-0)</u>lusी disponibili. Facendo clic sulla condizione che si richiede, compaiono uno schema e una descrizione a destra del dialogo.

Se Attivazione ETS è abilitata nella [barra di](#page-115-0) [attivazione](#page-115-0)þ12), allora selezionare qualsiasi tipo di trigger tranne **Bordo singolo** spegne modalità ETS.

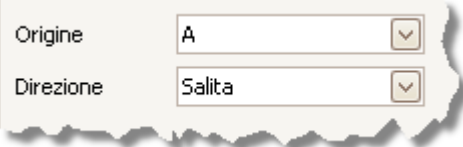

**Opzioni di attivazione avanzate.** Le opzioni disponibili dipendono dal tipo di trigger selezionato. Vedere <u>[Tipi di trigger avanzati.](#page-118-0)</u>|115| Nel dialogo compaiono anche istruzioni e schemi.

#### <span id="page-118-0"></span>7.7.2 Tipi di trigger avanzati

Si possono attivare i**tipi di trigger avanzati** nel **[dialogo di Attivazione avanzata.](#page-117-0)**  $\overline{114}$ 

Per tutti i tipi di trigger, la prima fase consiste nel selezionare quale segnale dovrebbe usare lo strumento come trigger; quindi impostare **Sorgente** per**A, B, Ext** oppure **AuxlO.** Questi nomi corrispondono ai connettori di ingresso BNC sullo strumento. Quindi scegliere uno dei tipo di trigger sotto indicati.

**Fronte singolo.** Questo tipo fornisce trigger di fronte **discendente** e 厅 discendente che sono disponibili dalla<u> [barra Attivazione.](#page-115-0) Ivà È compreso in</u> questo dialogo come metodo alternativo di impostazione del trigger a fronte unico.

Si può impostare il trigger **Soglia** dal **dialogo Attivazione avanzata** oppure in alternativa si può trascinare il <u>[Marcatore di trigger](#page-19-0)</u>|16 sulla visualizzazione dell'oscilloscopio.

Questo è l'unico tipo di trigger che è compatibile con la modalità ETS.

- **Fronte avanzato.** Questo tipo fornisce di trigger aggiunge un trigger 45 aggiuntivo **di fronte discendente o discendente**, e Isteresi, al trigger **di fronte singolo**. L'opzione **Ascendente o Discendente** si attiva su entrambi i fronti di una forma d'onda, ed è utile per monitorare gli impulsi di entrambe le polarità contemporaneamente. L'<u>l steresilatì</u> viene descritta in una sezione separata.
- ЪГ **Finestra.** Questo tipo di trigger rileva quando il segnale entra o esce da una specifica finestra di tensione. Il controllo di **Direzione** specifica se il trigger deve rilevare il segnale che entra nella finestra, che ne esce, o entrambi. **Soglia 1** e **Soglia 2** sono i limiti inferiore e superiore della finestra. L'ordine in cui si indicano le due tensioni non è importante. Si può impostare l'**[Isteresi](#page-120-0)** 117 per ridurre il numero di falsi trigger su un segnale contenente rumore, e viene descritta in una sezione separata.
	- **Larghezza dell'impulso.** Questo tipo di trigger rileva impulsi di una larghezza specificata.

Impostare prima la **Direzione dell'impulso** su **Positiva**o **Negativa** secondo la polarità dell'impulso che interessa.

Poi impostare una delle quattro opzioni **di** Condizione:

**Maggiore di** si attiva su impulsi superiori a un tempo specificato.

**Minore di** si attiva su impulsi minori (utile per trovare disturbi).

**Nell'intervallo temporale** si attiva su impulsi che sono maggiori di **Tempo 1**, ma non di **Tempo 2** (utile per trovare impulsi che soddisfano una specifica).

**Oltre l'intervallo temporale** ha la funzione inversa: si attiva su impulsi che sono minori di **Tempo 1**, o maggiori di **Tempo 2** (utile per trovare impulsi che violano una specifica).

Quindi impostare il trigger **Soglia** in volt o altre unità, oppure trascinare il <u>[Marcatore di trigger](#page-19-0)</u> । । की sulla visualizzazione dell'oscilloscopio.

Infine, impostare **Tempo 1** (e **Tempo 2** se presente) per definire la larghezza dell'impulso.

**Intervallo.** Questo tipo consente di cercare i due fronti successivi della stessa ЪD. polarità che sono separati da un intervallo di tempo specificato.

Innanzitutto impostare il **Fronte iniziale** su **Ascendente**o **Discendente** secondo la polarità dei fronti che interessano.

Poi selezionare una delle quattro opzioni **di** Condizione:

**Maggiore di** si attiva quando il secondo fronte si verifica dopo il **Tempo 1** dopo il primo fronte (utile per rilevare eventi mancanti).

**Minore di** si attiva quando il secondo fronte si verifica prima del **Tempo 1** dopo il primo fronte (utile per rilevare violazioni e fronti spuri).

**Nell'intervallo temporale** si attiva quando il secondo fronte si verifica dopo il **Tempo 1** dopo il primo fronte e prima del **Tempo 2** (utile per rilevare fronti validi).

**Oltre l'intervallo temporale** si attiva quando il secondo fronte si verifica prima del **Tempo 1** dopo il primo fronte o dopo il **Tempo 2** (utile per rilevare fronti spuri).

Infine, impostare **Tempo 1** (e **Tempo 2** se presente) per definire l'intervallo temporale.

- **Larghezza dell'impulso della finestra.** Questa è una combinazione del 毡 trigger della finestra e del trigger della larghezza dell'impulso. Rileva quando il segnale entra o esce da un intervallo di tensione per un periodo di tempo specificato.
- **Rilascio di livello.** Rileva un fronte seguito da un tempo specificato senza **UUL** fronti. È utile per attivare al termine di una serie di impulsi.
- **Rilascio di finestra.** Questa è una combinazione del trigger della finestra e **Hill.** del trigger di rilascio. Rileva quando il segnale entra in un intervallo di tensione specificato e vi permane per un periodo di tempo specificato. È utile per rilevare quando un segnale rimane bloccato a una tensione particolare.
- **Logica.** Può rilevare numerose combinazioni logiche delle quattro uscite 岦 dell'oscilloscopio: A, B, Ext e AUXIO. Le condizioni che si possono applicare a ciascun ingresso variano: A e B possono essere qualificate secondo fronte, livello o finestra; Ext è qualificato secondo livello con una soglia variabile; e AUXIO è qualificato secondo il livello con una soglia TTL fissa.

Si può scegliere di combinare i canali con una funzione AND, NAND, OR, NOR, XOR o XNOR.

#### <span id="page-120-0"></span>7.7.2.1 Isteresi

L'isteresi è una caratteristica dei <u>tipi di trigger avanzato</u>h1§ In PicoScope 6 che riduce false attivazioni su segnali rumorosi. Quando si attiva l'isteresi, si usa una seconda tensione di soglia di trigger oltre alla soglia principale di trigger. Il trigger si attiva solo quando il segnale incrocia le due soglie nell'ordine corretto. La prima soglia arma il trigger, e la seconda lo attiva. Un esempio sarà utile per illustrarne il funzionamento.

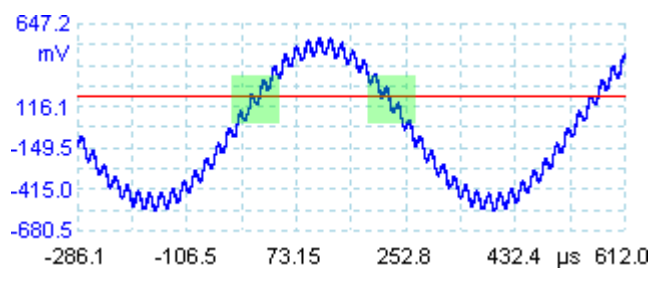

**Segnale rumoroso con un un'unica soglia**

Si consideri il segnale molto rumoroso di cui sopra. È difficile avviare in modo affidabile su questo segnale con un trigger normale a fronte ascendente in quanto incrocia la soglia di trigger, la linea rossa in questa immagine, svariate volte in un ciclo. Se si ingrandisce una parte evidenziata del segnale, si può notare come l'isteresi risulta utile.

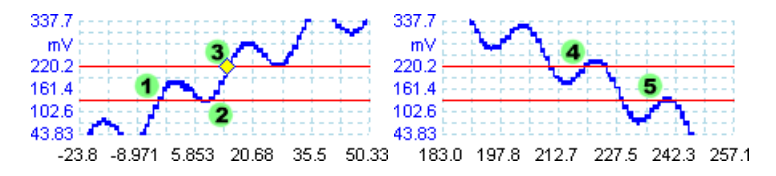

**Segnali rumorosi con soglie di isteresi**

In queste viste ingrandite, la soglia originale è la linea rossa inferiore. La linea rossa superiore è la seconda soglia usata dal trigger di isteresi.

Il segnale sale attraverso la soglia inferiore in corrispondenza di (1) e (2), armando il trigger ma non azionandolo.< In corrispondenza di (3) il segnale infine incrocia la soglia superiore, azionando il trigger. Sul fronte discendente del segnale, in corrispondenza di (4) e (5), fronti ascendenti di impulsi di rumore inducono il segnale ad attraversare le soglie superiore e inferiore, ma nell'ordine sbagliato, per il cui trigger non viene armato nè attivato. Pertanto il trigger si verifica solo in un punto ben definito del ciclo (3), nonostante il rumore sul segnale.

L'isteresi è abilitata in modo predefinito per tutti i tipi di trigger avanzato. I controlli I steresi nel <u>dialogo Attivazione avanzata</u>hı4 consentono di cambiare la tensione dell'isteresi come percentuale di fondo scala. Il marcatore del trigger mostra le dimensioni della finestra di isteresi.

### <span id="page-121-0"></span>7.8 Barra Zoom e scorrimento

La barra Zoom e scorrimento consente di spostare in una <u>[vista oscilloscopio](#page-17-0)</u>|14ª) o <u>[vista spettro.](#page-21-0)</u>|18ª Ciascun tasto ha una funzione di scelta rapida della tastiera, come elencato di seguito.

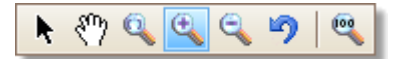

- **Ctrl+S Strumento di selezione normale.** Ripristina il puntatore al suo k. **o** aspetto normale. Si può usare questo puntatore per fare clic sui **Esc** tasti, trascinare righelli e azionare altri controllo nella finestra PicoScope.
- **Ctrl+D** Strumento mano. Trasforma il puntatore in una mano (\\\\) che si ∜" può usare per fare clic e trascinare la vista per ingrandirla verticalmente e orizzontalmente quando si usa lo zoom. Si può anche ingrandire usando le barre di scorrimento. Premere il tasto **Esc** per tornare allo **Strumento di selezione normale**.
	- **Ctrl+M Strumento zoom**. Questo tasto trasforma il puntatore in uno strumento zoom:  $\mathbb{R}$ . Usarlo per tracciare una casella (detta marquee) sulla vista e PicoScope ingrandirà quella casella per riempire la vista. Appaiono barre di scorrimento, che si possono trascinare per ingrandire intorno alla vista, oppure si può ingrandire usando lo strumento mano **(vedere sopra). Premere il tasto Esc** per tornare allo **Strumento di selezione normale**

Se si punta sull'asse del tempo, il puntatore si trasforma nello strumento zoom orizzontale  $(\mathbb{R})$  che limita lo zoom all'asse orizzontale. Ciò consente di ingrandire di una quantità arbitraria senza disturbare il fattore di zoom verticale.

**Ctrl+I Strumento zoom-in.** Trasforma il puntatore in uno strumento zoom-in:  $\mathbb R$  Fare clic sulla vista con questo strumento per eseguire uno zoom-in della posizione specificata.

> Se si punta sull'asse del tempo, il puntatore si trasforma nello strumento zoom-in orizzontale  $(\mathbb{R})$  che limita lo zoom all'asse orizzontale. Ciò consente di eseguire uno zoom-in senza disturbare il fattore di zoom verticale.

**Ctrl+O Strumento zoom-out.** Trasforma il puntatore in uno strumento zoom-out:  $\mathbb R$  Fare clic sulla vista con questo strumento per eseguire uno zoom-out nella posizione specificata.

> Se si punta sull'asse del tempo, il puntatore si trasforma nello strumento zoom-out orizzontale  $(\mathbb{R})$  che limita lo zoom all'asse orizzontale. Ciò consente di eseguire uno zoom-out senza disturbare il fattore di zoom verticale.

**Ctrl+U Zoom a vista completa.** Ripristina la vista alle dimensioni 100% normali. La vista non ha più barre di scorrimento e non sarà più possibile ingrandire.

# 8 Come fare a...

Questo capitolo spiega come eseguire alcune funzioni comuni.

- [Cambiare un oscilloscopio](#page-123-0) <sup>|120</sup>ो
- <u>[Usare righelli per misurare un segnale](#page-123-1)</u>þl20
- <u>[Misurare una differenza di tempo](#page-124-0)</u>|12<sup>f</sup>1
- [Spostare una vista](#page-125-0) <sup>|122</sup>ì
- [Come dimensionare in scala e compensare un segnale](#page-126-0) 123
- [Come impostare una vista spettro](#page-131-0) 128

### <span id="page-123-0"></span>8.1 Come passare a un oscilloscopio diverso

- **Chiudere PicoScope**
- Scollegare il vecchio oscilloscopio
- Collegare il nuovo oscilloscopio
- **Riavviare PicoScope**

PicoScope rileva che il dispositivo è stato cambiato e inizia immediatamente ad usare quello nuovo. Se vi sono più di un dispositivo collegato, PicoScope continua ad usare l'ultimo dispositivo che era stato selezionato.

#### <span id="page-123-1"></span>8.2 Come usare i righelli per misurare un segnale

**Uso di un solo righello per misurazioni segnale-terra**

Cercare nella\_<u>[barra Canali](#page-81-0)</u>|78`il codice colore per il canale che si desidera misurare:

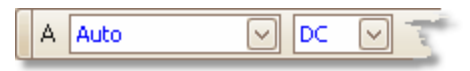

Cercare il cursore del righello (il quadratino colorato nell'angolo superiore destro o sinistro della <u>[vista oscilloscopio](#page-17-0)</u>|14) o della <u>[vista spettro](#page-21-0)</u>|18)) di questo colore:

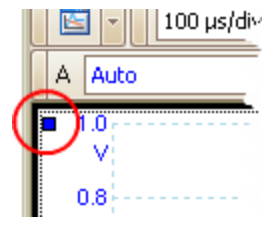

Trascinare il cursore del righello verso il basso. Appare un <u>righello del segnale</u>|24 î (linea tratteggiata orizzontale) attraverso la vista. Rilasciare il cursore del righello quando si è giunti al punto desiderato.

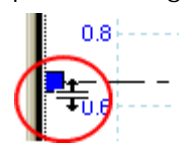

Osservare la <u>legenda del righello</u>l26 (la tabellina che appare sulla vista). Dovrebbe avere una fila marcata da un quadratino colorato che corrisponde al colore del cursore del righello. La prima colonna mostra il livello del segnale del righello.

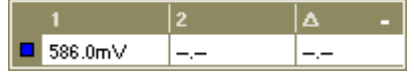

**Uso di due righelli per misurazioni differenziali** 

- Seguire le fasi precedenti per l'"uso di un solo righello".
- Trascinare il cursore del secondo righello dello stesso colore verso il basso finché il righello si trova in corrispondenza del livello di segnale da misurare.
- Cercare nuovamente la <u>legenda del righello</u>l26). La seconda colonna ora mostra il livello del segnale del secondo righello e la terza colonna mostra la differenza tra i due righelli.

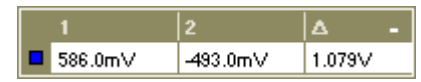

### <span id="page-124-0"></span>8.3 Come misurare una differenza di tempo

Cercare il cursore del righello del tempo (il quadratino bianco nell'angolo inferiore sinistro della <u>[vista oscilloscopio](#page-17-0)</u>|14`).

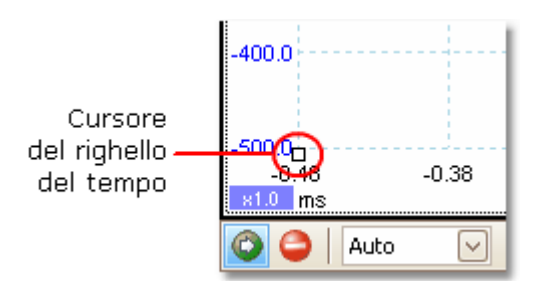

Trascinare il cursore del righello a sinistra. Appare un <u>[righello del tempo](#page-28-0)</u>|25ो (linea tratteggiata verticale) sulla la vista oscilloscopio. Rilasciare il cursore del righello quando il righello si trova in corrispondenza del tempo che si desidera usare come riferimento.

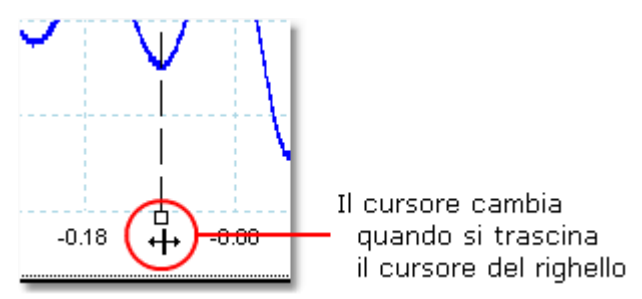

- Trascinare il cursore bianco del secondo righello a destra finché il righello si trova in corrispondenza del tempo che si desidera misurare.
- Osservare la <u>legenda del righello</u>|zी (la tabellina che appare sulla vista oscilloscopio). Deve riportare una fila marcata con un quadratino bianco. Le prime due colonne indicano i tempi dei due righelli, e la terza colonna la differenza di tempo.

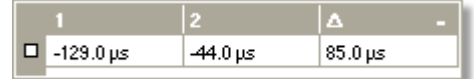

La <u>legenda della frequenza</u>|2ේ indica 1/Δ, in cui Δ è la differenza di tempo.

D1/A 33.37 Hz, 2002.0 RPM

Si può usare un metodo analogo per misurare una differenza di frequenza su una [vista](#page-21-0) <u>[spettro.](#page-21-0)</u>∣18ী

### <span id="page-125-0"></span>8.4 Come spostare una vista

Si può facilmente trascinare una <u>[vista](#page-16-0)</u> i s<sup>h</sup>da una visualizzazione all'altra. Questo esempio mostra quattro visualizzazioni che contengono <u>viste oscilloscopio</u>l14ì denominate da "Oscilloscopio 1" a "Oscilloscopio 4". Si supponga di voler spostare la vista "Oscilloscopio 4" nella visualizzazione in alto a sinistra.

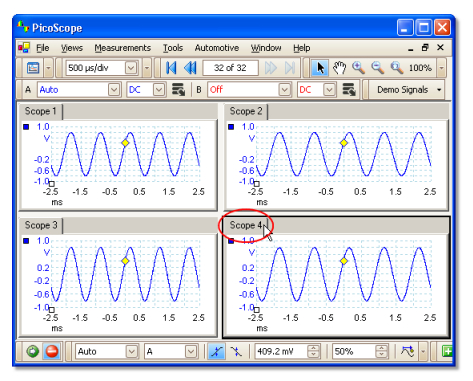

1. Fare il clic sull'aletta del nome della vista "Oscilloscopio 4" e mantenere premuto il pulsante del mouse.

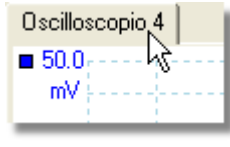

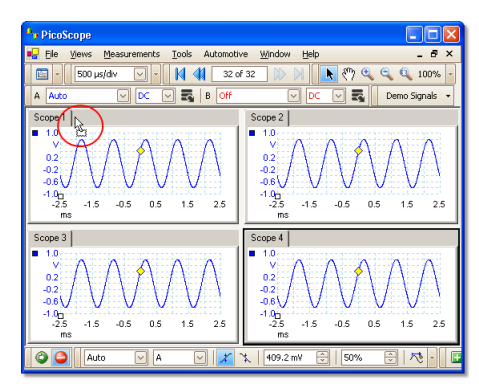

2. Trascinare il puntatore del mouse nella nuova posizione accanto all'aletto del nome della vista .<br>"Oscilloscopio 1".

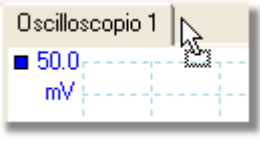

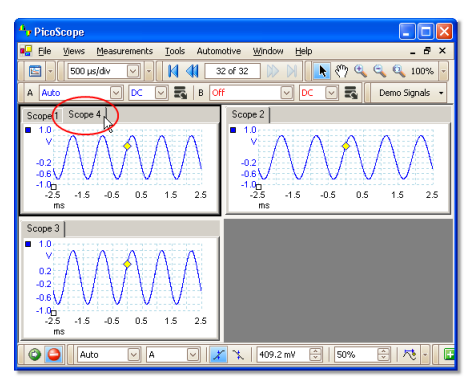

3. Rilasciare il pulsante del mouse e la vista si sposterà nella nuova posizione.

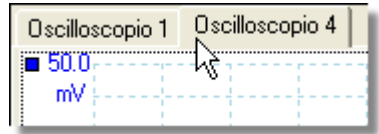

### <span id="page-126-0"></span>8.5 Come dimensionare in scala e compensare un segnale

PicoScope offre due modi di cambiare la dimensione e la posizione di un segnale durante o dopo l'acquisizione Questi metodi si applicano sia alle <u>[viste oscilloscopio](#page-17-0)</u>l14 î che alle <u>viste spettro.</u> I<sup>8</sup>) Non modificano i dati memorizzati, solo il modo di visualizzazione.

#### **Zoom e scorrimento globale**

Solitamente questo è il modo più rapido per ottenere una vista ingrandita di dettagli minuti sui segnali. Gli strumenti di zoom e scorrimento globale spostano tutti i segnali insieme e si trovano nella <u>barra Zoom e scorrimento.</u>h18

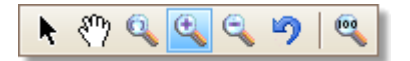

Quando si ingrandisce con lo zoom una vista, le barre di scorrimento verticale e orizzontale consentono di spostare i segnali come gruppo. Si può anche usare lo strumento mano per scorrere il grafico.

**Dimensionamento in scala e compensazione dell'asse**

Usare gli strumenti per posizionare singoli segnali sul grafico (diversamente dagli strumenti di zoom e scorrimento globale, che sono applicati a tutti i segnali contemporaneamente). Gli strumenti di dimensionamento in scala e compensazione dell'asse sono l'ideale quando un segnale su un canale è più piccolo di un altro oppure quando si desidera solo utilizzare al meglio tutto lo spazio disponibile sullo schermo. Gli usi comuni sono: -

Allineamento dei segnali che hanno ampiezze o compensazioni diverse, per un confronto con sovrapposizione:

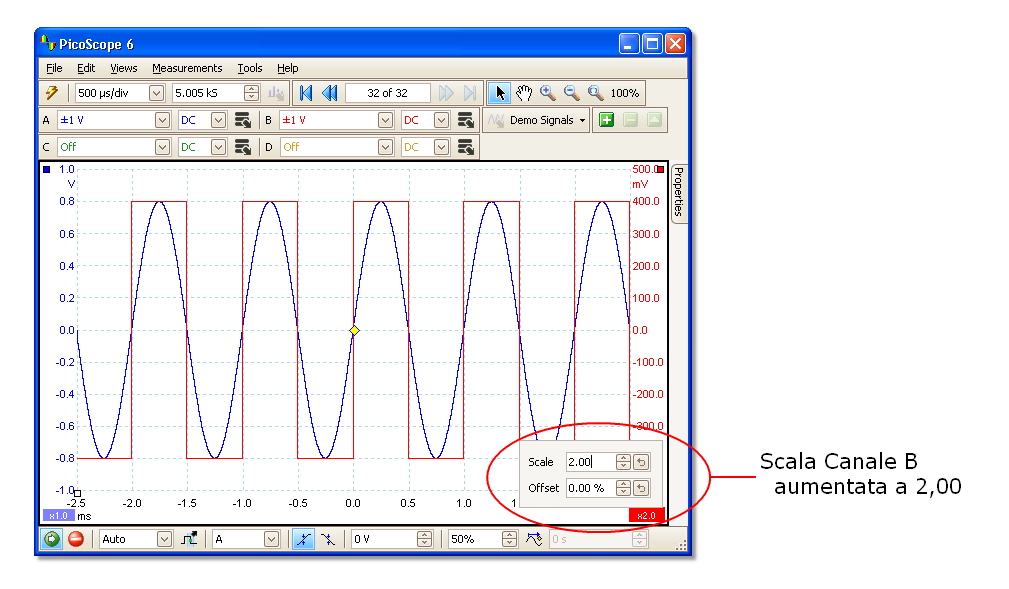

Disposizione dei segnali nelle proprie file per un confronto con affiancamento:

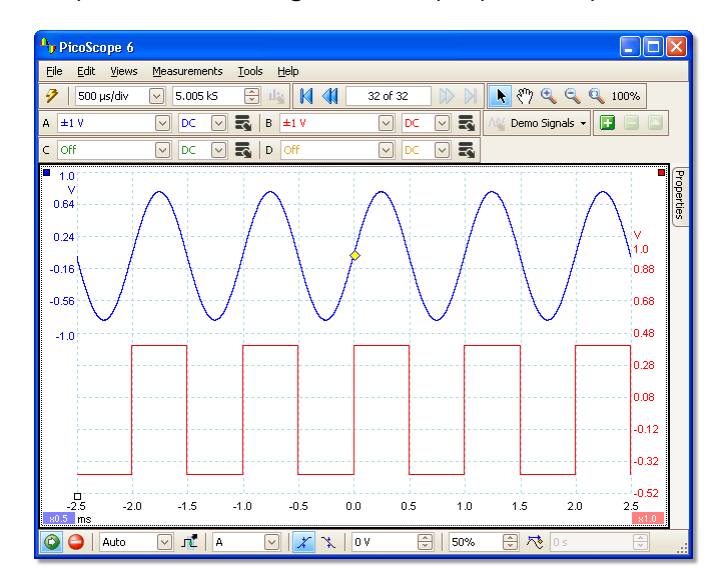

Fare clic sul <u>[tasto dimensionamento in scala](#page-83-0)</u>|හ al fondo dell'asse che si desidera modificare, e compaiono i <u>comandi di dimensionamento in scala dell'asse</u>|හේ. Per regolare la compensazione senza usare i comandi di dimensionamento in scala dell'asse, fare clic sull'asse verticale e trascinarlo in alto o in basso.

**Come usare questi strumenti insieme**

Questi strumenti globali specifici per l'asse funzionano senza problemi insieme e facilitano lo spostamento dei dati dopo averne appreso le modalità. Ora un esempio d'uso comune per spiegare come si possono usare insieme gli strumenti.

Si consideri questa impostazione comune nella quale tutti e 4 i canali sono visualizzati nella mezzeria del grafico.

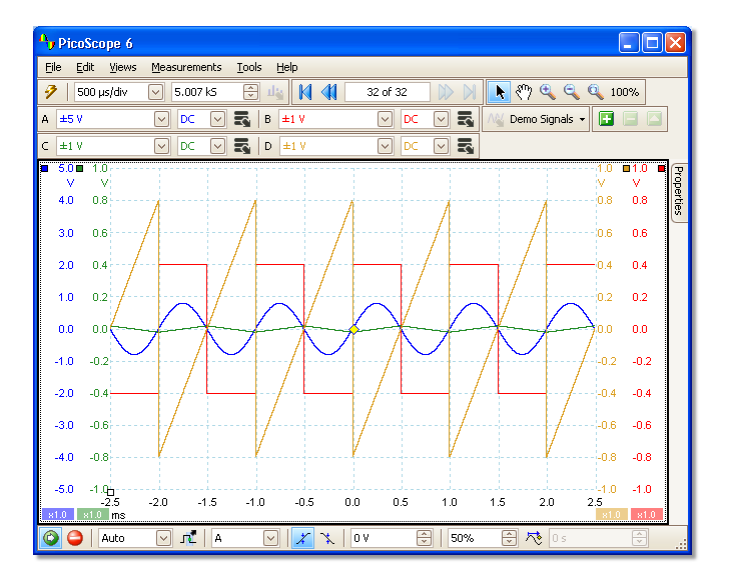

Fase 1: disporre i segnali in file usando lo strumento di compensazione dell'asse in modo di vederli tutti chiaramente affiancati.

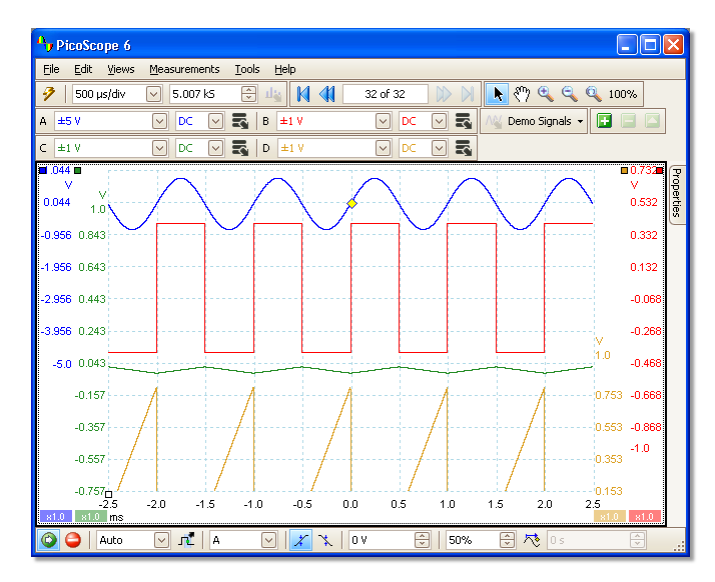

Fase 2: dimensionare in scala i segnali in modo che abbiano all'incirca ampiezze uguali. Ciò elimina la sovrapposizione e agevola la lettura dei segnali più piccoli.

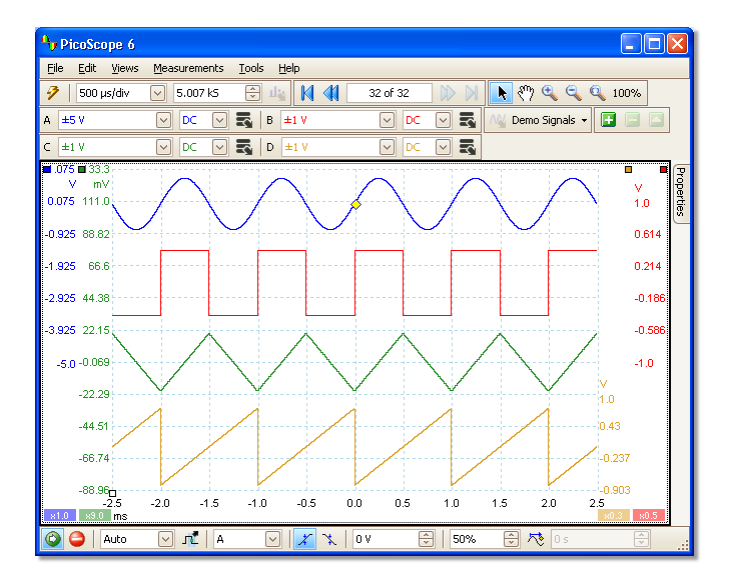

Fase 3: ora si procede a osservare più da vicino un intervallo di tempo specifico del segnale in maggiore dettaglio. Si può evitare di utilizzare il dimensionamento in scala e la compensazione dell'asse precise la cui creazione ha richiesto molto tempo, per cui si può utilizzare lo strumento di zoom a finestra per selezionare una sezione specifica dell'intero grafico da ingrandire.

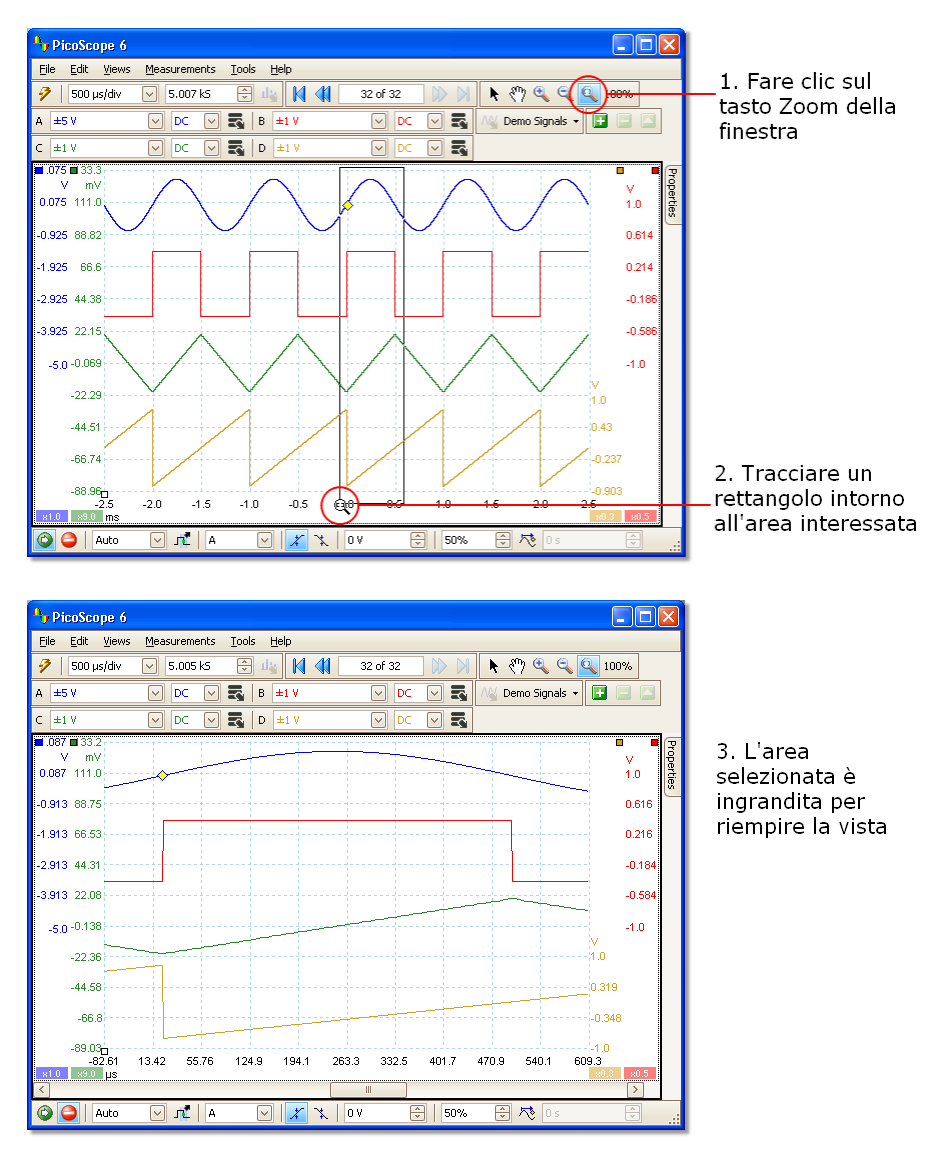

Ovviamente è possibile usare le barre di scorrimento o lo strumento mano per navigare intorno alla vista ingrandita senza mai cambiare i segnali disposti con attenzione. Facendo clic sul tasto Zoom 100% si ritorna alla vista intera dei dati; e ancora ciò avviene senza interessare l'impostazione di dimensionamento in scala e di compensazione dell'asse.

**Qual è la differenza dal dimensionamento in scala dei dati con una Sonda personalizzata?**

Nuova sonda ...

Si può creare una <u>Sonda personalizzata</u>|28ª) per applicare un dimensionamento in scala ai dati grezzi. Una Sonda personalizzata può modificare la scala e la posizione dei dati sul grafico ma presenta alcune differenze importanti dagli altri metodi di dimensionamento in scala.

- Il dimensionamento in scala con la Sonda personalizzata è una trasformazione permanente. Il dimensionamento in scala si applica quando si acquisiscono i dati e non li si può cambiare in seguito.
- I valori reali dei dati stessi vengono cambiati cosicché gli assi del grafico non visualizzano più l'intervallo di tensione del dispositivo.
- Il dimensionamento in scala della Sonda personalizzata può non essere lineare e quindi può alterare la forma del segnale.

Le Sonde personalizzate sono utili quando si desidera rappresentare le caratteristiche di una sonda fisica o trasduttore collegato all'oscilloscopio. Tutti gli strumenti di zoom, scorrimento, dimensionamento in scala e compensazione si applicano ancora ai dati che sono stati dimensionati in scala con una Sonda personalizzata esattamente nello stesso modo in cui si applicherebbero ai dati grezzi.

### <span id="page-131-0"></span>8.6 Come impostare una vista spettro

**Creazione di una vista spettro**

Innanzitutto, verificare che la <u>[modalità trigger](#page-115-0)|112</u> non sia impostata su ETS, in quanto non è possibile impostare una vista spettro in modalità trigger ETS.

Vi sono tre modi per aprire una <u>vista spettro:</u> 18

- Fare clic sul tasto Modalità spettro nella <u>barra Impostazione acquisizione.</u>.l9카 Si raccomanda di usare questo metodo per ottenere le migliori prestazioni di analisi dello spettro dall'oscilloscopio. Dalla modalità spettro, è possibile aprire una vista oscilloscopio per vedere i dati nel dominio del tempo, ma PicoScope ottimizza le impostazioni per la vista spettro.
- Passare al <u>[menu Viste](#page-44-0)</u>l41ª, selezionare Aggiungi vista, poi selezionare Spettro.

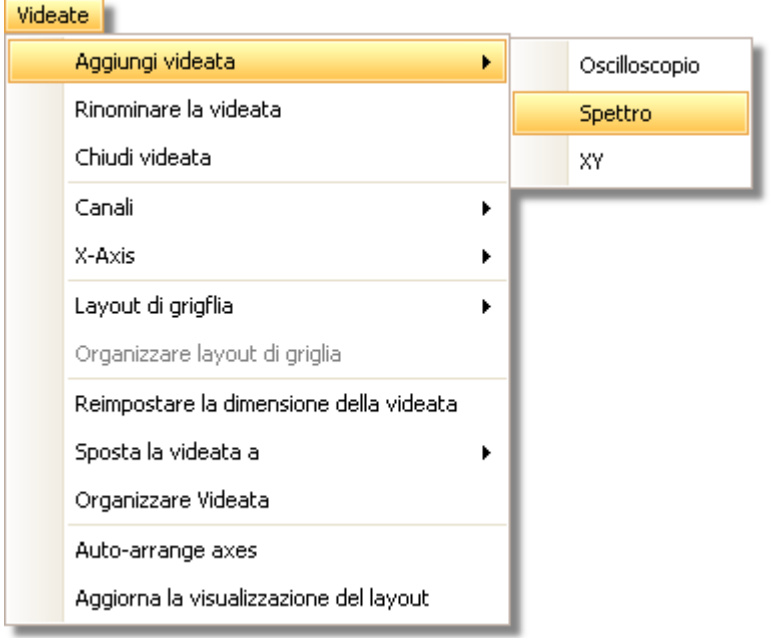

Questo metodo apre una vista spettro nella modalità selezionata in uso, sia che sia una modalità oscilloscopio o spettro. Per i migliori risultati, s raccomanda di passare in modalità spettro, come descritto nel metodo immediatamente precedente.

Fare clic con il tasto destro su qualsiasi <u>[vista](#page-17-0)li4), selezionare Aggiungi vista,</u> poi selezion are Spettro. Il menu è simile a quello <u>Viste</u>l41ª mostrato sopra.

**Configurazione della vista spettro**

Vedere **[dialogo Impostazioni spettro.](#page-102-0)** 99

**Selezione dei dati sorgente**

PicoScope può produrre una <u>[vista spettro](#page-21-0)</u> 18 in base a dati in uso o memorizzati. Se PicoScope è in funzione (il tasto <u>[Avvia](#page-114-0)lutì è</u> premuto), la vista spettro rappresenta dati in uso. In caso contrario, con PicoScope spento (il tasto <u>[Stop](#page-114-0)lati)</u> è premuto), la vista rappresenta i dati memorizzati nella pagina attualmente selezionata del buffer della forma d'onda. Quando PicoScope è spento, si possono usare i <u>controlli del buffer</u>|77 per scorrere attraverso il buffer e si ricalcola la vista spettro dalla forma d'onda attualmente selezionata.

### 8.7 Come trovare un disturbo usando la modalità persistenza

[La modalità persistenza](#page-22-0)|19 è progettata per agevolare la ricerca di eventi rari nascosti in forme d'onda altrimenti ripetitive. Nella modalità oscilloscopio normale, un tale evento può comparire sul display per una frazione di secondo, troppo rapidamente affinché si riesca a premere la barra spaziatrice per bloccare l'immagine sullo schermo. La modalità persistenza mantiene l'evento sul display per un periodo predeterminato, consentendo di impostare le opzioni di trigger per acquisirlo in modo più affidabile.

#### **Guida passo a passo**

Impostare l'oscilloscopio su trigger su una forma d'onda ripetitiva simile a quella sottostante. Se si sospetta che vi siano disturbi occasionali ma non si riesce ancora ad osservare nulla di errato, usare la modalità persistenza per investigare. Fare clic sul <u>[pulsante Modalità persistenza](#page-14-0)</u>|11ª per continuare.

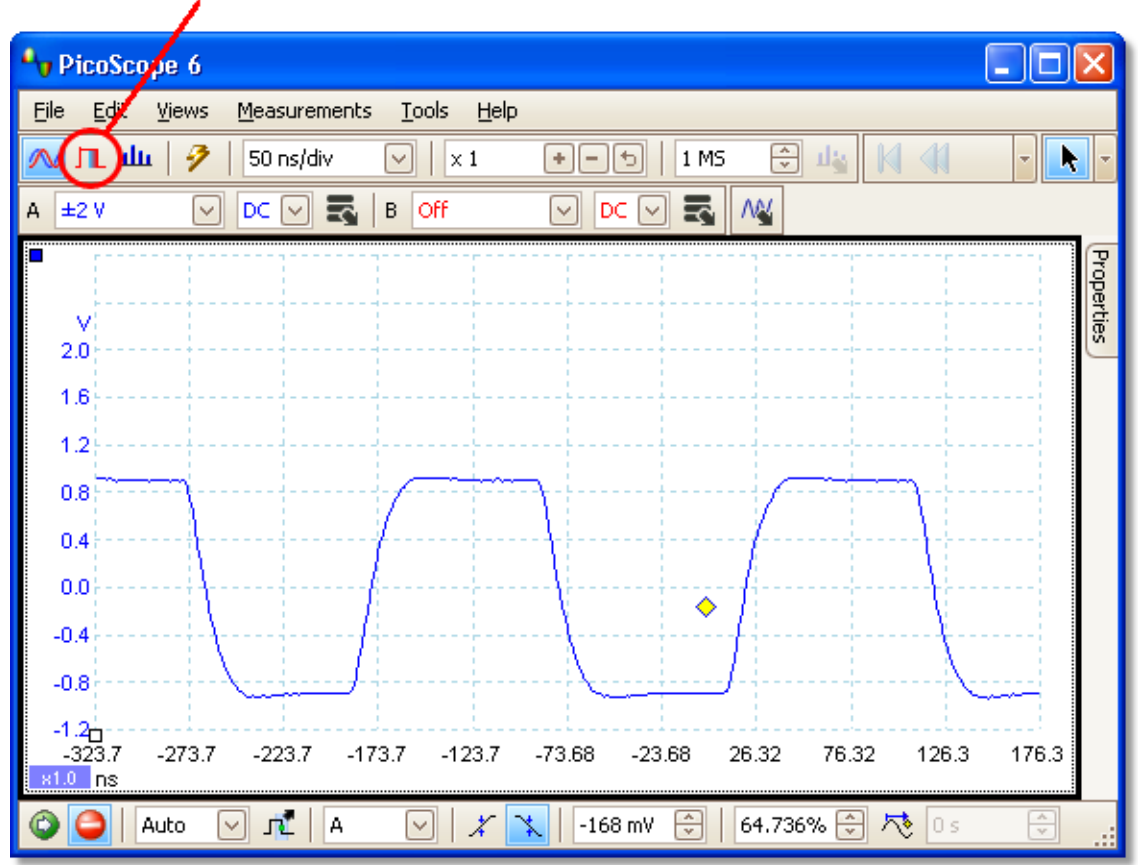

**Persistence Mode button** 

La vista oscilloscopio originale è stata sostituita da una vista persistenza, come mostrato di seguito. Immediatamente si possono vedere tre impulsi con forme diverse. A questo punto abbiamo il controllo di **Saturazione** nelle **[Opzioni di](#page-104-0) [persistenza](#page-104-0)** inserito al massimo per agevolare l'individuazione delle svariate 101forme d'onda.

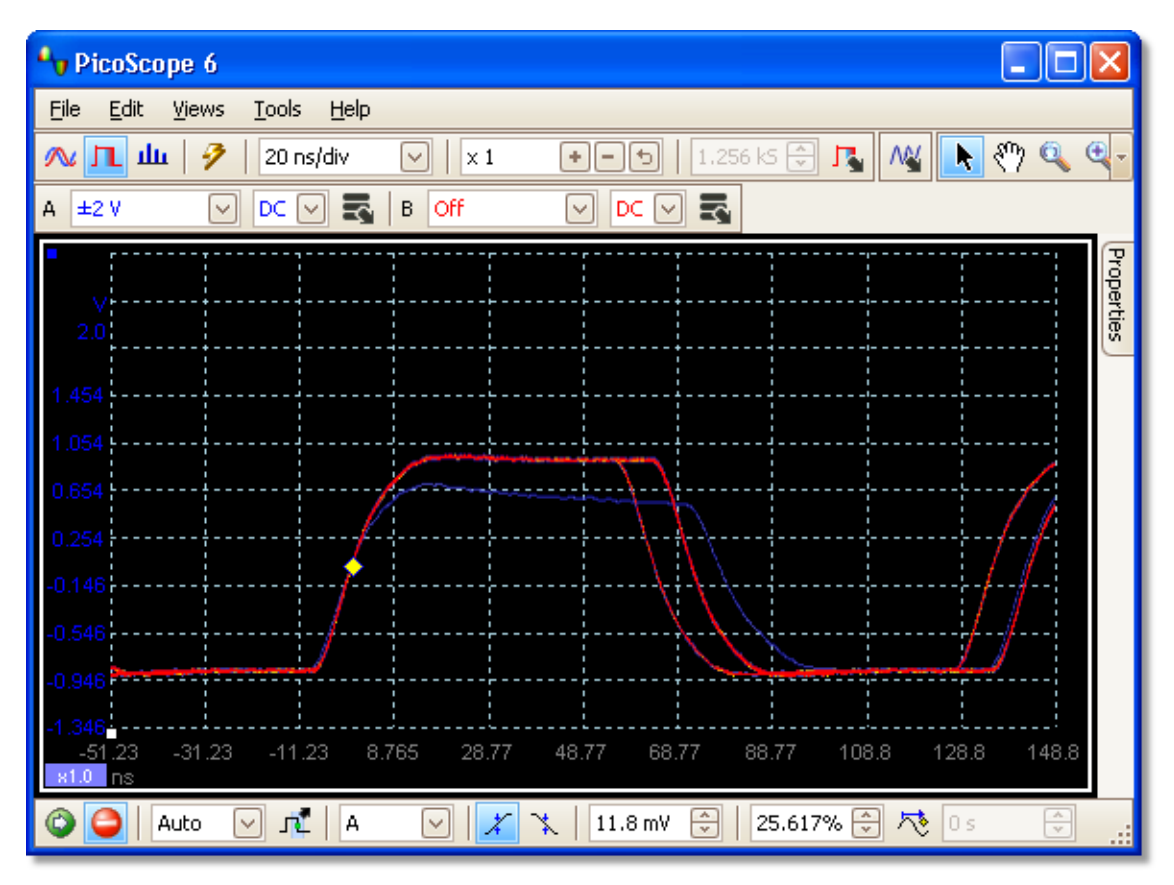

Ora che sono stati trovati alcuni disturbi, mettere il controllo **Saturazione** al minimo. Fare clic sul **pulsante Opzioni persistenza** per aprire il **[dialogo](#page-104-0) <u>[Opzioni persistenza](#page-104-0)b**on,</u> e poi usare il cursore per regolare la saturazione. Quindi il display appare come di seguito.

Le forme d'onda ora sono più scure ma hanno una gamma più ampia di colori e sfumature. La forma d'onda che si verifica più frequentemente è mostrata in rosso ed è la forma normale dell'impulso. Una seconda forma d'onda è tracciata in azzurro, che indica che si verifica meno frequentemente e che vi è un jitter occasionale di circa 10 ns nell'ampiezza dell'impulso. La terza forma d'onda è tracciata in blu scuro poiché si verifica meno frequentemente delle altre due e indica che vi è un impulso runt con circa 300 mV in meno di ampiezza del normale.

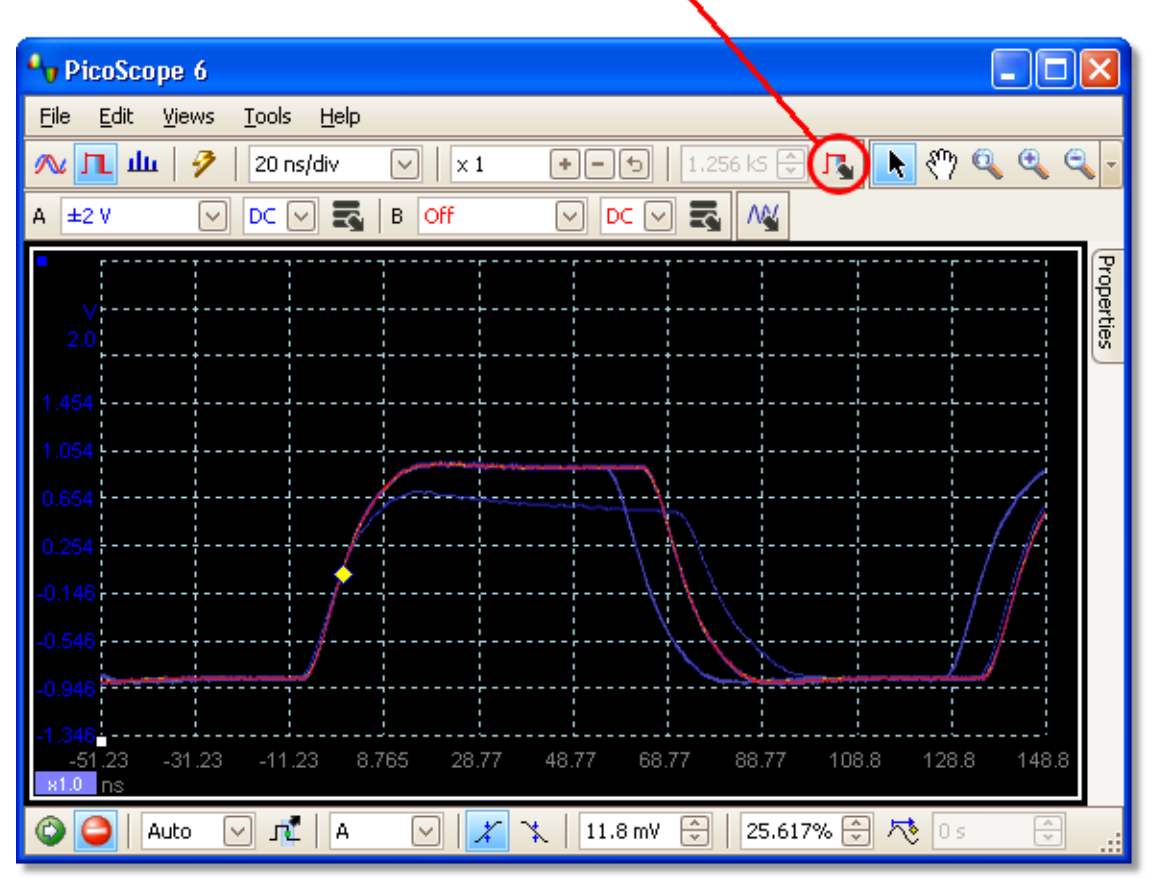

#### **Persistence Options button**

La modalità di persistenza ha assolto il suo compito. Sono stati trovati i disturbi e ora è possibile esaminarli in maggiore dettaglio. Il modo migliore per farlo è tornare alla <u>modalità oscilloscopio</u> li<sup>n</sup>normale in modo da poter usare le funzioni [Attivazione avanzata](#page-118-0) 115e <u>Misurazione automatica</u> 20 incorporate in PicoScope.

Fare clic sul pulsante Modalità oscilloscopio. Impostare un trigger trigger della larghezza dell'impulso avanzato per cercare un impulso più ampio di 60 ns. Quindi PicoScope trova immediatamente l'impulso runt.

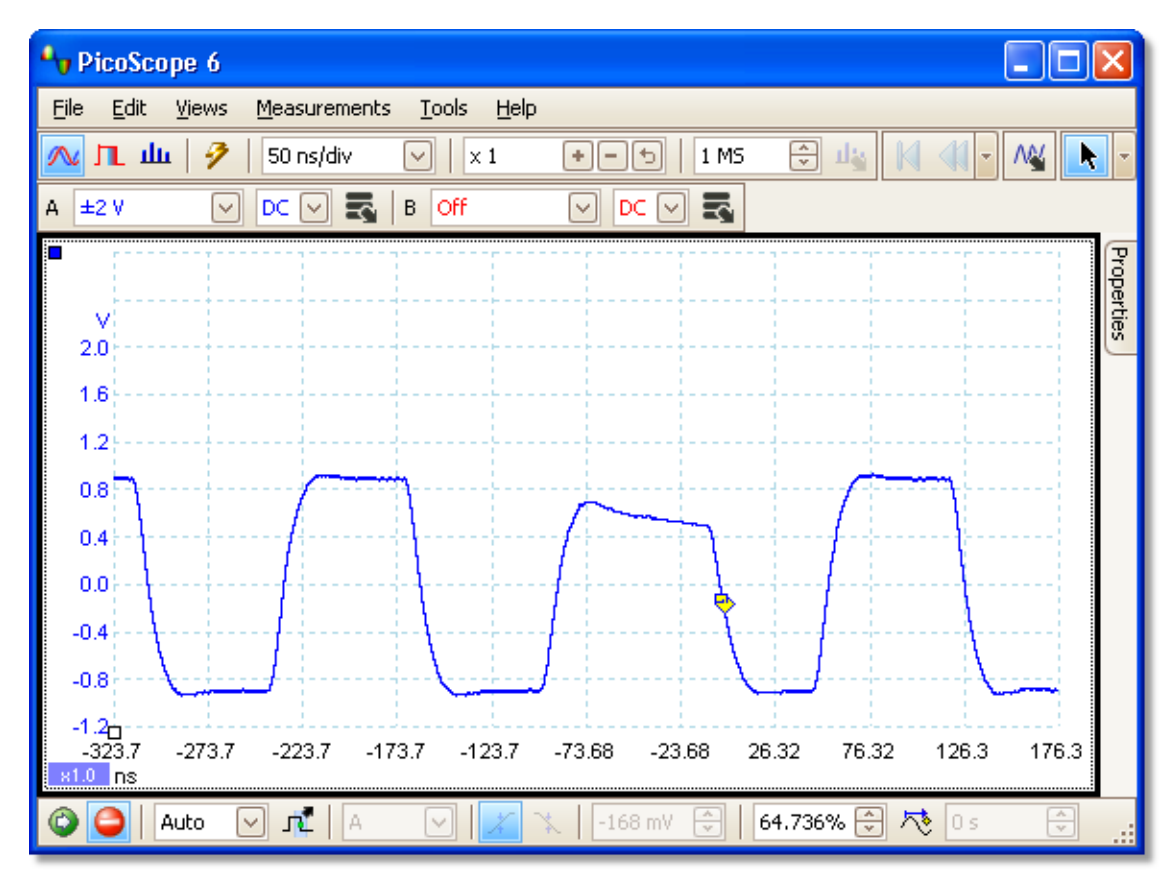

Ora è possibile aggiungere misurazioni automatiche o trascinare i righelli in posizione per analizzare in dettaglio l'impulso runt.

# 9 Dialogo Errore applicazione

Se vi sono problemi con PicoScope e il programma deve essere chiuso, appare il **Dialogo Errore applicazione**

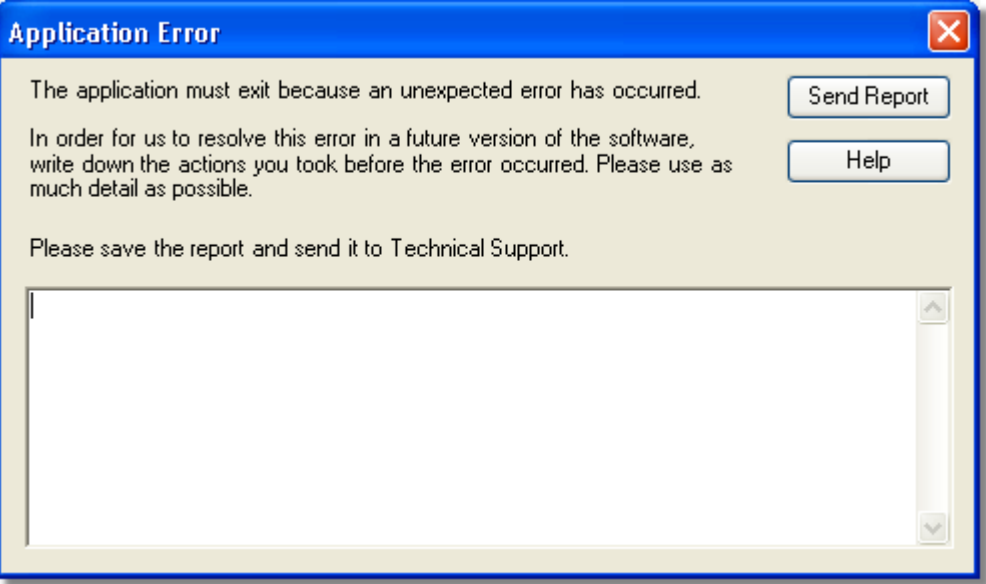

Sarebbe molto utile per noi se poteste inviarci una relazione sul problema. È sufficiente fare clic sul pulsante **Invia notifica**, poi salvare il file .zip in un punto in cui sia facilmente recuperabile, ad esempio sul desktop. Quindi inviarci tramite e-mail il file . zip all'indirizzo [support@picotech.com](mailto:support@picotech.com) e noi ci occuperemo del resto. Non è fondamentale inserire un commento nella casella di testo: è possibile lasciarla vuota e inviarci comunque la notifica.

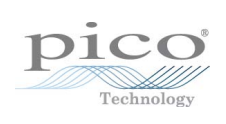

### Indice

## A

Accesso 4 Aggiornamenti 4 Aggiornamento versione 6 2 Aggiunta di Misurazioni 44 Aggiunta di una misurazione 20, 43, 44 Anteprima di stampa 33 Applicazioni mission critical 4 Apri file 33 Area Note 40 Asse compensazione 123 dimensionamento in scala 123 orizzontale 14, 15, 18 verticale 14, 15, 18 Asse orizzontale 14, 15, 18 Asse verticale 14, 15, 18 Asse X, configurazione 41 Assistenza 4 Attivazione avanzata 112, 114 Attivazione della larghezza dell'impulso 114

## B<sub>a</sub>

Barra Arresta/Avvia 111 Barra avanzamento 99 Barra Impostazione acquisizione 97 Barra Impostazione canali 78 Barra Navigazione buffer 77 Barra Segnali di dimostrazione 110 Barra spaziatrice 111 Barra Zoom e scorrimento 118 Barre 76 Bordi validi, trovare 115 Buffer forme d'onda numero di 63

# C

Campionamento equivalente nel tempo 112 Canali selezione in una vista 41 Canali matematici Caricati 83 Incorporati 83 informazioni generali 29 Libreria 83

salvare 33 Cancellazione di una misurazione 20, 43 Chiudi file 33 Clipboard 40 Colore digitale 101 Comandi della base dei tempi 97 Comando asse X 15 Compensazione 123 Conteggio acquisizioni 20 Controlli del dimensionamento in scala dell'asse 80 Controllo accoppiamento 78 Controllo delle armoniche per misurazioni 45 Controllo gamma 78 Convertitore, come cambiare 120 Copia come immagine 40 come testo 40 Copyright 4 Corrente domestica 65

### D<sub>ab</sub>

Deviazione standard 20 Dialogo Aggiungi / Modifica misurazione 44 Dialogo Canali matematici 83 Dialogo Collega dispositivo 33, 75 Dialogo Crea nuova sonda personalizzata 50 Dialogo equazioni 87 Dialogo Forme d'onda di riferimento 93 Dialogo Gestione gamma 55 Dialogo Identificazione sonda 60 Dialogo Importa da canale 108 Dialogo Impostazione manuale gamme 56 Dialogo Layout di griglia personalizzata 42 Dialogo Metodo di dimensionamento in scala 53 Dialogo Modifica forme d'onda di riferimento 95 Dialogo Modifica gamma 58 Dialogo Modifica sonda personalizzata esistente 51 Dialogo Opzioni spettro bin 99 dialogo 99 modalità visualizzazione 99 scala 99 Dialogo Procedura guidata per sonda personalizzata finita 61 Dialogo Segnali di dimostrazione 109 Dialogo Sonde personalizzate 48 Dialogo Tabella di consultazione Dimensionamento in scala 54 Dialogo Unità uscita sonda 52

Differenza di frequenza, misurazione 121 Differenza di segnale, come misurare 120 Differenza di tempo, come misurare 121 Dimensionamento in scala 10, 123 Dispositivo di dimostrazione 110 Disturbi, trovare 115

### E

Elementi di visualizzazione 8 Elenco file recenti 68 Esci 33 Esportazione di dati 35 formato binario 37 formato di testo 36 ETS 112 e attivazione avanzata 114 trigger dell'intervallo 114 Eventi mancanti, trovare 115

### F<sub>rank</sub>

Figure di Lissajous 15 file .bmp, salvataggio 34 file .csv, salvataggio 34 file .gif, salvataggio 34 file .png, salvataggio 34 file .psdata, salvataggio 34 file .psmaths 83, 87, 90 file .psreference 93 file .pssettings, salvataggio 34 file .txt, salvataggio 34 File binari, esportazione 37 File CSV, esportazione 36 File di testo, esportazione 36 File Generatore di forma d'onda arbitraria 105 File Matlab 4, esportazione 37 Filtraggio 79 delle statistiche 45 di canali 81 di misurazioni 20 Filtraggio passa basso 79, 81 Finestra Generatore di forma d'onda arbitraria 105 Foglio di calcolo, esportazione in 34 Foglio Proprietà 27 Forma d'onda 8, 14 Forma d'onda arbitraria importazione da canale 108 Forme d'onda salvare 33 Forme d'onda di riferimento Caricati 93

informazioni generali 30 Libreria 93 uso in equazioni 87 Fronti spuri, trovare 115 Funzione di scelta rapida della tastiera 118 Funzione finestra 99 Funzioni, matematiche 87

### G

Generatore di forma d'onda arbitraria 103 Generatore di segnali dialogo 103 tasto 103 Gestore di sonde 47 Griglia layout 41

### I

Idoneità all'uso 4 Immagine, salvataggio come 34 Impostazioni avanzate di misurazione 45 salvare 33 Impostazioni avanzate di misurazione 45 Impostazioni Canale in foglio Proprietà 27 Impostazioni predefinite di stampa 70 Indicatore di superamento gamma 14 Indirizzo dell'azienda 5 Indirizzo e-mail 5 Indirizzo e-mail per assistenza tecnica 5 Indirizzo e-mail per vendite 5 Informativa legale 4 Informazioni per contatti 5 Intensità analogica 101 Interpolazione lineare 66  $senv(x)/x$  66 Introduzione 3 Isteresi 117

### L

Larghezza bordo doppio 114 dell'impulso 114 di attivazione avanzata 114 intervallo 114 Larghezza automatica colonna 43 Layout di griglia personalizzata 42

Legenda Frequenza 25, 26 Legenda Righello 26 Luce della sonda 65 Luce, sonda 65

## M

Manuale di riferimento 74 Marchi 4 Max (statistica) 20 media (statistica) 20 Menu 32 Menu File 33 preferenze 68 Menu Guida 74 Menu Impostazioni di avvio 39 Menu Modifica 40 Menu Opzioni dei canali 79 Menu Strumenti 47 Miglioramento della risoluzione 22, 79 Min (statistica) 20 Misurazioni aggiunta 20 barra 96 cancellazione 20 dimensione carattere 43 filtraggio 20 menu 43 modifica 20 statistica 20 tabella 20 Modalità acquisizione 12 Modalità di acquisizione 11 Modalità dimostrazione 109, 110 Modalità oscilloscopio 11 Modalità persistenza 19 abilitazione e disabilitazione 73 opzioni 101 Modalità spettro 11 abilitazione e disabilitazione 73 Modalità trigger rapido 112 Modifica di una misurazione 20, 43

## N

Novità 2 Numero di fax 5 Numero di telefono 5 Nuove caratteristiche 2

### O

Oscilloscopio 8

Oscilloscopio per PC 9

### P<sub>p</sub>

PicoScope 10 come usare 3, 7, 8 finestra principale 13 versione 6 1, 2 Porta temporale 27 Potenza della batteria 65 Potenza di rete 65 Potenza di rete CA 65 Preferenza dimensione acquisizione 63 Preferenza Massimo forme d'onda 63 Preferenza velocità di acquisizione 65 Preferenze 47 campionamento 66 colori 71 dialogo 62 file 68 generali 63 Gestione potenza 65 Impostazioni predefinite di stampa 70 lingua 69 modalità persistenza 73 modalità spettro 73 selezione dispositivo 73 velocità di acquisizione 65 Preferenze colori 71 Preferenze di campionamento 66 Preferenze di stampa 70 Preferenze generali 63 Preferenze Gestione potenza 65 Preferenze lingue 69 Preferenze senx $(x)/x$  66 Procedura guidata Canali matematici Dialogo Equazione 87 Dialogo Finito 92 Dialogo Introduzione 86 Dialogo Nome e colore 90 Dialogo Unità e gamma 91 informazioni generali 85 Procedura guidata per sonda personalizzata 50 Dialogo Crea nuova sonda personalizzata 50 Dialogo Modifica gamma 58 Dialogo Modifica sonda personalizzata esistente 51 Procedura guidata Sonda personalizzata Dialogo Impostazione manuale gamme 56 Dialogo Unità uscita sonda 52 Procedura guidata sonda personalizzata Dialogo Gestione gamma 55

Procedura guidata sonda personalizzata Dialogo Identificazione sonda 60 Dialogo Metodo di dimensionamento in scala 53 Dialogo Tabella di consultazione Dimensionamento in scala 54 Punta dello strumento della posizione del cursore

# R<sub>and</sub>

 $23$ 

Regolarizzazione 66 Requisiti di sistema 6 Responsabilità 4 Reticolato 14 Reticolo 15, 18 Righelli cancellazione 24, 25 cursori 14, 15, 18 tempo 14, 18 tensione 14, 15, 18 Righelli del segnale 14, 15, 24 Righelli del tempo 14, 25 Righelli della frequenza 25 Righelli segnale 18 Righelli tempo 18 Ripristina dialoghi "Non mostrare più" 63 Risoluzione effettiva 22 Ritardo forma d'onda di riferimento 80 Ritardo post-trigger controllo 112 freccia 17 Ritardo pre-trigger controllo 112

### S

Salva come 33 dialogo 34 Salva file 33 Salvare sonde personalizzate salvare 33 Scorrimento 123 Simboli avvertenza giallo 29 rosso avvertenza 14, 78 Simbolo avvertenza rosso  $14$ Simbolo avvertenza superamento gamma 78 Simbolo di avvertenza giallo 29 Simbolo di avvertenza canale 29

Simbolo di avvertenza giallo 29 Simbolo punto esclamativo giallo 29 rosso 14 Simbolo rosso avvertenza 14, 78 Soglia del tempo di discesa 45 di salita 45 Soglia per misurazioni 45 Sonde personalizzate 28 Sonde personalizzate 28, 48 Spessori delle linee 71 Stampa 33 Statistica 20 Statistiche di misurazione dimensione acquisizione 63 Strumento di selezione, normale 118 Strumento mano 118 Strumento Selezione normale 118 Strumento zoom 118

### T<sub>a</sub>

Tasto Canali matematici 78 Tasto del dimensionamento in scala 80 Tasto fronte ascendente 112 Tasto fronte discendente 112 Tasto inverti 29 Tasto modalità oscilloscopio 97 Tasto modalità persistenza 97 Tasto modalità spettro 97 Tasto Opzioni canale 78 Tasto pagina giù 33 Tasto pagina su 33 Testo, esportazione come 34 Tipi di attivazione avanzata 115 Traccia 8 Transizione di campionamento lenta 66 **Trigger** avanzata 112 barra 112 controllo modalità 112 disturbi 115 eventi mancanti 115 finestra 115 fronte 115 intervallo 115 larghezza impulso 115 logica 115 marcatore 16

Trigger rilascio 115 Trigger della finestra 115 Trigger della larghezza dell'impulso 115 Trigger di fronte 115 Trigger di intervallo 115 Trigger di rilascio 115 Trigger logico 115

### U

Unità tempo di raccolta 63 Uso 4

### V

Velocità di campionamento 97 Versione 1 Versione software 1 Virus 4 Vista oscilloscopio 12, 14 Vista spettro 12, 18 come impostare 128 Vista XY 15 Viste come spostare 122 menu 41 selezione canali 41 vista oscilloscopio 14 vista spettro 18 Vista XY 15

## Z

Zoom 123

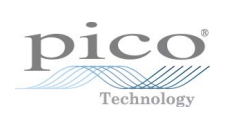
## Pico Technology

James House Colmworth Business Park ST. NEOTS Cambridgeshire PE19 8YP Regno Unito Tel.: +44 (0) 1480 396 395 Fax: +44 (0) 1480 396 296 www.picotech.com

Copyright © 2007-2009 Pico Technology Ltd. Tutti i diritti riservati. psw.it-10 10.7.09